# MAINTENANCE AND OPERATION INSTRUCTION MANUAL

# **DB2003**

Remote Control for RVR FM Radio Transmitters

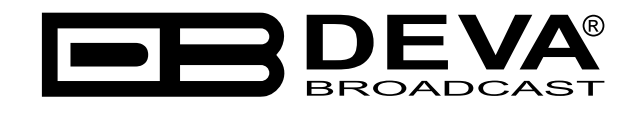

Publish Date: 19-Sep-2019

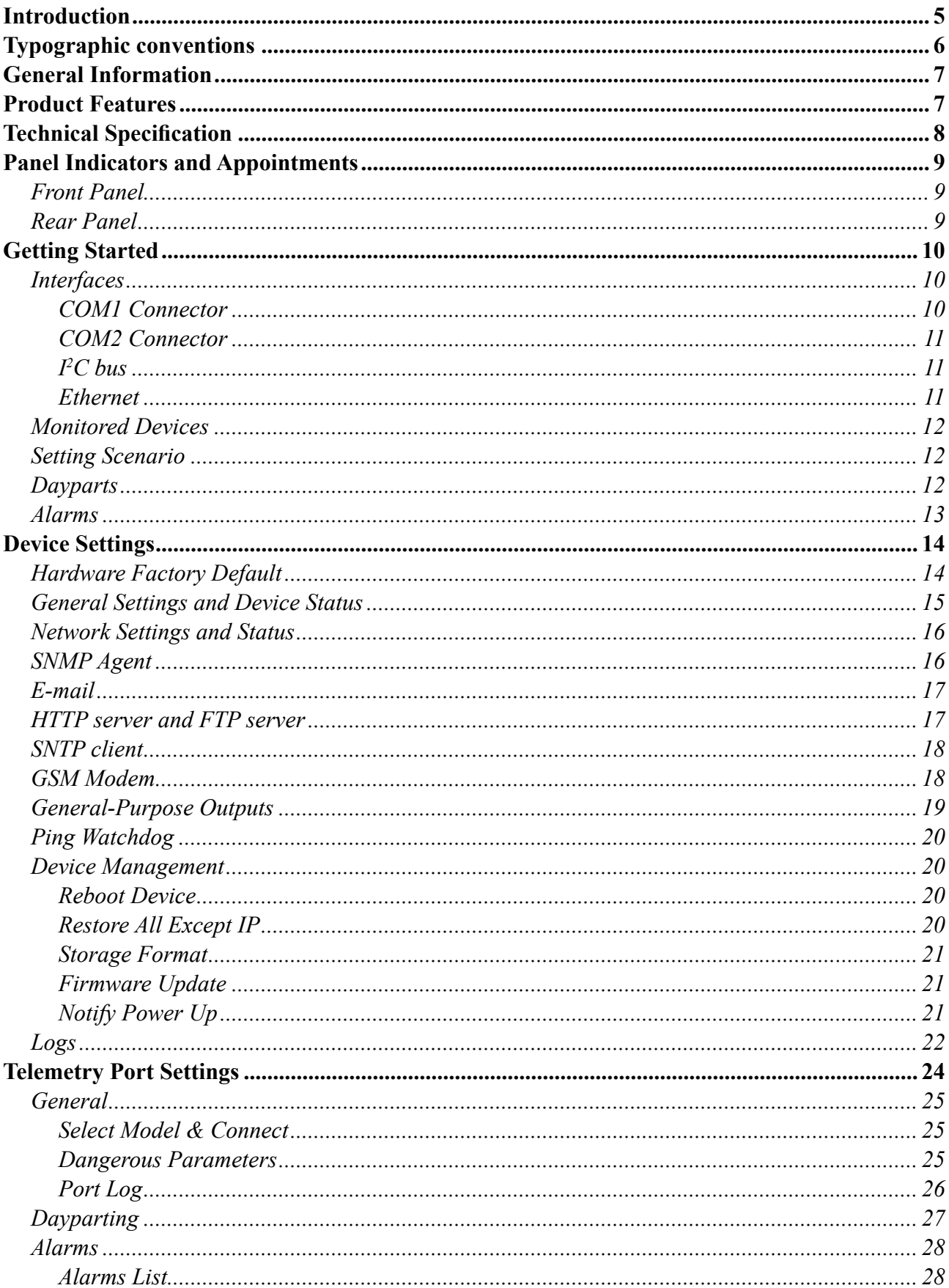

# Contents

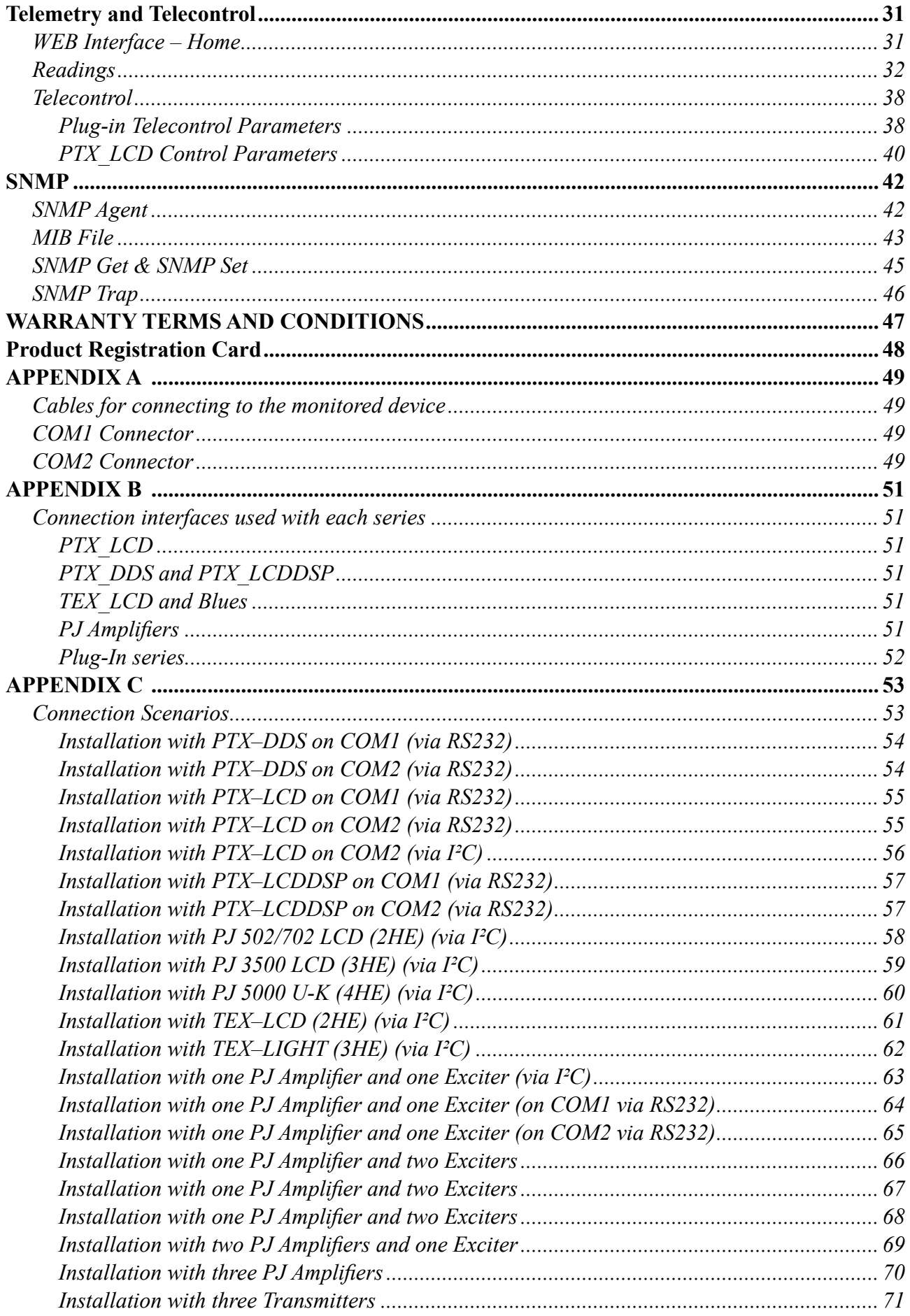

THIS PAGE IS INTENTIONALLY LEFT BLANK

<span id="page-4-0"></span>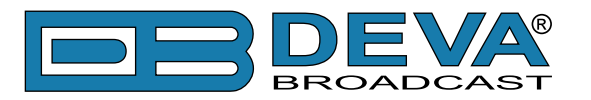

# **Introduction**

DEVA Broadcast Ltd. is an international communications and high-technology manufacturing organization, its corporate headquarters and facility located in Burgas, Bulgaria. The company serves the broadcast and corporate markets worldwide – from consumers and small businesses to the largest global organizations. It is dedicated to the research, design, development and provision of advanced products, systems and services. DEVA launched its own brand back in 1997 and has nowadays evolved to become known as a market leader and internationally reputed manufacturer of user-friendly, cost-effective and innovative broadcast products.

Creativity and innovation are deeply woven into DEVA corporate culture. Through successful engineering, marketing and management our team of dedicated professionals creates futureoriented solutions to improve customers' performance. You may rely that all issues communicated to our crew would be addressed accordingly. We pride ourselves on our pre and post-sales support and purchase services, which along with the outstanding quality of our radio gear have won us due respect and the market authority position.

DEVA best-of-breed solutions have become the best sellers for our partners. The strategic partnerships which have been formed with industry leaders during all these years that we have been operating on the broadcasting market, have proved us a reliable business partner and a valuable asset, as our dealers worldwide would confirm. In constant pursuit of precision and long-term satisfaction, DEVA enhances the reputation of our partners and clients alike. Furthermore, we have already a proven merit as a credible partner provider.

Our portfolio offers complete line of high quality and competitive products for FM and Digital Radio, Radio Networks, Telecommunication Operators and regulation authorities. For almost two decades of intensive software and hardware development, we have achieved a unique priceperformance and endurance of our product lines. Our company's multitude of equipment and services is in line with the latest technologies and key trends. The most recognizable characteristics attributed to DEVA products are their clear-cut, streamlined design, easiness of use and costeffectiveness: simplicity of forms but multiplicity of functions.

For us there is no stage when we deem that we have reached the most satisfactory level in our work. Our engineers are in constant pursuit of new ideas and technologies to be captured in DEVA solutions. Simultaneously, a strict control is being exercised at each step of any new development. Experience and hard work are our fundament but the continuous improving process is what we never leave aside. DEVA participates on a regular basis in all landmark broadcasting events, not only to promote its products, but to exchange valuable know-how and experience. We are also engaged in international large-scale projects involving radio and audio solutions which makes us even more competitive on the global market.

All DEVA products are developed and produced in accordance with the latest ISO 9001 quality control standards.

<span id="page-5-0"></span>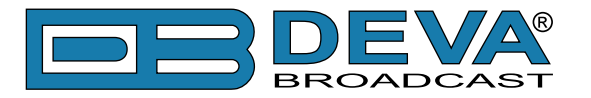

# **Typographic conventions**

The following table describes important conventions used in the manual.

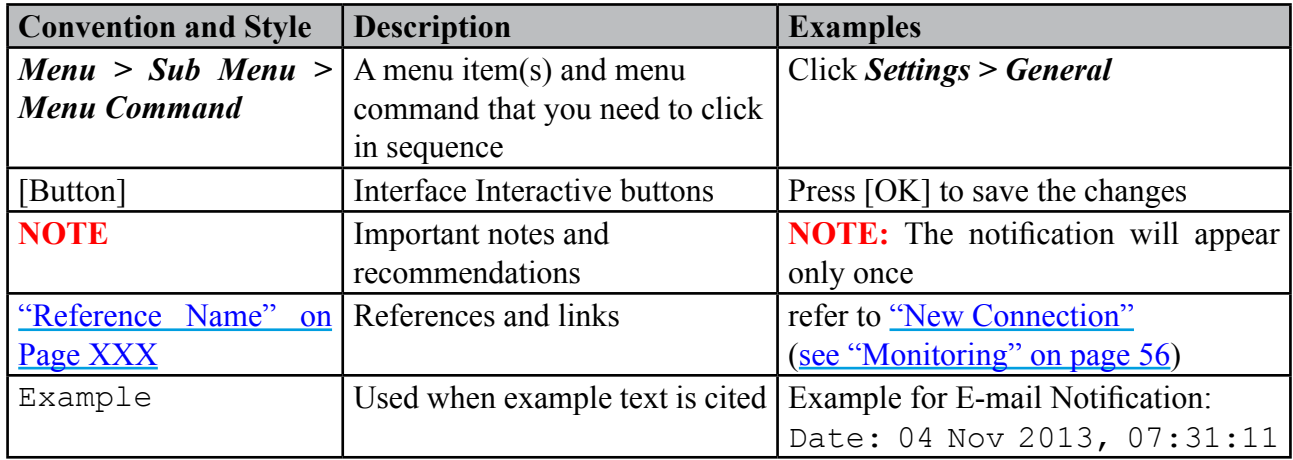

<span id="page-6-0"></span>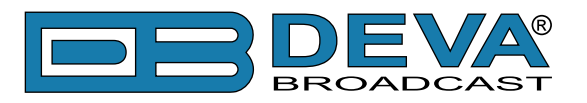

# **General Information**

DB2003 is an advanced SNMP V.2 telemetry tool all in a class of its own. Specifically developed to guarantee easy and flexible real-time monitoring and remote control options for RVR FM Radio Transmitters, this product brings efficiency and reliability coupled with a compact and practical design. It provides IP-based broadcast control for exceptional scalability, gives you access to a large number of devices and supports a variety of transmitter configurations: Modular, KPS, TEX, PTX, and BARRACUDA as a single or dual drive, as well as a  $1+1$  and an  $N+1$  configuration. A quick intervention by the competent staff in the event of a fault has never been so easy, with adjustable alarm thresholds for all important parameters and alarms dispatched via E-mail, SMS and SNMP.

Top product performance is also achieved thanks to the LAN port for full TCP/IP remote control and monitoring and the extremely intuitive embedded WEB server for interactive supervision. What is more, status report via SMS is available as well with the optional GSM Modem. DB2003 also provides a number of great additional features, such as the Factory Parameters Restore option, SNTP for automatic synchronization of the built-in clock, as well as date and time settings in various formats. It allows for easy firmware upgrades to ensure that your remote control device is always up to date.

Combined with a compact and robust aluminum case, this powerful product delivers dependable round-the-clock operation with guaranteed quality.

# **Product Features**

- IP-based broadcast control for exceptional scalability
- LAN port for full TCP/IP remote control and monitoring
- Very Intuitive Embedded WEB server for interactive supervision
- Advanced monitoring and full control by SNMP Ver.2C
- Adjustable alarms thresholds for all important parameters
- Firmware update for future-proof operation
- Parameters Factory Restore Option
- Alarm dispatch via E-mail, SMS, SNMP
- Proved and reliable hardware for 24/7/365 operating
- Status reporting via SMS with optional GSM Modem
- Attractive price and very good price-performance ratio
- SNTP for automatic synchronization of the built-in clock
- Date & Time Settings with various formats
- Compact and Robust Aluminum Case for high RF immunity
- Easy Installation and Setup

<span id="page-7-0"></span>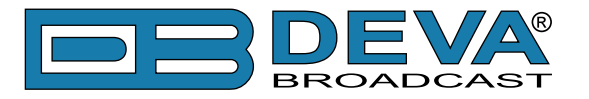

# **Technical Specification**

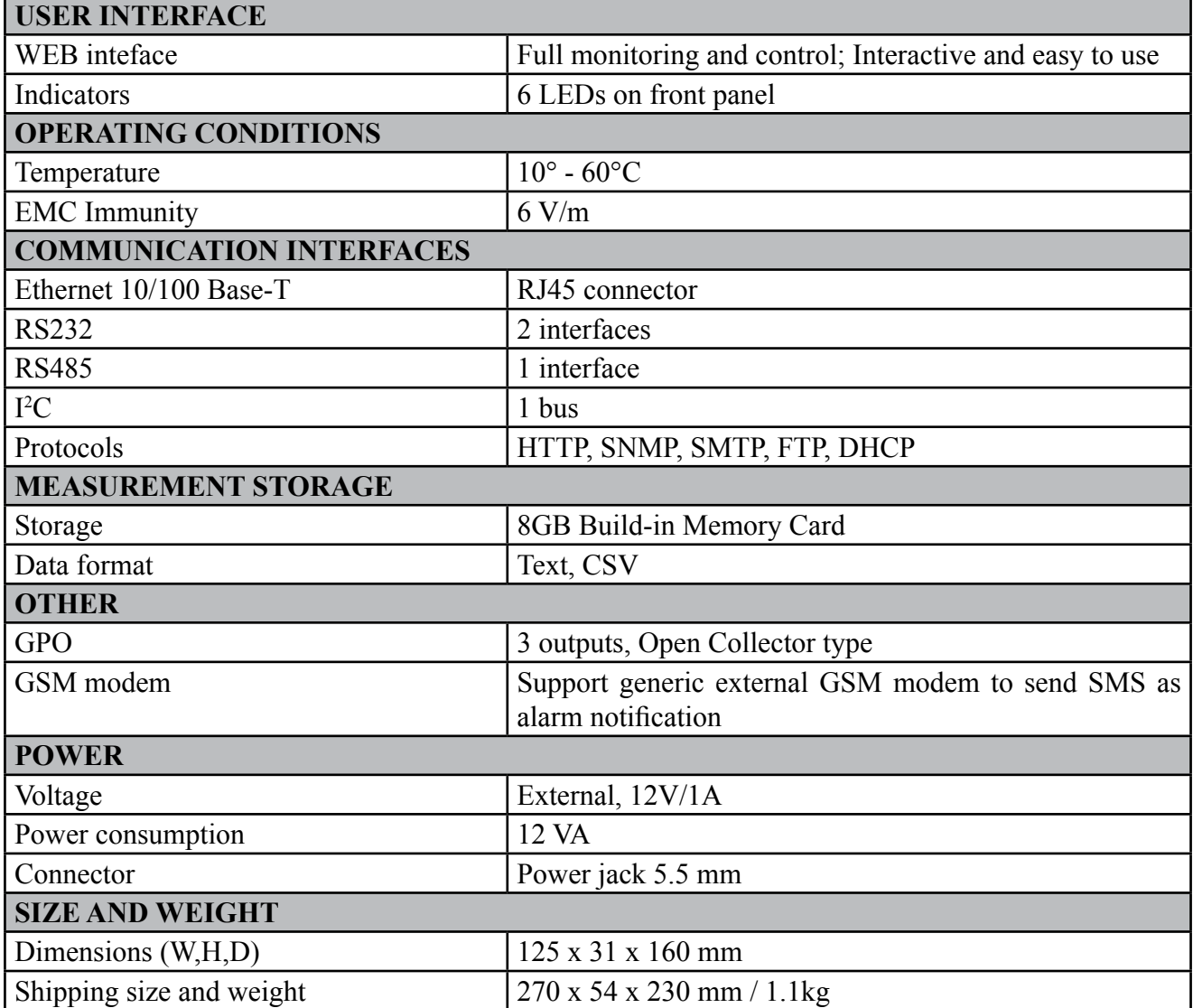

<span id="page-8-0"></span>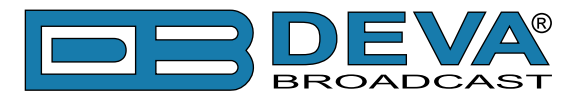

# **Panel Indicators and Appointments**

### **FRONT PANEL**

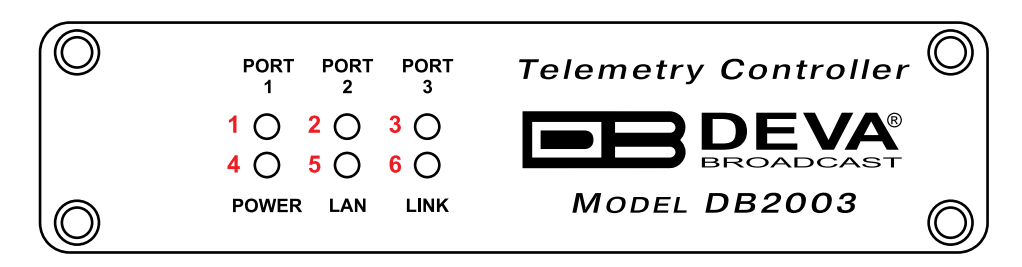

- 1. Telemetry PORT 1 LED Activity Indicator;
- 2. Telemetry PORT 2 LED Activity Indicator;
- 3. Telemetry PORT 3 LED Activity Indicator;
- 4. Power LED Indicator;
- 5. LAN Presence LED Indicator;
- 6. LINK LED Indicator This LED can be in one of the following states: Off – No User Connected;
	- On User is connected;

### **REAR PANEL**

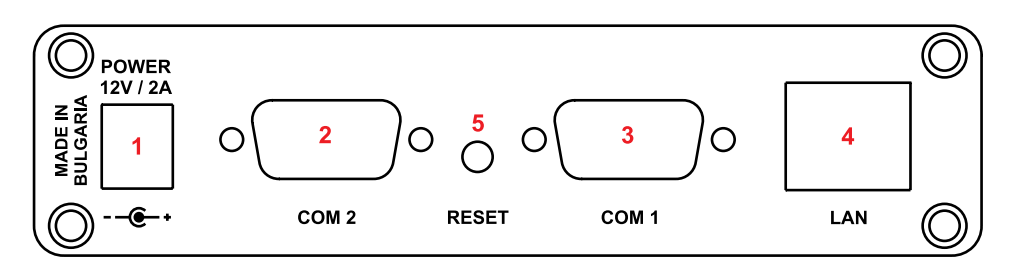

- 1. Power Supply (12V, 2A);
- 2. COM 2 Connector DB15 High Density male;
- 3. COM 1 Connector DB9 male;
- 4. LAN Port / Internet Input standard RJ-45 port;
- 5. Factory Defaults reset button

<span id="page-9-0"></span>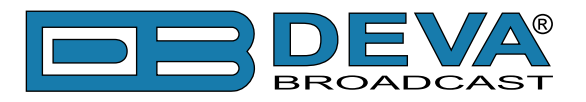

# **Getting Started**

DB2003 has three logical Telemetry Ports – Telemetry Port 1, Telemetry Port 2 and Telemetry Port 3. Each Telemetry Port can connect to the monitored device via one of several available physical interfaces.

### **INTERFACES**

DB2003 has two connectors to the monitored device - COM1 and COM2. The COM1 connector supports RS232 interface only. The COM2 connector is multi-functional, supporting I<sup>2</sup>C, RS232, RS485 half-duplex interfaces, as well as GPO1, GPO2 and GPO3.

#### **COM1 Connector**

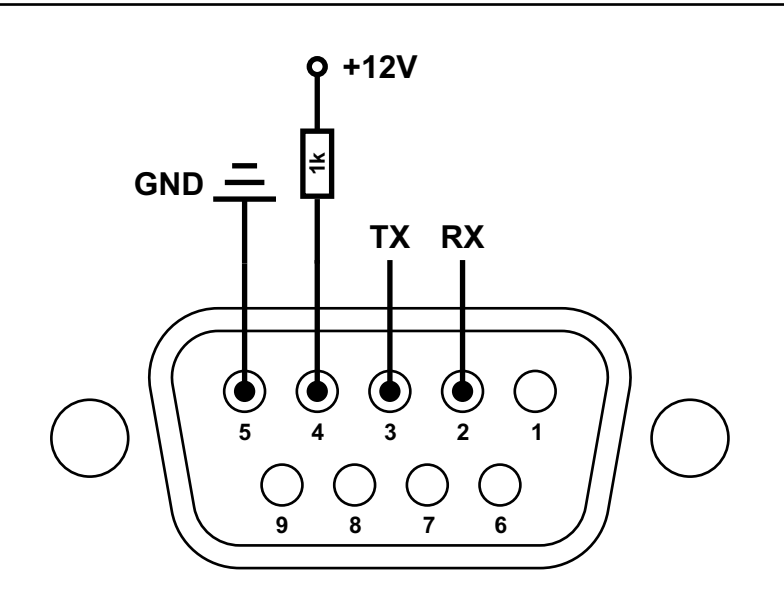

*This is a DB9 connector.*

Pin 1 – not used Pin 2 – RS232 Rx line (DB2003 receiver) Pin 3 – RS232 Tx line (DB2003 transmitter) Pin 4 – output +12V – can be used to switch Plug-in Control Unit interface on front panel connector Pin 5 – common ground Pin 6 to 9 – not used

<span id="page-10-0"></span>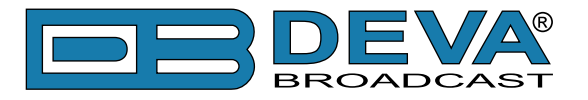

#### <span id="page-10-1"></span>**COM2 Connector**

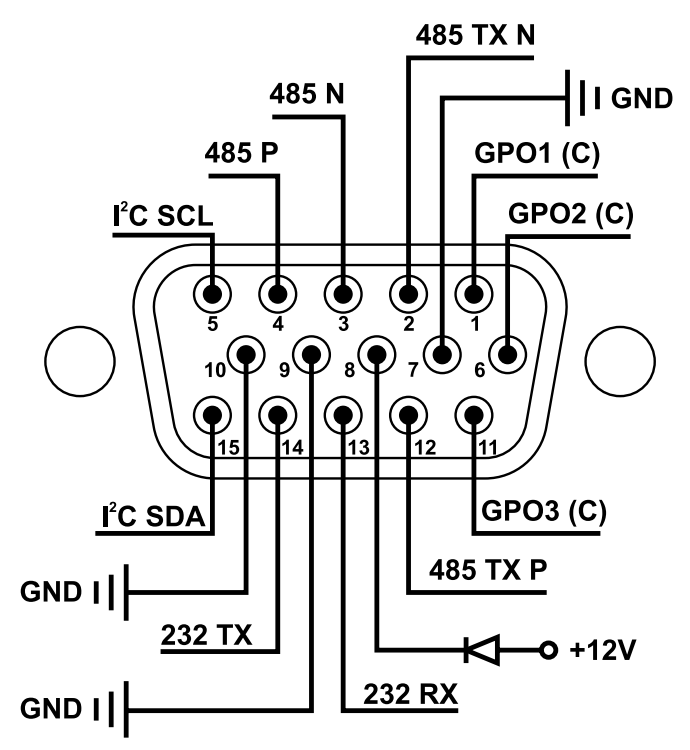

*This is a DB15 high-density connector.*

- Pin 1 GPO1 (open collector)
- Pin 2 RS485 full-duplex TX Neg
- Pin 3 RS485 half-duplex Neg
- Pin 4 RS485 half-duplex Pos
- Pin 5 I<sup>2</sup>C bus SCL line
- Pin 6 GPO2 (open collector)
- Pin 7 Common Ground
- Pin 8 Output +12V
- Pin 9, Pin 10 Common Ground
- Pin 11 GPO3 (open collector)
- Pin 12 RS485 full-duplex TX Pos
- Pin 13 –RS232 RX line (DB2003 Receiver)
- Pin 14 –RS232 TX line (DB2003 Transmitter)
- Pin 15 I<sup>2</sup>C bus SDA line

#### **I2 C bus**

I2 C bus is independent – it only uses pins on the COM2 connector. Several monitored devices (telemetry ports) can be connected, with different bus addresses assigned to them. This is 5V bus.

#### **Ethernet**

DB2003 comes with an RJ45 connector for an Ethernet Internet connection. The main interaction between man and machine is through the WEB-based interface. Through a WEB browser, the device can be accessed, monitored and set up from your computer, tablet or smartphone.

<span id="page-11-0"></span>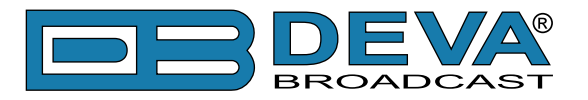

### **MONITORED DEVICES**

DB2003 can be used with the following RVR Elettronica devices:

- Transmitter/Exciter series: PTX\_LCD, PTX\_DDS, PTX\_LCD\_DSP, TEX\_LCD and Blues;
- Power Amplifiers: PJ, Plug-in KPS-CA and Barracuda;
- Change-over Units.

The monitored device must be connected through a cable to the DB2003, with the relevant Telemetry Port set up as specified in the ["Telemetry Port Settings" on page 24](#page-23-1).

You will find details on the cables for connecting the DB2003 to the monitored device in ["APPENDIX A" on page 49.](#page-48-1)

### **SETTING SCENARIO**

DB2003 has several communication interfaces: 2x RS232, RS485 half duplex and I<sup>2</sup>C.

DB2003 has three Telemetry Ports. Each Telemetry Port can use any of the available interfaces to connect to its corresponding monitored device. Multiple scenarios are possible, with the monitored devices not exceeding 3 (the number of Telemetry Ports).

Some monitored devices can be connected via RS232 and/or I<sup>2</sup>C (PTX\_LCD). Plug-in KPS-CA can be connected via RS485 or RS232, but the preferred interface is RS485, so RS232 can be available to service the transmitter.

In accordance with their installation, the client must make the necessary cables. Details on Cables and connectors can be found in ["APPENDIX A" on page 49](#page-48-1).

DB2003 is able to send alarm notifications via SMS using a GSM modem, which is purchased additionally. The Modem is connected to communication port "COM1" and upon activating it, that port cannot be used to connect to a monitored device.

Depending on the selected operation mode, the DB2003 can be used for:

- passive monitoring of the monitored device, without affecting it;
- remote control of the monitored device through commands sent by an operator;
- automatic control of the monitored device by a set schedule change of power.

### **DAYPARTS**

DB2003 allows users to set up a weekly schedule to manage the power of the monitored device. Not all monitored device series can be managed. This functionality is available for PTX\_LCD, PTX\_ LCDDSP, PTX\_DDS, TEX\_LCD, Blues, Plug-in KPS-CA and Barracuda.

Users can set two levels – Low Power and Full Power. When there is an active Daypart, a command is sent to manage the power level to Low Power. When there is no active Daypart, a command is sent to manage the power level to Full Power.

Further details on the setup and use of Dayparts are available in ["Dayparting" on page 27](#page-26-1).

<span id="page-12-0"></span>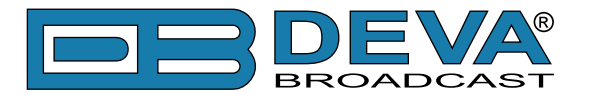

### **ALARMS**

DB2003 allows you to set a value threshold for some of the monitored signals. If a value stays beyond that threshold for a certain amount of time, an alarm event notification is sent.

The notification can be made in one way or in a combination of ways: E-mail, SNMP trap, SMS or GPO activation.

For some signals, it is possible to monitor high and low threshold, e.g. Forward Power and Temperature. For other signals, such as Reflected Power, only the upper threshold can be monitored. A notification is sent both when the signal goes beyond the threshold (alarm activation), and when normal values are restored (idle).

An alarm notification is also sent when there is an event such as loss of connection with the monitored device. No threshold or time delay is set for this alarm type. For some events, a notification is not necessary for a signal's return to normal status, e.g. in the case of power change.

Depending on the monitored device series, the number and type of alarms available will also change. Logging on as **admin** allows you to select which ones to activate and at what thresholds.

Further details on the setup and use of Alarms are available in ["Alarms" on page 28.](#page-27-1)

<span id="page-13-0"></span>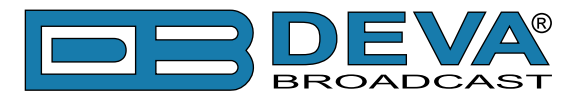

# **Device Settings**

This chapter lists the settings influencing the operation of the DB2003 but having no direct influence on the monitored device, as well as its selection and connection.

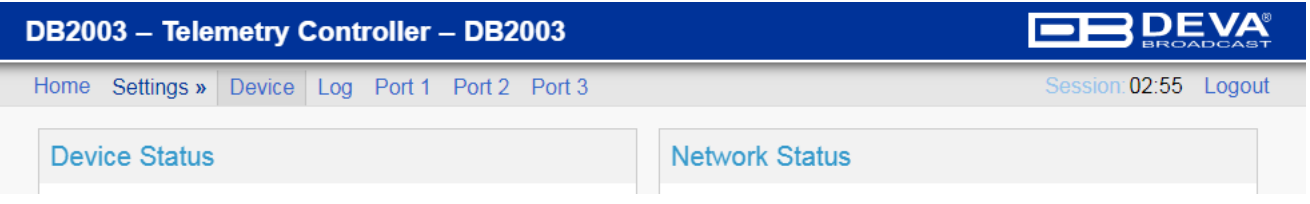

There are two levels of login rights to the DB2003: as **admin** or as **user**. These are default usernames, which can be changed. Each of them has its own password for access. Admin has full access to the device and can remotely manage the monitored devices. The session is maximum 10 minutes long (subject to setup) and can be renewed. The admin session can be interrupted by an SNMP user for a set operation.

User has limited rights. It can monitor but can not edit. It has no access to settings and cannot change the operation mode of the DB2003 or influence monitored devices. Its session can be set to no time limits but can be interrupted by admin or by an SNMP user for a set operation.

### **HARDWARE FACTORY DEFAULT**

It is recommended that the device should have no cables and power supply connected. Press and hold the RESET button (between COM1 and COM2). Then feed power to the device, with the button held pressed for at least 5 seconds, until all LED's on the lower row start blinking simultaneously. Release the button and wait for a few seconds until the process is completed and the PWR LED is on.

This procedure restores all settings to their factory defaults, including the device's IP address. DHCP is on. Logs are not deleted.

<span id="page-14-0"></span>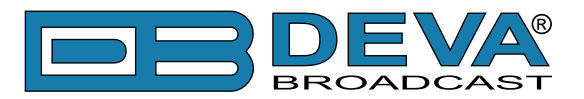

### **GENERAL SETTINGS AND DEVICE STATUS**

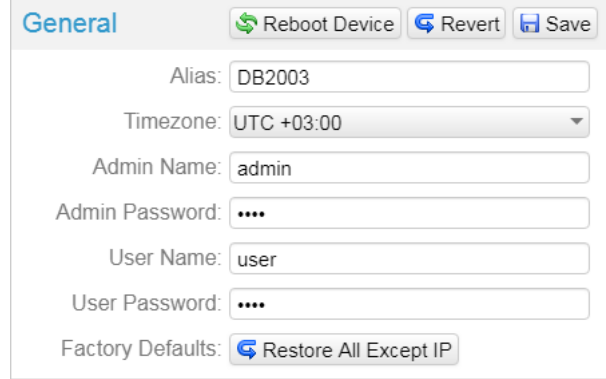

**Alias** – helps the user recognize the device.

**Timezone** – setting the correct value will allow automatic setting of DB2003's time in accordance with its location.

**Admin Name** and **Admin Password** – Admin access credentials. Default values are *admin* and *pass*.

**User Name** and **User Password** – access credentials with user rights. Default values are *user* and *pass*.

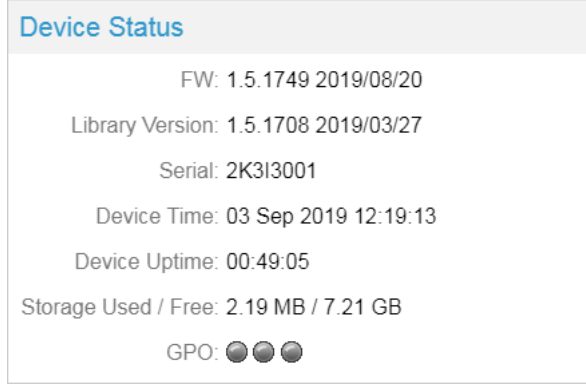

The Device Status section provides information about the current status of the device – firmware version, serial number, current device time, used and free internal storage space, GPO status.

<span id="page-15-0"></span>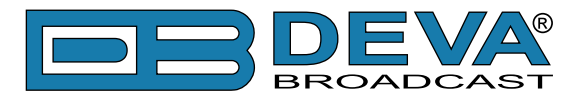

### **NETWORK SETTINGS AND STATUS**

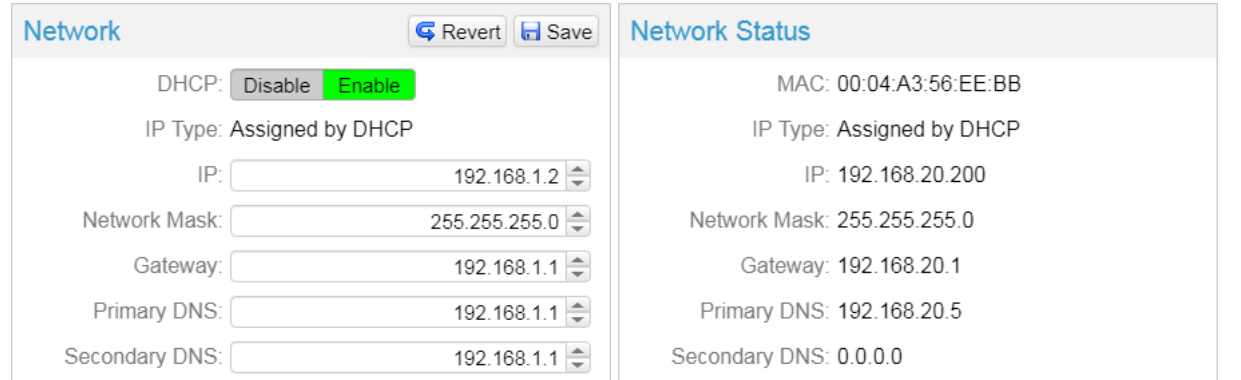

This section contains information about IP Address and assignment type, DHCP enable/disable, network mask, gateway, primary and secondary DNS, MAC address.

### <span id="page-15-1"></span>**SNMP AGENT**

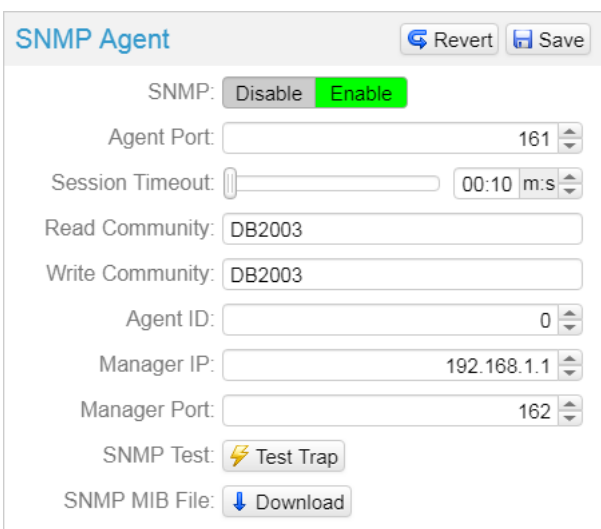

The SNMP Agent section allows you to Enable/Disable agent, change agent and manager ports and set manager address (SNMP trap receiver). The DB2003 uses SNMP version 2 – the Read/Write community is similar to a password for read/write access. Use the agent ID to distinguish between multiple agents in one trap receiver.

You can download the MIB file as well as test the entire route from end to end.

<span id="page-16-0"></span>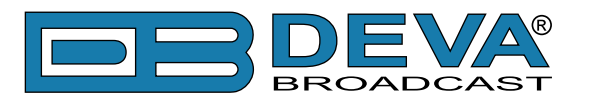

### <span id="page-16-1"></span>**E-MAIL**

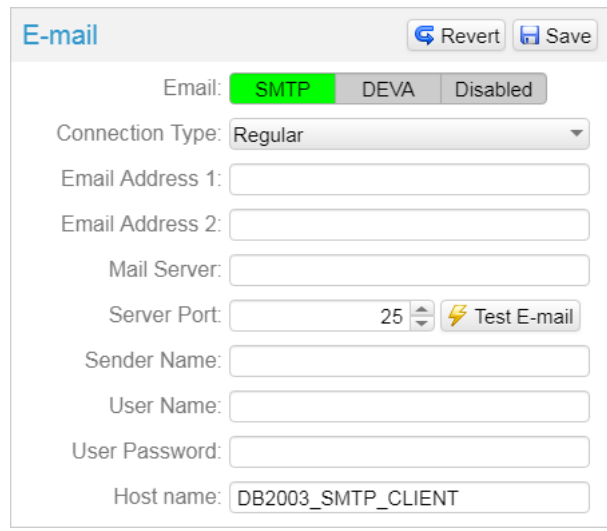

To receive alarm event notifications by email, you must specify the receiver's address. You can set one or two receiver addresses.

In order for the notifications to be received, the DB2003 requires an email server to re-direct them. There are two options here:

- 1. You can use the address of a server you are using;
- 2. You can use a server provided by DEVA for the purpose .

**PLEASE NOTE** that notifications may be filtered as spam and may not reach the receiver.

### **HTTP SERVER AND FTP SERVER**

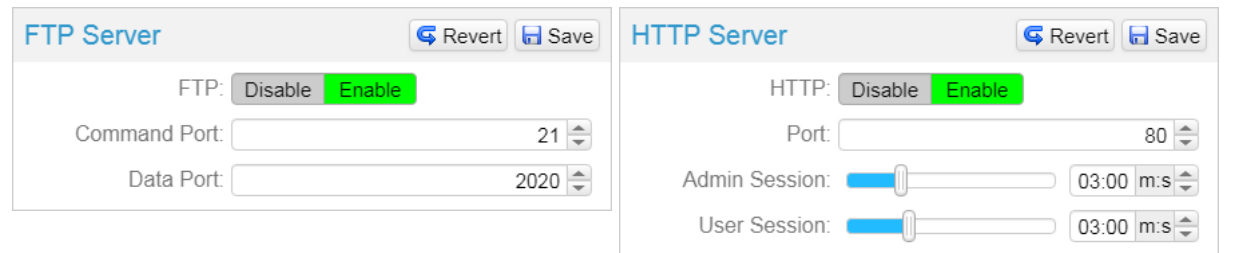

When the HTTP server is disabled, access via WEB browser is no longer possible. However, users can still have access via SNMP. It is possible to change the default port – when there are several devices with the same external IP address.

Here, you can also set the duration of the admin session. When that time elapses, and the device is not being actively used, the session is automatically terminated to allow access to user. It is recommended that you log out.

When setting zero duration for the user session, it becomes unlimited. It may be interrupted upon access request by admin or by an SNMP set operation.

<span id="page-17-0"></span>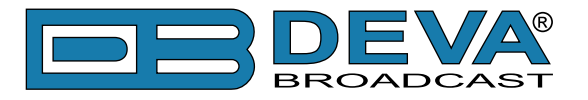

### **SNTP CLIENT**

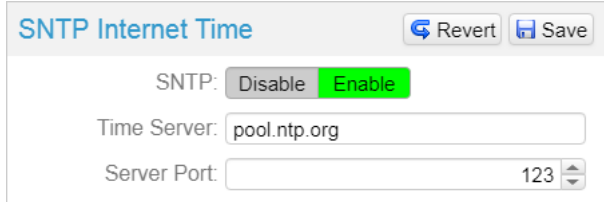

It is recommended that this service should remain enabled, so the DB2003 can automatically set its time. That ensures that the time in the system and port logs is accurate.

You can also specify another time server.

### <span id="page-17-1"></span>**GSM MODEM**

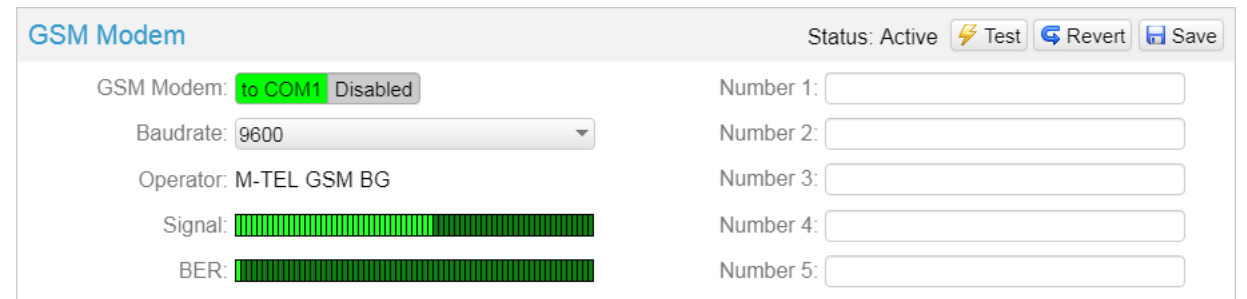

To receive an SMS as an alarm notification, you must connect a GSM Modem to the DB2003. The modem has to have an active SIM card, with the PIN code protection disabled. Set the GSM Modem to COM1 to enable communication. If there are no issues, Status must become Active, as illustrated above.

In the right-hand section, set the phone numbers of up to 5 message receivers. Use the [Test] button to make sure all of them receive the notifications.

When selector "GSM Modem" is set "to COM1", even if there is no connected modem, communication port COM1 is not available and cannot be used to connect to the monitored device.

<span id="page-18-0"></span>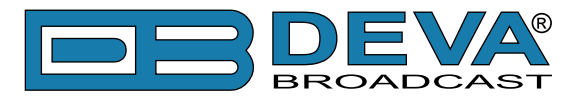

## <span id="page-18-1"></span>**GENERAL-PURPOSE OUTPUTS**

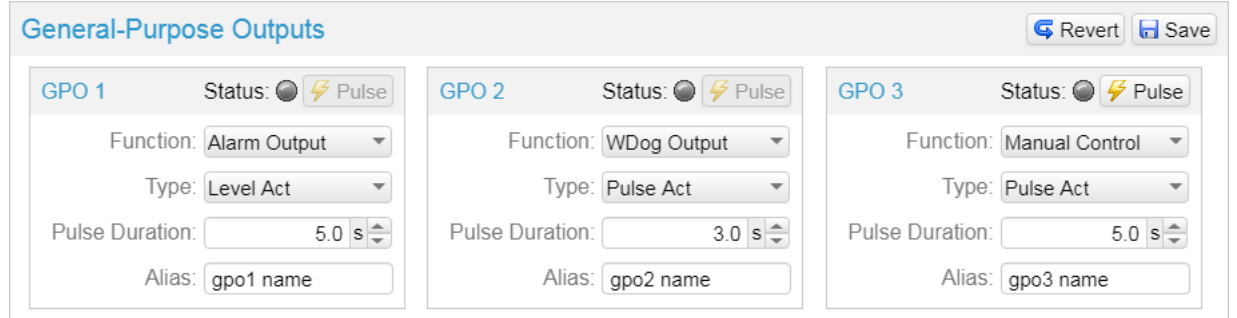

DB2003 has three general purpose outputs: GPO1, GPO2 and GPO3. They have identical functionality and are hereinafter to be referred to as GPO's. Each GPO is the TLV817 optocoupler photo transistor collector (NPN transistor,  $Vce = 30V$  max,  $Ic = 20mA$  max). Each of the three emitters is connected to common ground. It may be seen as a normally open contact. A Pinout is shown in ["COM2 Connector" on page 11](#page-10-1).

You can set an appropriate alias for each GPO as a reminder of what it controls.

In accordance with its function, each GPO can be controlled by an alarm event, by ping watchdog or manually. You can select whether an alarm event will cause opening or closing of the contact. **PLEASE NOTE** that without a power supply, the GPO is normally open, which can be interpreted as a false alarm.

With manual control or ping watchdog, you can select a stable status change or a change for a certain amount of time (Pulse Duration).

In order for a GPO to be used as an alarm event output, the following three conditions must be fulfilled:

- 1. The Alarm Output function must be selected;
- 2. In the Telemetry Port/Alarms setting, the Enabled option must be selected for GPO;
- 3. The GPO must be indicated in Notifications/GPO. Further details on alarms are available in ["Alarms" on page 28.](#page-27-1)

In order for the GPO to be used as a ping watchdog output, you must select the relevant output function and specify in the ping watchdog setting which GPO must be used.

For manual control of the GPO, select the relevant function. Set the required output status. You can select a pulse type and start a pulse with the set duration. **PLEASE NOTE** that without a power supply, the GPO is normally open, which can be interpreted as a false activation.

<span id="page-19-0"></span>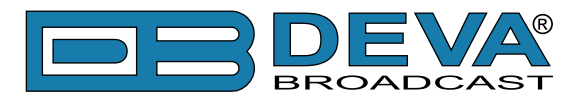

### **PING WATCHDOG**

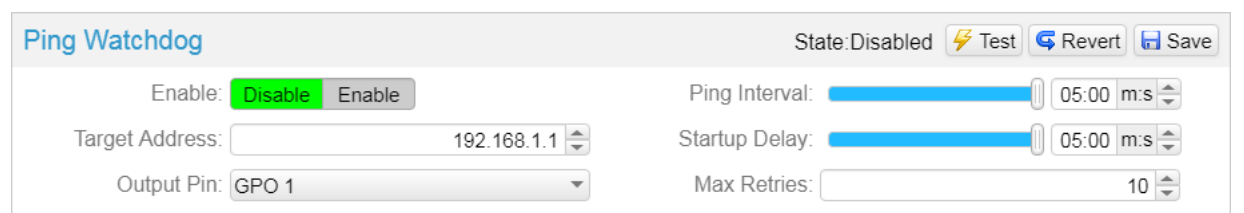

You must enter an address to which the DB2003 must send a ping at certain intervals. When the set number of unsuccessful attempts is reached, the selected GPO is activated. A GPO is generally of the pulse type and cuts the power supply to the controlled device, causing a reboot.

**Startup Delay** sets the time for the controlled device to reboot, during which no ping is sent.

With the [Test] button, users can check the routing to the specified address.

### **DEVICE MANAGEMENT**

#### **Reboot Device**

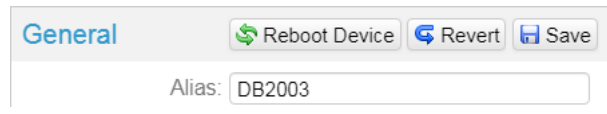

[Reboot Device] causes the device (DB2003) to re-start. It does not change the settings or delete the logs. If Dayparting has been activated for any Telemetry Port, a command will be sent to the monitored device to determine the forward power in accordance with the current time.

#### **Restore All Except IP**

Factory Defaults: G Restore All Except IP

[Restore All Except IP] causes all settings to be restored to their default values. It does not affect the IP address settings, so it is still possible to connect to the device. The Timezone setting is not changed. Logs are not deleted.

No commands are sent to the monitored devices. All Telemetry Ports are disabled, selected models and parameters for connecting to the monitored devices are canceled.

**RECOMMENDATION**: Prior to taking this action, make sure you have all the data required for restoring the connection to the monitored devices – interface, speed, address, model, etc.

<span id="page-20-0"></span>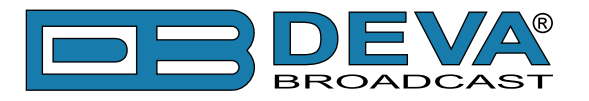

#### **Storage Format**

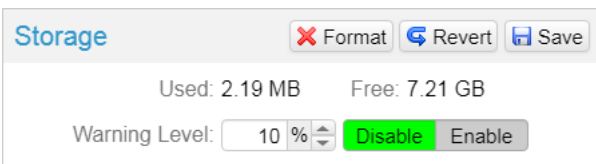

Storage Format is where you can format the internal storage. All logs are deleted. It does not affect the settings regarding the connection with monitored devices. No additional commands are sent to the monitored devices.

When "Warning Level" is **Enabled** and **Used** exceeds the set level, a message is shown:

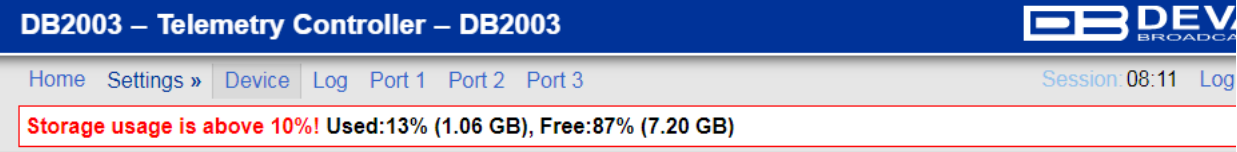

The message disappears when "Warning Level" is **Disabled** or when the set level exceeds the used one:

- Warning Level increases;
- Memory is freed by removing old files use FTP client;
- [Format] deletes ALL files System and Port LOGs.

#### **Firmware Update**

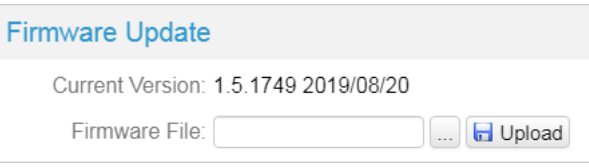

Firmware Update installs an updated DB2003 firmware version. Unless there are explicit instructions accompanying the firmware, it does not cause or require change in any of the settings. It does not delete the logs. If Dayparting has been activated for any Telemetry Port, a command will be sent to the monitored device to determine the forward power in accordance with the current time.

#### **Notify Power Up**

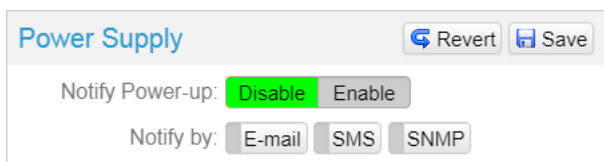

If you **Enable** the respective notification channel (Email, SMS, SNMP trap), you will receive a notification once DB2003 boots up. For that to happen, settings for the notification channel must be applied.

<span id="page-21-0"></span>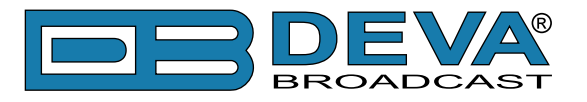

### **LOGS**

DB2003 creates two types of logs – **System Log** and **Port Logs**. The System Log can be read via the WEB interface.

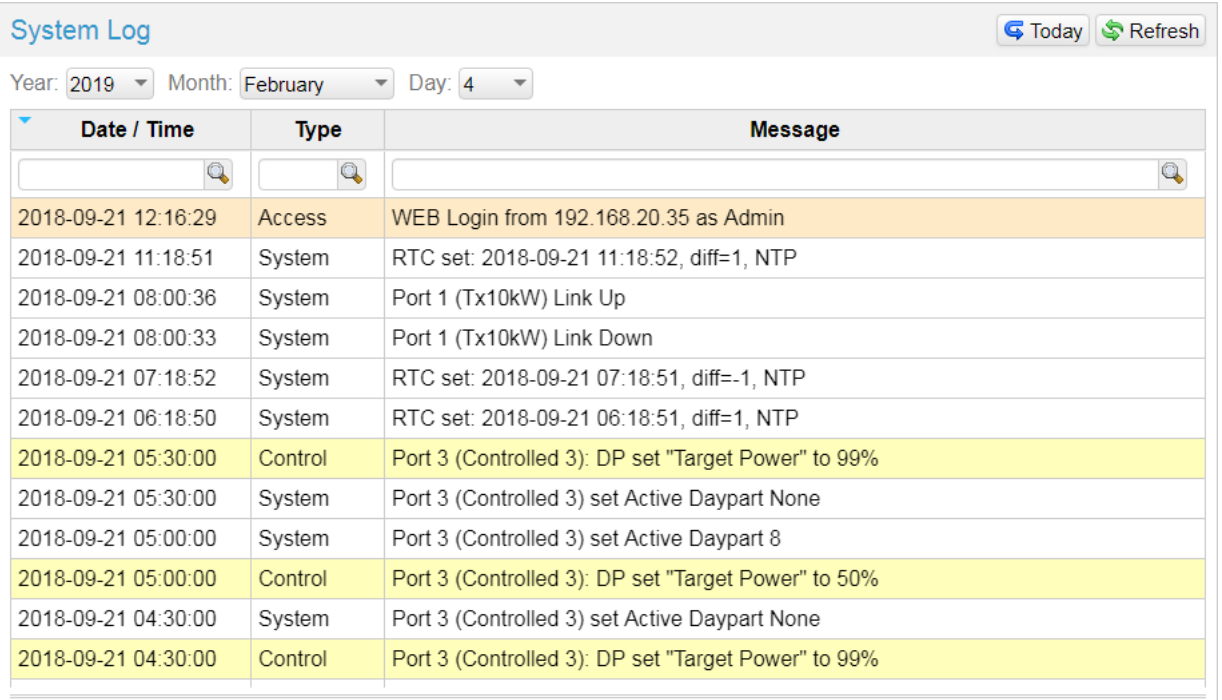

Select the desired date, **Month**, **Year** and see the Log for the respective day. With "All", you can select for **Day** all the days of the **Month**; if a great deal of information has been stored, please allow for a certain delay. To quickly switch back to today's log, use the [Today] button.

Log can be sorted by column: **Data/Time**, **Type** or **Message** – in descending or ascending order. There are filters to select only the required information – for a specific time, type of log, port or certain events.

Recording data in the **System Log** cannot be disabled. The System Log does not record the values of the signals read from the monitored devices. The files can also be accessed via FTP at "sys".

To record data in the **Port Logs**, this must be allowed with the relevant Telemetry Port setting [\(see](#page-23-1) ["Telemetry Port Settings" on page 24\)](#page-23-1). Users must set the required interval for recording the data read from the monitored device. It is recommended that a short interval (in seconds) should be set at only one port, for a limited time. Especially in the case of a monitored Plug-in, the size of **Port Logs** is too large, which makes working with them more difficult. The **Port Log** data is extracted from the DB2003 and visualized in the appropriate way through specialized software.

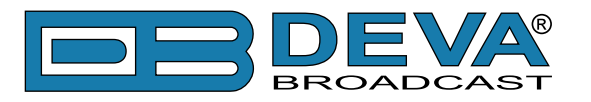

Message type (where 'N'  $-1$ , 2 or 3 – Telemetry Port number):

- system:
	- = Device is powered up;
	- $=$  Storage init OK;
	- = RTC set: 2018-05-28 16:04:44, diff=-1, NTP;
	- = Port N Link Up/Down;
	- = Port N Enabled/Disabled;
	- = Port N "Dayparting" is Enabled/Disabled;
	- = Port N set Active Daypart None/1/2/...8;
	- = Port N "Edit Dangerous Parameters": Timer expired Disable!
- access:
	- = WEB login/logout;
	- = SNMP login/logout;
- management:
	- = Device setup;
	- = Port N setup;
	- = SysLog Cleared!
	- = Storage Formated!
- control impact of the monitored device:
	- = Port N actions
- alarm notice that the value of a monitored signal passes a set threshold;
- inf setup information, **Port Log** only;
- log monitored signal values, **Port Log** only;
- cat catalog substitution of signal names and units of measurement, **Port Log** only.

<span id="page-23-0"></span>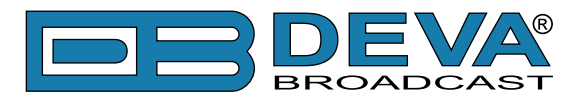

# <span id="page-23-1"></span>**Telemetry Port Settings**

The settings for each port are identical. This Guide is to designate each port with the phrase Telemetry Port. The Dayparting function is not available for all monitored device series and may therefore not be displayed on the settings screen. The number and type of alarm events is different for each series and may differ from the ones described below.

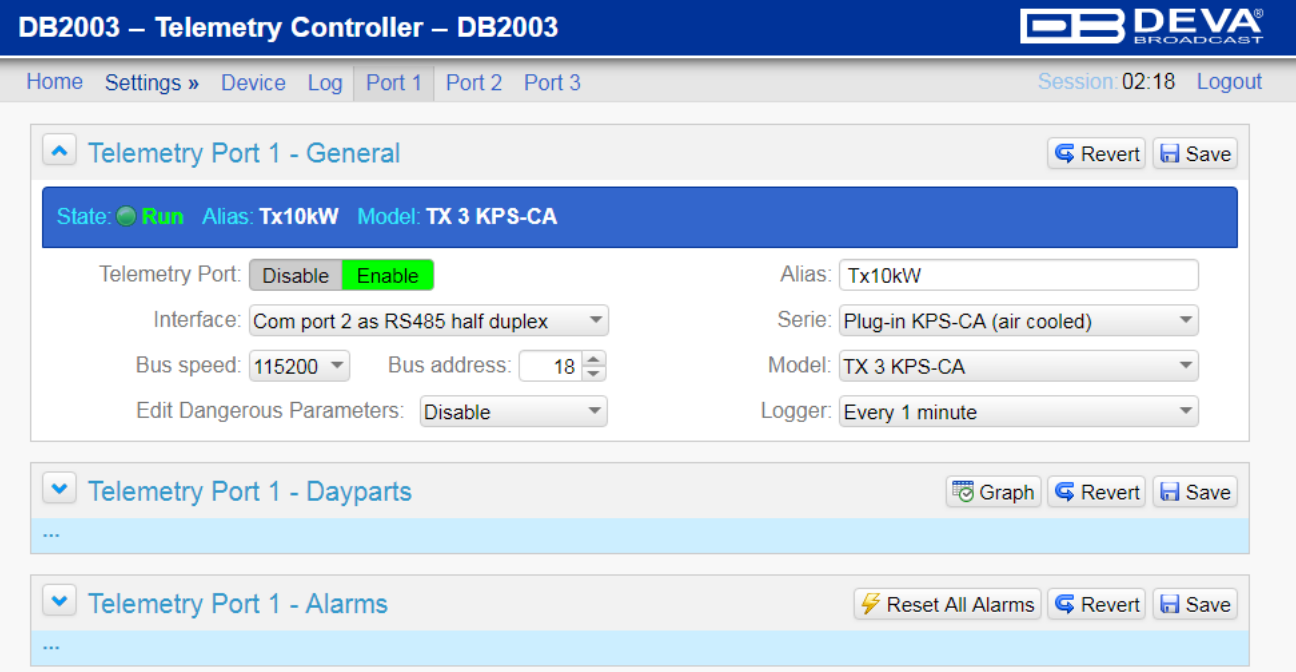

<span id="page-24-0"></span>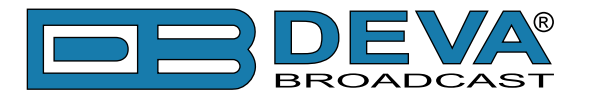

### **GENERAL**

In this group of settings, you have to specify the device the DB2003 is to monitor/control and how to connect to it. Setting an **Alias** allows the user to recognize the different monitored devices. This is where you enable/disable the port.

#### **Select Model & Connect**

The set interface must match the one which is physically connected. The address and speed of the connection must correspond to the ones set in the monitored device. With the I2 C interface, speed is not taken into consideration.

With different interfaces, the address can be the same for several ports, but when the connection is over I2 C, different addresses must be set to differentiate between devices. If required, set another address into the monitored device.

The models in the PTX LCD, PTX DDS, PTX LCDDSP, TEX LCD and Blues series have different nominal forward power. If you select another model from the same series, which is different from the one actually connected, the DB2003 will not be able to tell the difference. The power in W when setting alarm and dayparts thresholds will be calculated against the nominal power of the set model. For alarms, power is compared in W, while for Target Power command values are in percent. That will lead to a difference between the transmitter's power and the power expected by the DB2003.

The models from the Plug-in KPS-CA and Barracuda series differ by the number of RF Units. When a model is set, which is different from the one actually connected, the DB2003 will not display the data from all RF units or will try to request and display data from non-existent RF units.

It is highly recommended that you set a model precisely as the one connected.

#### **Dangerous Parameters**

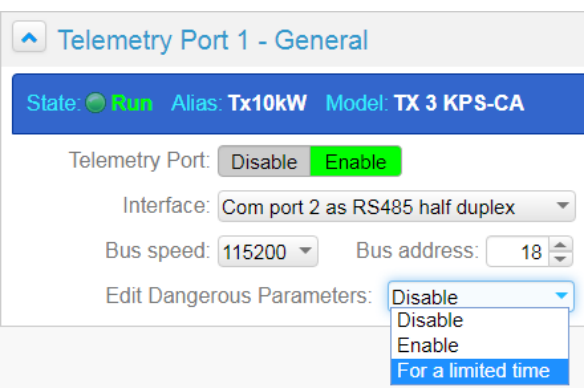

The change in some parameters is dangerous, e.g. the change in the transmitter's frequency. The DB2003 has a designated mechanism to limit such actions, therefore the default Edit Dangerous Parameters value is Disable. In this case, the dangerous parameters are not available for telecontrol. When the selected value is Enable, the dangerous parameters are displayed and can be edited. They are marked by a warning sign.

When you have selected the value "**For a limited time**", you see a ticker counting seconds down - this is the time in which the new value must be entered and saved. This mechanism presupposes awareness of whether the operator's actions are necessary.

<span id="page-25-0"></span>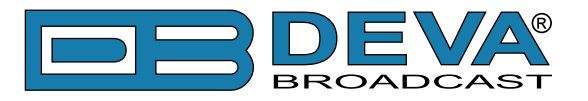

#### **Port Log**

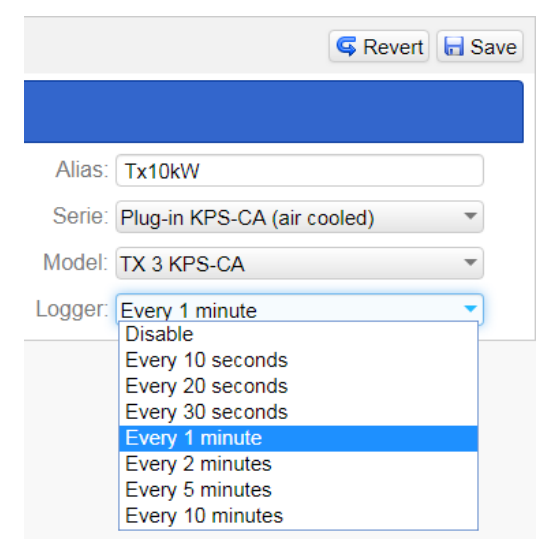

With this setting, you can disable or enable the recording of a log for the respective port, and choose the required logger interval for recording data from the monitored device. The port logs data is extracted from the DB2003 and visualized in an appropriate way via specialized software. In order for the software to work, the FTP server of the DB2003 must be enabled.

It is recommended that a short interval (in seconds) should be set at only one port, for a limited time. Especially in the case of a monitored Plug-in, the size of port logs is too large, which makes working with them more difficult.

<span id="page-26-0"></span>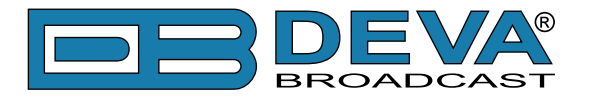

### <span id="page-26-1"></span>**DAYPARTING**

DB2003 allows users to create a weekly schedule to control the power of the monitored device. Not all series of monitored devices can be managed in this way. The functionality is available for PTX\_LCD, PTX\_DDS, PTX\_LCDDSP, TEX\_LCD, Blues, Plug-in KPS-CA and Barracuda.

Two levels are set, called Low Power and Full Power. When there is an active Daypart, a command is sent to control the power to Low Power. When there is no active Daypart, a command is sent to control the power to Full Power.

There are 8 Dayparts selectors with identical parameters. It is possible to set overlapping values; it is sufficient for one Daypart to be active to set Low Power.

To set values for Low Power and Full Power, the relevant value is in percent. The value in W is calculated against the nominal power for the selected monitored device model. The Plug-in and Barracuda series allow you to set Target Power up to 105%, while PTX, TEX and Blues – up to 100%.

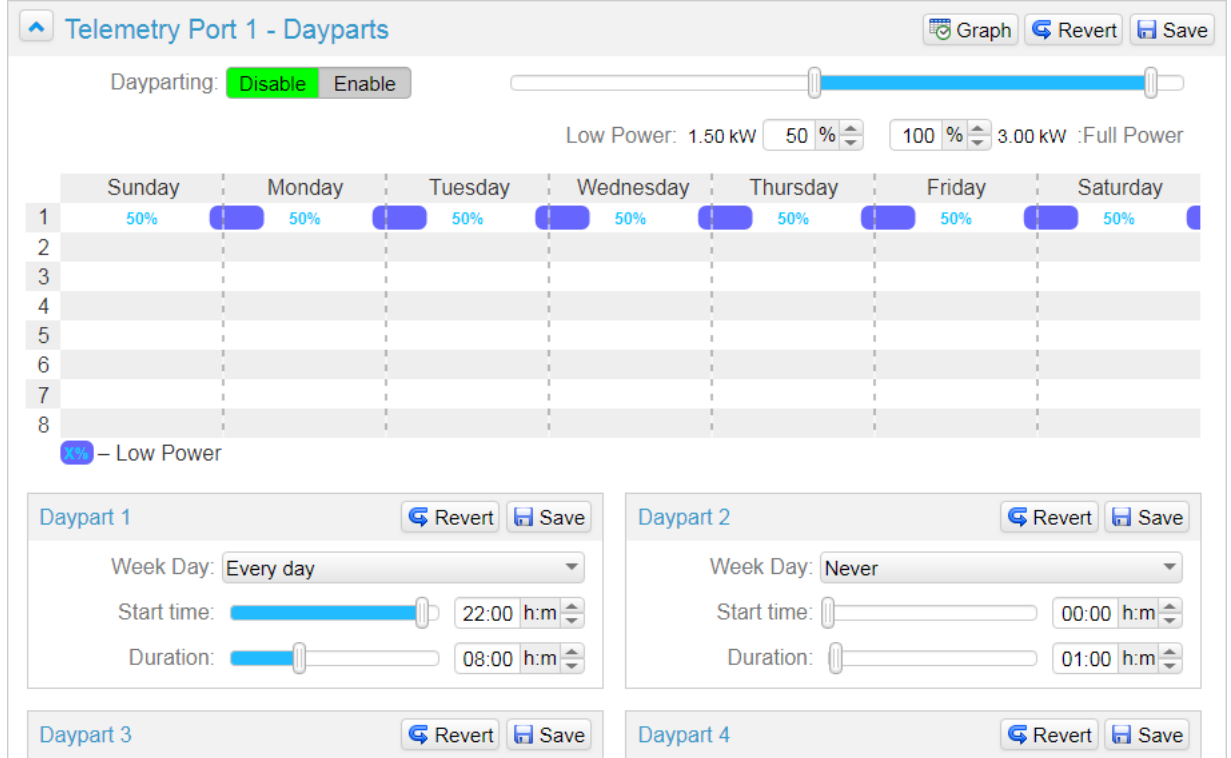

When Dayparts are enabled, the setting of Forward Power is controlled by the DB2003 and the relevant parameters are not available for telecontrol – Target Power for PTX, TEX and Blues, and Selected Power for Plug-in: Nominal/Lower and the Nominal and Lower values. For the PTX, TEX and Blues models, the DB2003 monitors and controls the Target Power parameter. For the Plug-in models, respectively Nominal or Lower Power is selected via Selected Power, while at the same time the values of the two levels must match the ones set in Dayparts. The DB2003 sends commands to control the power but does not change the On-Air status.

For each Daypart, users must set the day of the week when it must be active. Selecting Never disables the respective Daypart. Selecting Every Day ensures Daypart is active for the specified time frame, regardless of the current day.

The active time frame is defined by its **Start time** and **Duration**.

<span id="page-27-0"></span>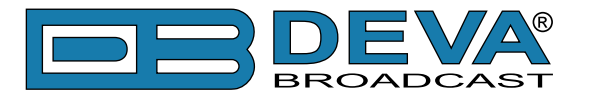

### <span id="page-27-1"></span>**ALARMS**

DB2003 allows you to set a threshold for the values of some of the monitored signals. When the threshold is passed and this continues for a certain amount of time, an alarm event notification is sent. The notification can be made in one way or in a combination of ways: E-mail, SNMP trap, SMS or GPO activation. You must Enable/Disable the respective notification method for all Telemetry Port alarms. That way, you can disable all alarms for this particular Telemetry Port. For each alarm, the notification method is selected individually.

#### **Alarms List**

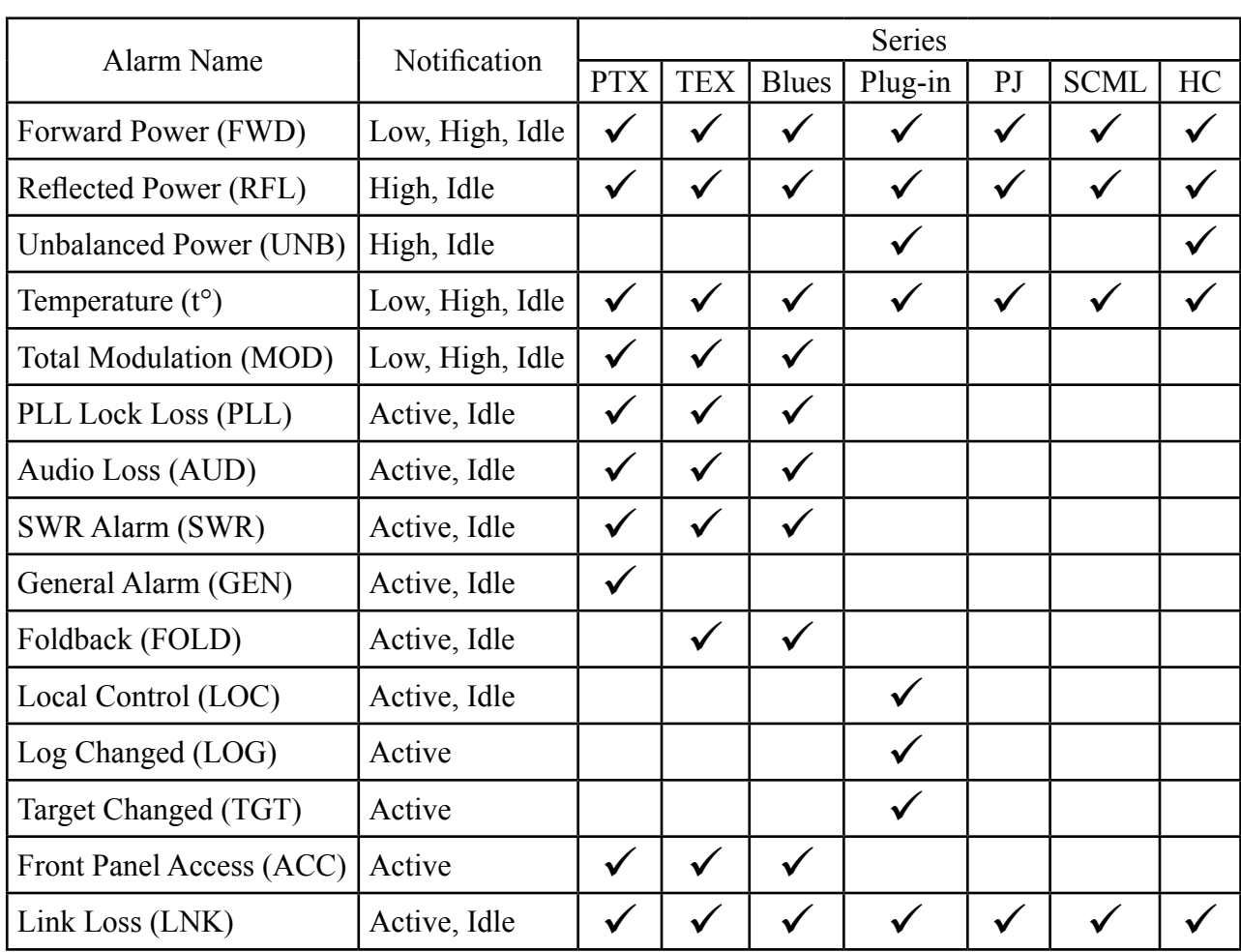

This table shows which levels are monitored for the respective signals, as well as the available alarms depending on the model of the monitored device. Admin can choose which ones to enable and at what thresholds. With the Reset button, you return the counter and the timer of the respective alarm to zero.

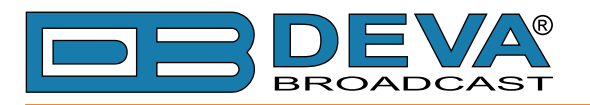

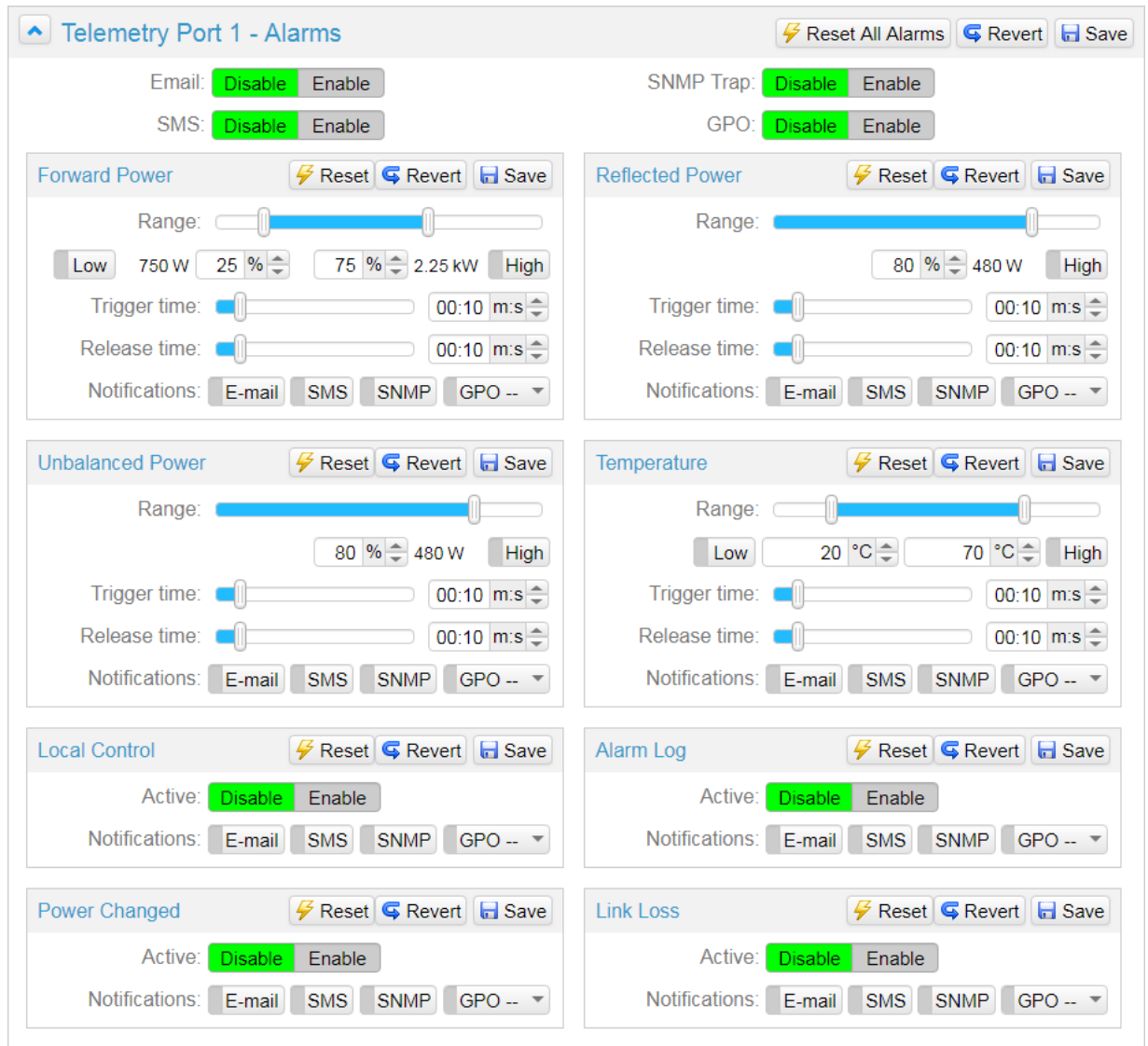

For some signals, both high and low threshold are monitored (Forward Power, Temperature, Modulation), while for others - only high threshold is (Reflected and Unbalanced Power). A notification is sent whenever the value passes the threshold (alarm activation) and upon its return to normal status (Idle).

An alarm notification is also sent in the case of an event such as loss of connection with the monitored device. For this type of alarm, no threshold or delay is set. For some events, it is not necessary to send a notification for the return to normal values – for example that is the case with power change.

To set up an email notification, the following must be fulfilled:

- the [E-mail] button in the Notifications for the alarm must be enabled;
- e-mail notification must be enabled for the entire Telemetry Port;
- a receiver must be entered in *Settings> Device> E-mail.* [\(see "E-mail" on page 17\)](#page-16-1)

To set up an SNMP trap notification, the following must be fulfilled:

- the [SNMP] button in the Notifications for the alarm must be enabled;
- SNMP trap notification must be enabled for the entire Telemetry Port;
- a receiver must be entered in *Settings> Device> SNMP Agent> Manager IP*. [\(see "SNMP](#page-15-1) [Agent" on page 16\)](#page-15-1)

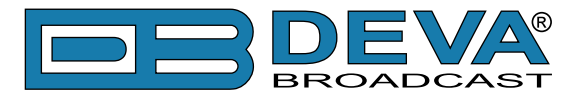

To set up an SMS notification, the following must be fulfilled:

- the [SMS] button in the Notifications for the alarm must be enabled;
- SMS notification must be enabled for the entire Telemetry Port;
- GSM modem must be connected and enabled in *Settings> Device> GSM Modem*. [\(see "GSM](#page-17-1) [Modem" on page 18\)](#page-17-1)

To set up a GPO notification, the following must be fulfilled:

- the output must be selected from the [GPO] button in Notifications for the alarm;
- GPO notification must be enabled for the entire Telemetry Port;
- the Alarm Output function must be set for the respective output in *Settings> Device> GPO*. [\(see "General-Purpose Outputs" on page 19\)](#page-18-1)

The alarm thresholds are used to highlight signal values. If the alarm is not enabled, the threshold pass is still registered with the highlighting of the signal.

The alarm can be enabled without any Notifications being selected. In this case, the main screen will show the abnormal signal in the alarm indicators field but will not send any activation notifications.

When both the alarm and the Notifications are enabled, upon activation of the alarm a notification will be sent and there will also be an indication on the main screen.

<span id="page-30-0"></span>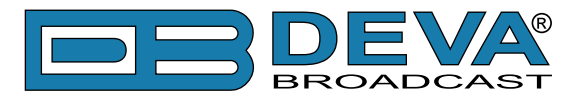

# **Telemetry and Telecontrol**

### **WEB INTERFACE – HOME**

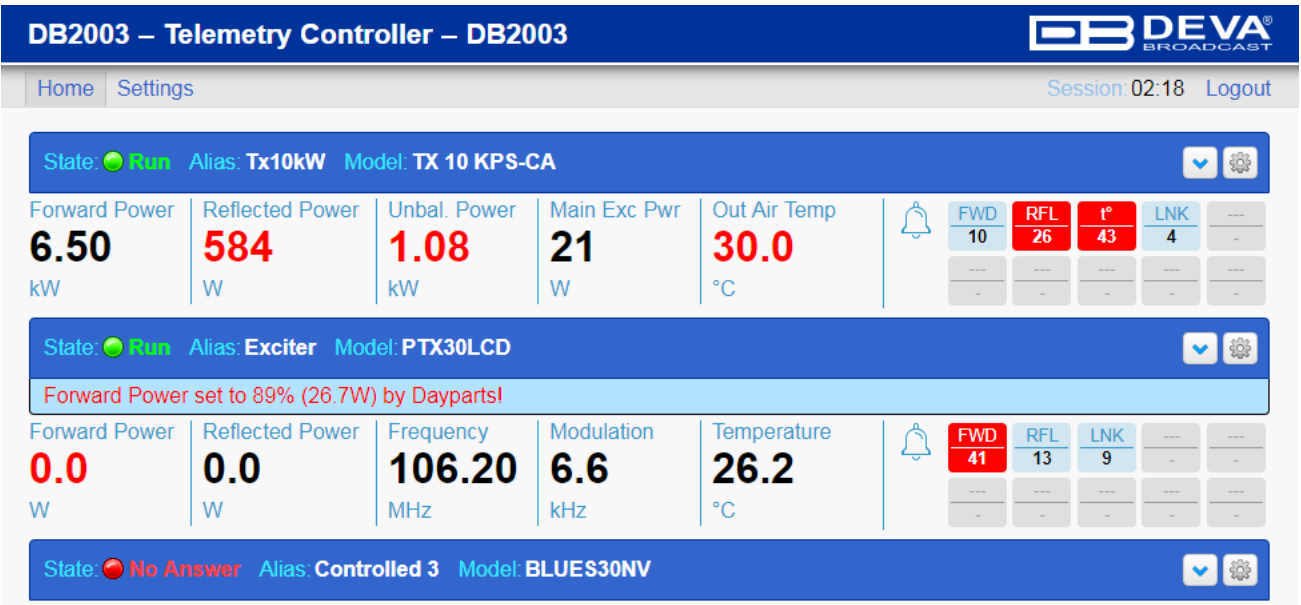

The image above shows the main panel of the WEB interface for three allowed Telemetry Ports. The upper section contains the bar showing the port status, as well as the Alias and model of the monitored device. On the right-hand side of the bar are the button that displays/hides the read signal values and the button that displays telecontrol parameters  $\frac{1}{2}$ . When the user has no admin rights, this button is not active. The middle section shows the blue bar, which indicates enabled Dayparts, as well as the power currently set.

Next comes the field with the five main signals. They differ in accordance with the model of the selected monitored device. The right-hand section of the field shows the indicators for the enabled alarms. If the status is different from Run, this section is not displayed, as illustrated by the lower section of the image for Telemetry Port 3.

**NOTE**: Screenshots are taken from simulated devices, rather than monitored ones in actual operation. The signal values in the images may therefore not be consistent.

The values of the main signals get highlighted in red when the set alarm thresholds are passed. This happens even when the alarm is not Enabled – as illustrated by Unbalanced Power in the upper section of the image. The value is in red but there is no Unbalanced Power alarm indicator on the right. The value becomes highlighted as soon as the threshold is passed, while the alarm becomes active once the Trigger Time elapses. The value returns to black as soon as the signal is restored to normal, while the alarm will remain on until the Release Time elapses.

Alarm indicators  $\begin{array}{|c|c|c|c|c|c|}\n\hline\n\hline\n\text{10} & \text{26} & \text{43} & \text{4} & \text{7} \\
\hline\n\text{26} & \text{43} & \text{44} & \text{8} \\
\hline\n\text{31} & \text{52} & \text{7} & \text{8} \\
\hline\n\text{42} & \text{83} & \text{84} & \text{94} \\
\hline\n\text{53} & \text{95} & \text{104} & \text{104} \\
\hline\n\text{64} & \text{1$ alarm. The pink ones indicate which alarms have been enabled, as well as the current Idle status. The number below the line shows the number of times the alarm has been activated after the latest resetting. The indicators in red show active alarms. The alarm abbreviations are shown in the Alarms List table.

Click or tap on the Alarm indicator to reset single alarm counter. Click or tap on the  $\Box$  bell icon to reset all alarm counters on this telemetry port.

<span id="page-31-0"></span>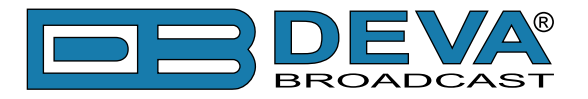

### **READINGS**

All the information read from the monitored device is displayed when the following button is pressed:  $\bullet$ . Depending on the model, the information can be displayed in one of two ways: as a list or using tabs.

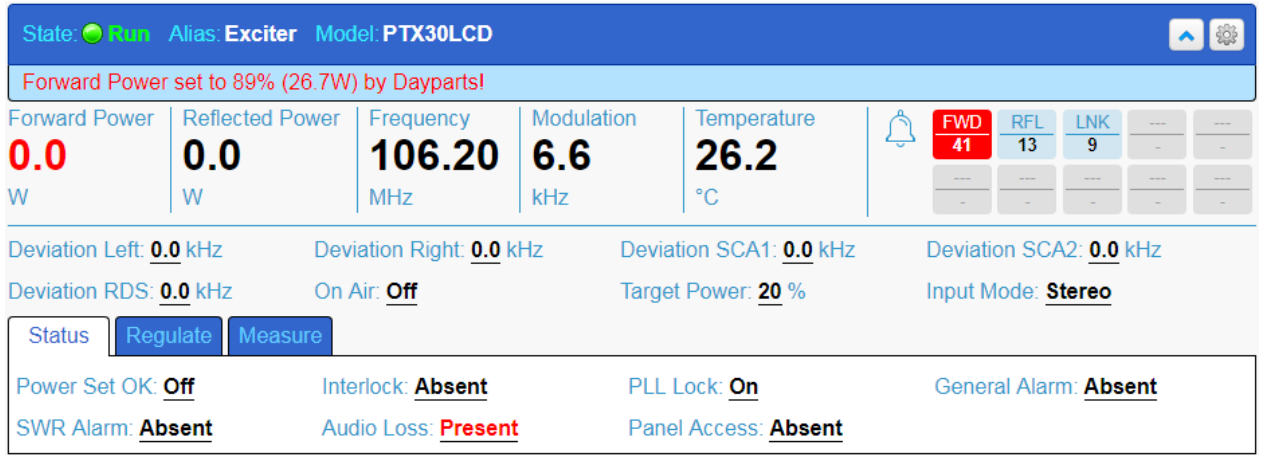

The image above shows the information as a list. Depending on the selected browser window width, the list can be organized in 4, 3 or 2 columns. The information is ordered first by row, and then by column. The number of signals is in accordance with the selected model of the monitored device. The list does not repeat main signals already displayed in the main signals field.

Pressing the button again (arrow pointing up this time) hides the list.

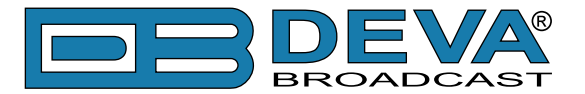

The second way of displaying information shows it grouped in tabs. This method is used with Plug-in and Barracuda monitored devices.

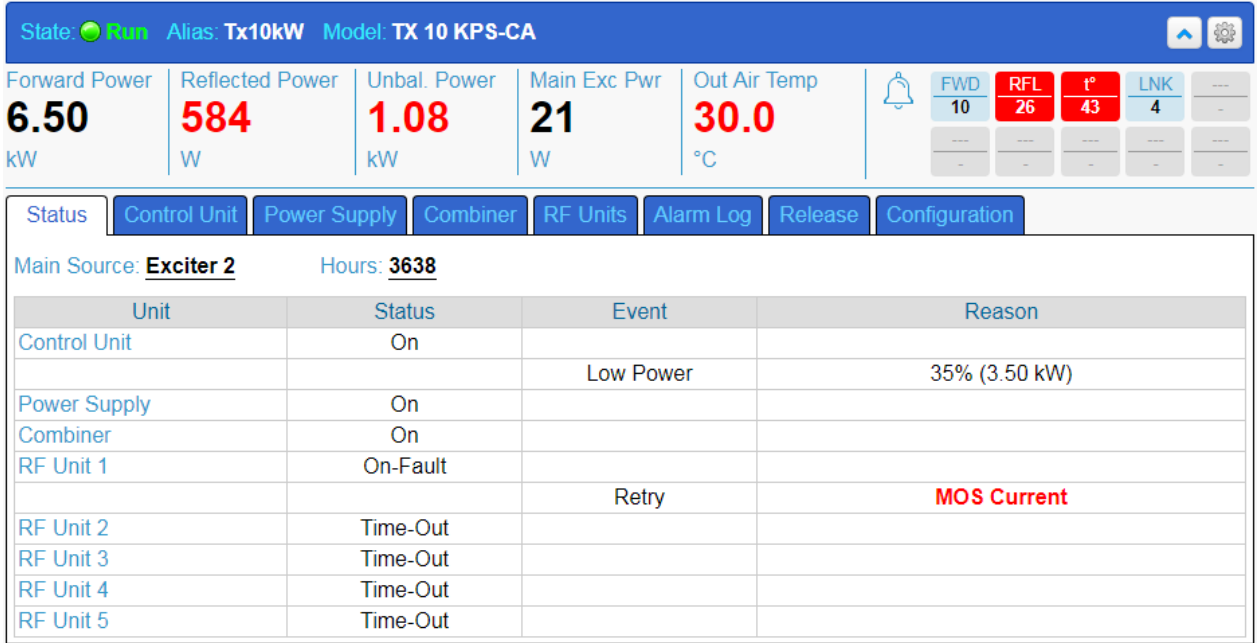

The image above shows the Status tab. Only one RF Unit is simulated, with its status Fault due to high current at one of the end MOS transistors. The system is set to work in low power mode.

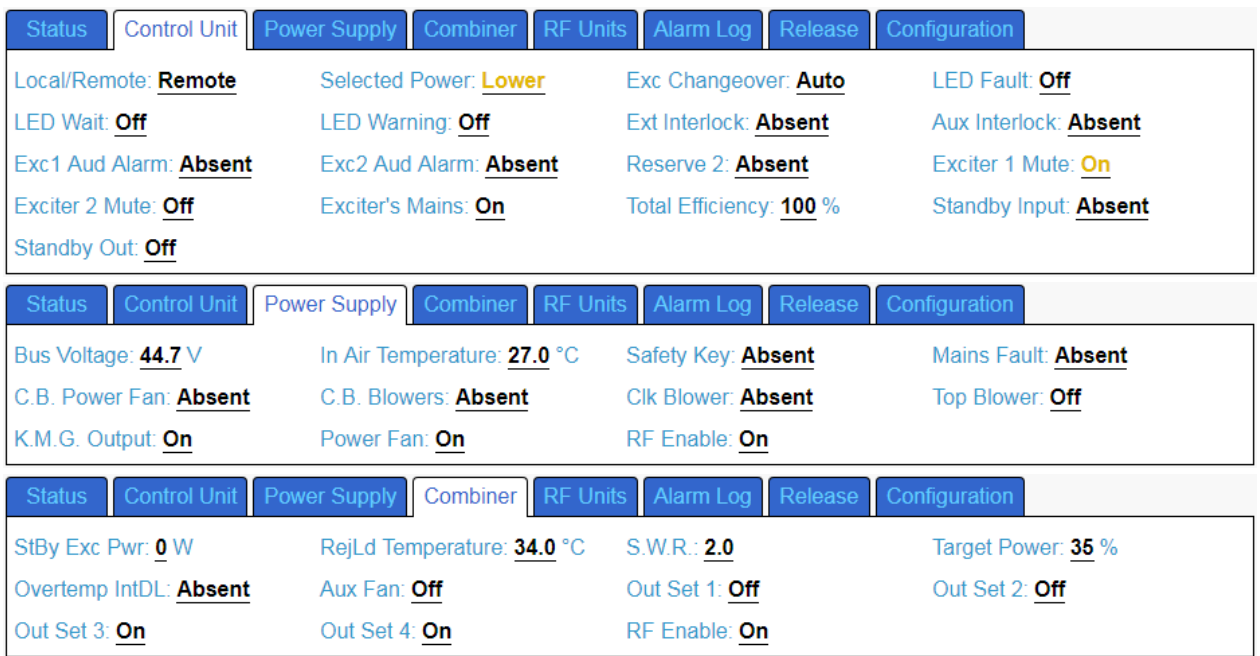

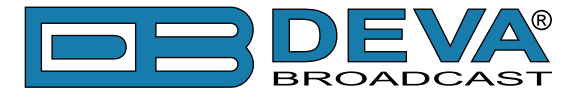

The tabs below show signals as a list, grouped by Plug-in Units.

With RF Units, there are sub-tabs. The first one shows as a table the information from all RF Units, while the next ones – the information of each unit separately as a list.

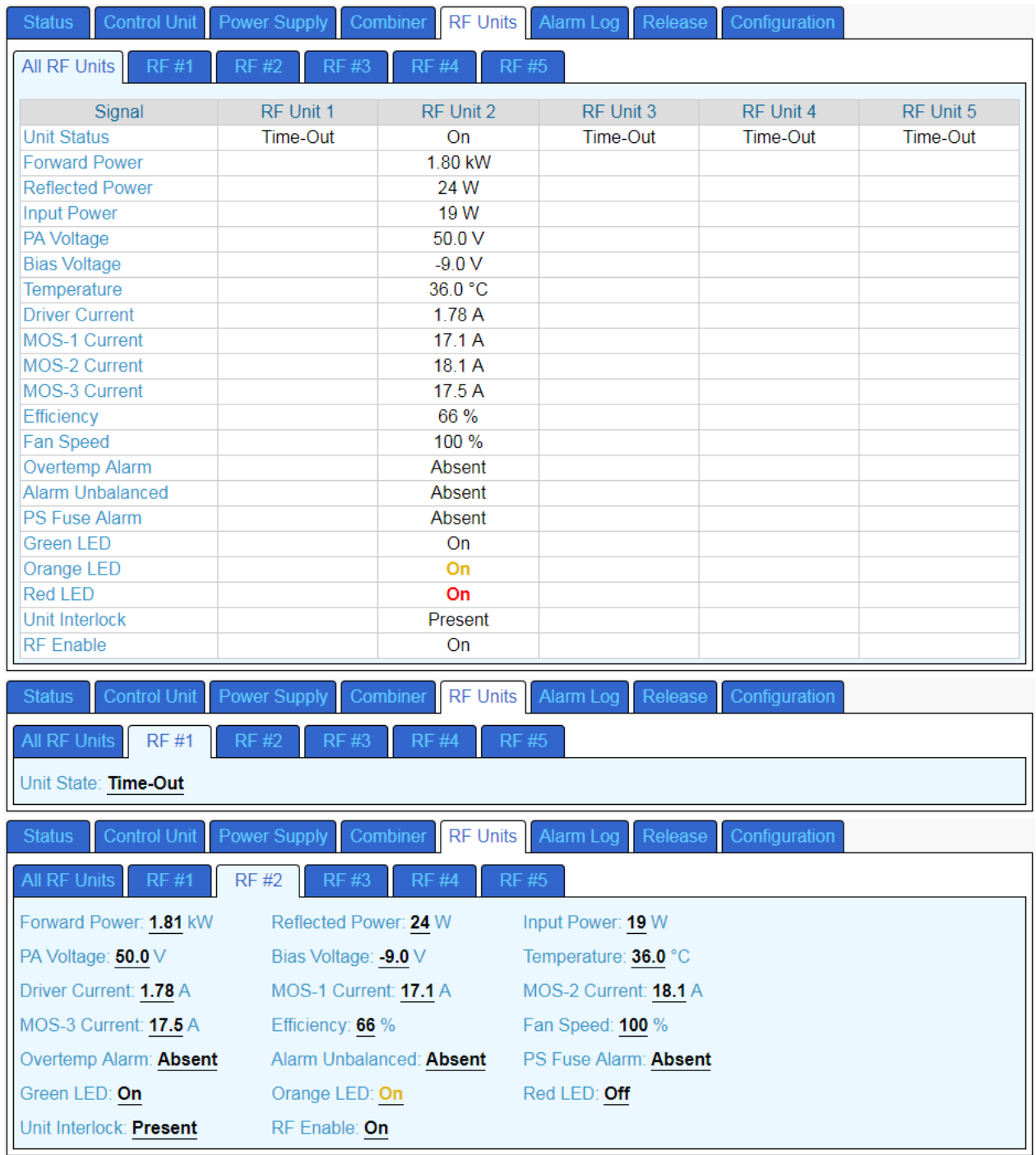

This illustrates the reason for the Fault status of the RF Unit – high current at MOS-1, also highlighted in red.

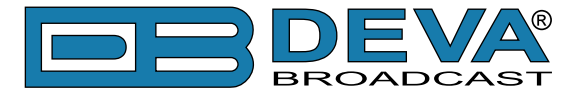

The next tab, Alarm Log, shows the contents of the log read from the monitored device. The following recorded logs are demonstrated here, reflecting the events involved in reaching a Fault status of RF Unit 2.

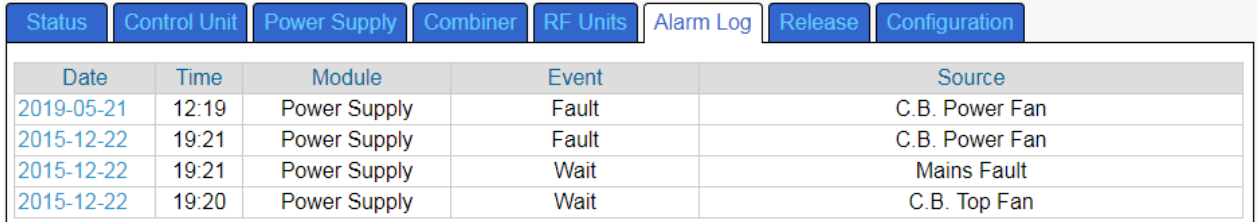

These are the Alarm Log contents of the monitored device. It is not connected to the port or system logs recorded by the DB2003.

Plug-in records in its Alarm Log in accordance with its configuration (more on which will be discussed further on). These logs are not affected by the DB2003 settings. They are just displayed here. The entire log can be deleted with a command by a DB2003 operator [\(see "Telecontrol" on](#page-37-1) [page 38\).](#page-37-1)

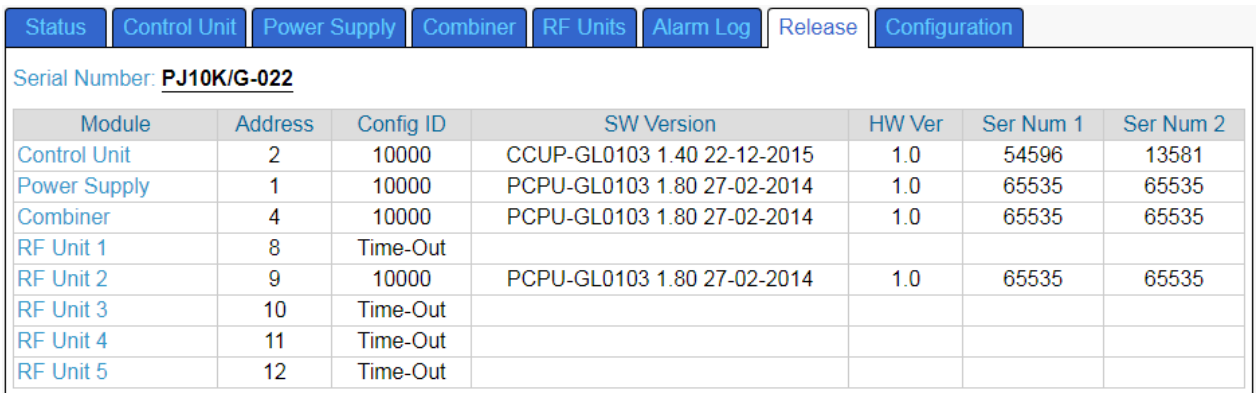

Next comes the Release tab, displaying the Transmitter's units, identification serial numbers of the entire transmitter and the separate units, as well as the firmware version in use for each unit. (The image above shows simulated information, any resemblance to a real device is unintentional.)

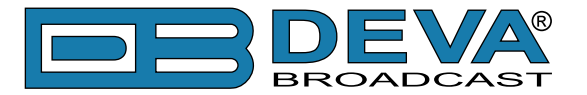

The information in the Configuration tab is again grouped into sub-tabs. Sub-tab Settings display parameters which the Plug-in user can edit through the transmitter's front panel and some of which can be edited even remotely via the DB2003.

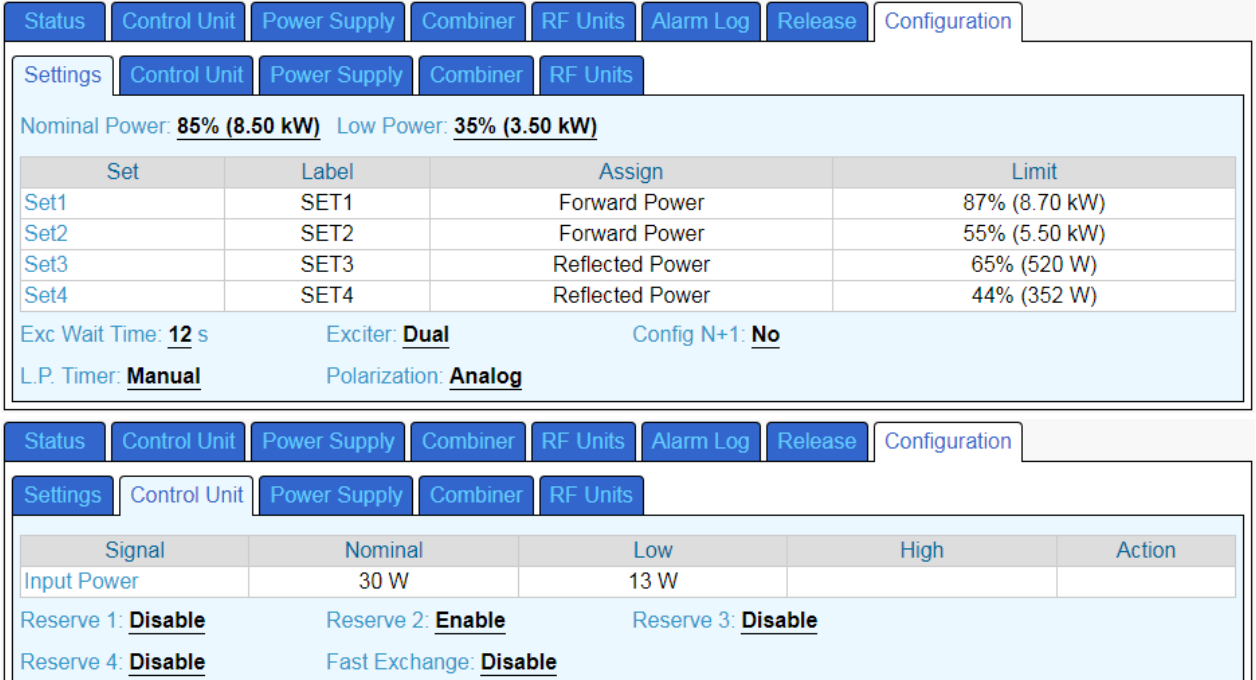

Sub-tab Control Unit shows the minimum power at the transmitter's input, under which a changeover of exciters will be carried out if the automatic Exciter changeover mode is selected.

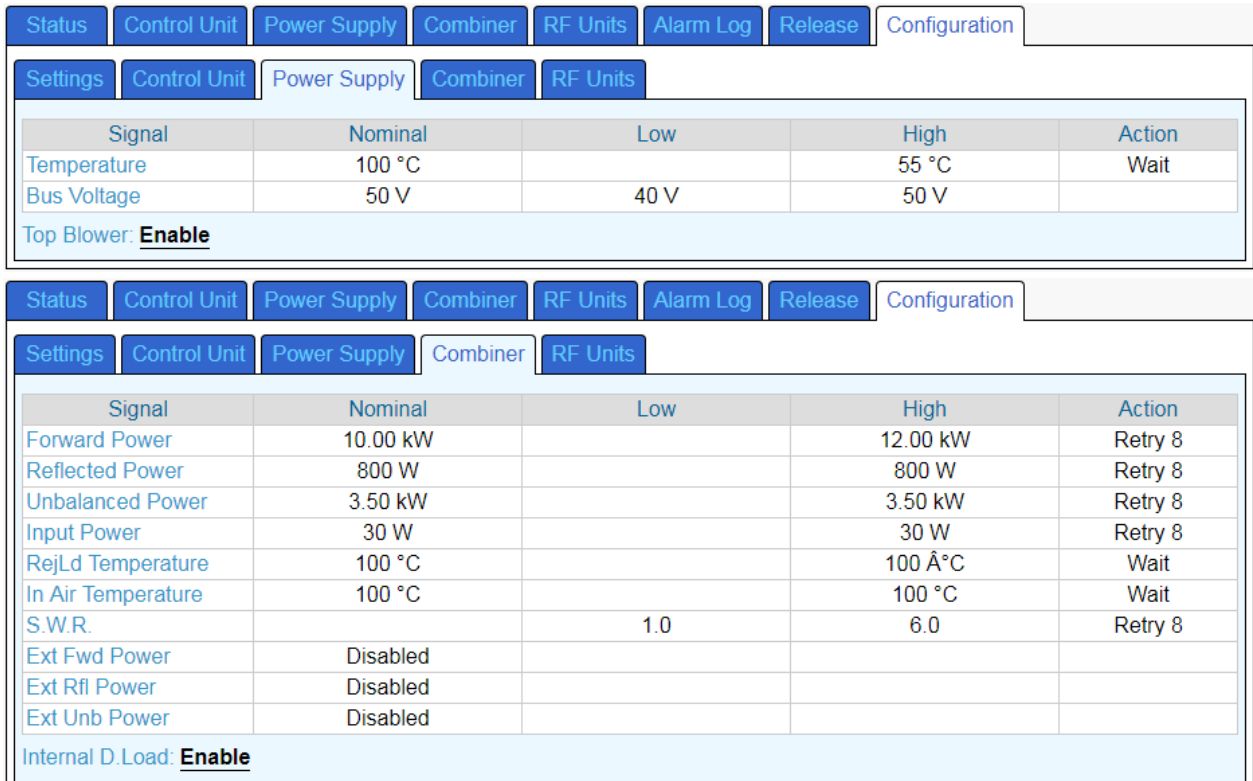

The Action column shows the action the unit would undertake if the upper threshold of the respective signal is passed. Action has one of three values: Wait, Retry or Fault. Wait means that no

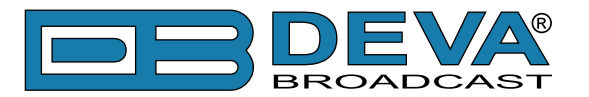

action is undertaken; the event is only recorded in the log. With Retry, the set number of attempts is undertaken to return the signal to normal value. If the attempts are unsuccessful, the status switches to Fault and the unit switches off. When the value is Fault, the unit immediately switches off.

These are the signal limits – passing them creates Alarm log entries. These values are set by the manufacturer during production of the transmitter. Here, they are displayed in order to inform users of the types of situations that would lead to Alarm log entries.

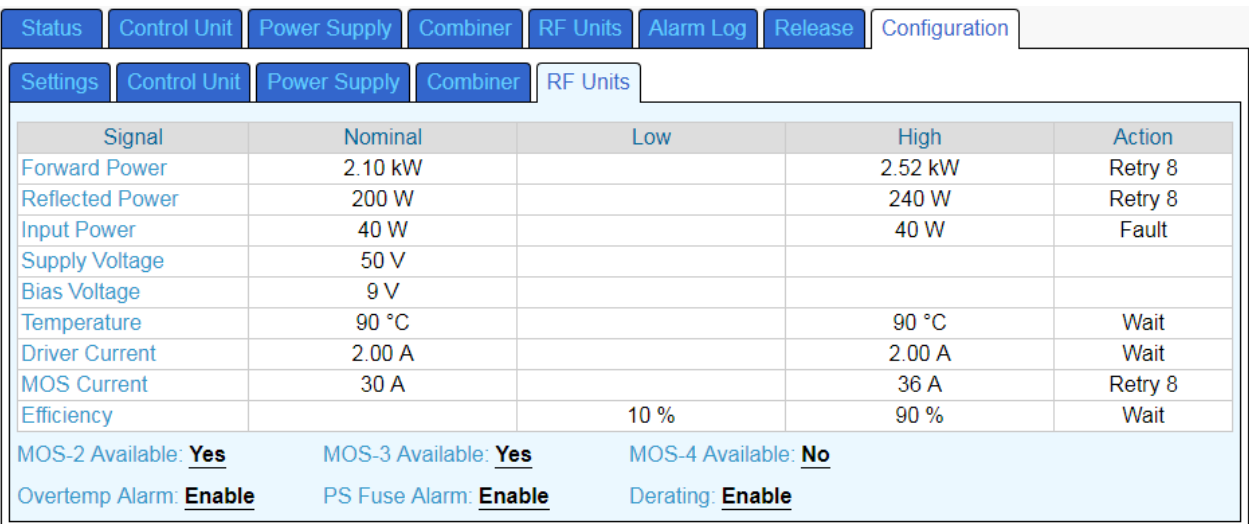

This table shows the signal values for all RF Units. As with Combiner, it displays the actions which would be undertaken by the respective RF Unit if the signal limit is passed.

For the signals which do not have a DB2003 alarm, configuration thresholds are used to highlight the signal value. This applies to all RF Units signals.

In the configuration table of the RF Units, the high threshold for MOS current is 36А, and the action is Retry 8. The Alarm Log image shows the attempts to restore the respective parameter to normal. Failure has led to a Fault status.

<span id="page-37-0"></span>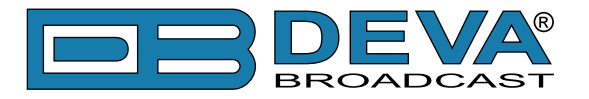

### <span id="page-37-1"></span>**TELECONTROL**

Pressing this button shows the parameters subject to telecontrol. This is accessible only for users with admin rights.

For telecontrol operations to be carried out, the required new values of the parameters must be set. Commands will be carried out after the [Save] button is pressed.

In order for the respective action to be carried out immediately, the button marked with a lightning sign ( $\mathcal{F}$ ) must be pressed. There is no need to press [Save].

#### DB2003 - Telemetry Controller - DB2003 Home Settings 02:18 Logout State: O Run Alias: Tx10kW Model: TX 10 KPS-CA Forward Power Unbal. Power Main Exc Pwr **Reflected Power** Out Air Temp ⚠  $\overline{10}$  $\overline{4}$ 6.50 584 1.08 21 30.0 kW W  $kW$ W °C On-Air State: On StdBy Off Exc Changeover: Auto Manual Set 1 Limit: Set 2 Limit: 55 % = 87 % 章 Set 4 Limit: Set 3 Limit: 65 % 章 44 %  $\stackrel{\triangle}{=}$ Exc's wait time:  $12 s =$ Selected Power: Nominal Lower **Nominal Power** Power Lower: 35 % 章 85 %  $\stackrel{\triangle}{=}$ Clear Alarm Log **Change Exciter Sync Time/Date Alarm Reset** GRevert **E** Save

The image above shows the telecontrol parameters for a Plug-in transmitter. All parameters subject to telecontrol are displayed, due to the fact that Dayparts are Disabled.

#### **Plug-in Telecontrol Parameters**

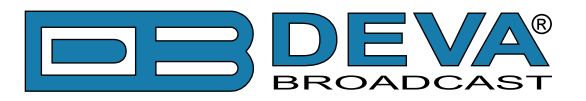

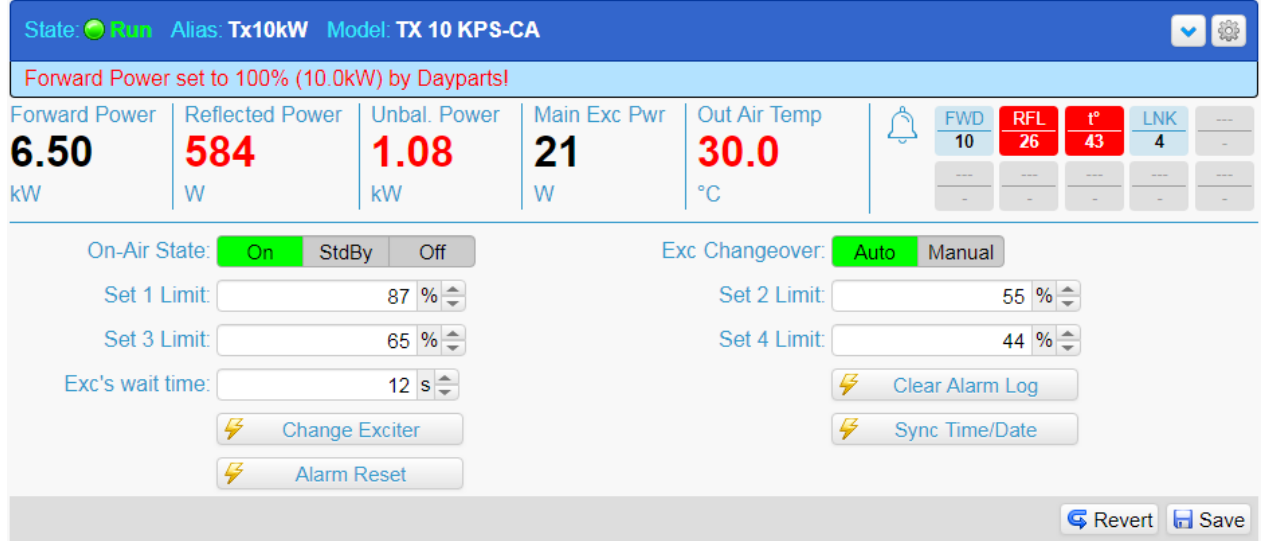

This image shows the telecontrol parameters for a Plug-in transmitter when Dayparts are Enabled. The power control parameters are under the control of Dayparts and cannot be managed remotely by an operator – the Nominal/Lower Power button and the values for the two thresholds.

The [Change Exciter] button causes an exciter changeover. For that action to be successful, the exciter changeover mode must be "Manual" (that is not the case in the image above). Pressing this button is equivalent to performing the same action through the Exciters menu on the transmitter's front panel.

The [Alarm Reset] button cancels the Fault status. It is equivalent to pressing the same button on the transmitter's front panel.

The [Clear Alarm Log] button deletes the transmitter's log. **WARNING:** This action is irreversible – once deleted, the Alarm log data cannot be restored.

The [Sync Time/Date] button synchronizes the transmitter's time (used in the Alarm log) with that of the DB2003. The DB2003 cannot be aware of the Plug-in time, so it is impossible to know what the correction is when this action is performed.

The difference between Plug-in time and DB2003 time can be inferred from the System Log data of the DB2003 when "Alarm Log" is Enabled:

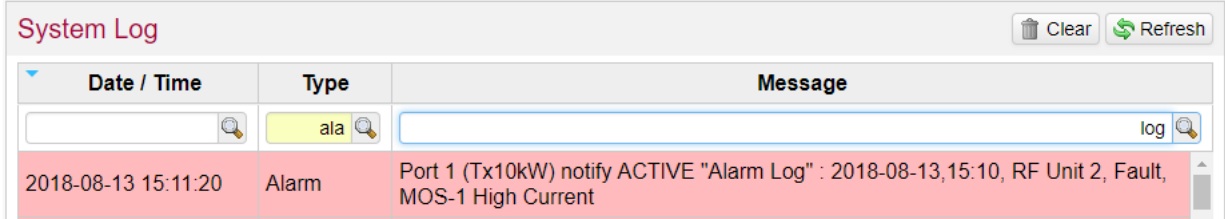

The time shown in the Date/Time column is from the DB2003, while the time in the Message column is from the Plug-in.

The time synchronization command for Plug-in is rounded off in whole minutes, without seconds. This means that when the button is pressed, the DB2003 receives a synchronization request and in fact sends a command to the Plug-in shortly before the start of a new minute.

<span id="page-39-0"></span>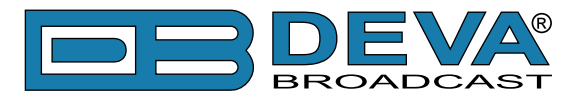

#### **PTX\_LCD Control Parameters**

The images below illustrate the effect of the Edit Dangerous Parameters setting for the PTX\_LCD models. In the first image the value is 'Disabled' and the dangerous 'Frequency' parameter is not available for telecontrol.

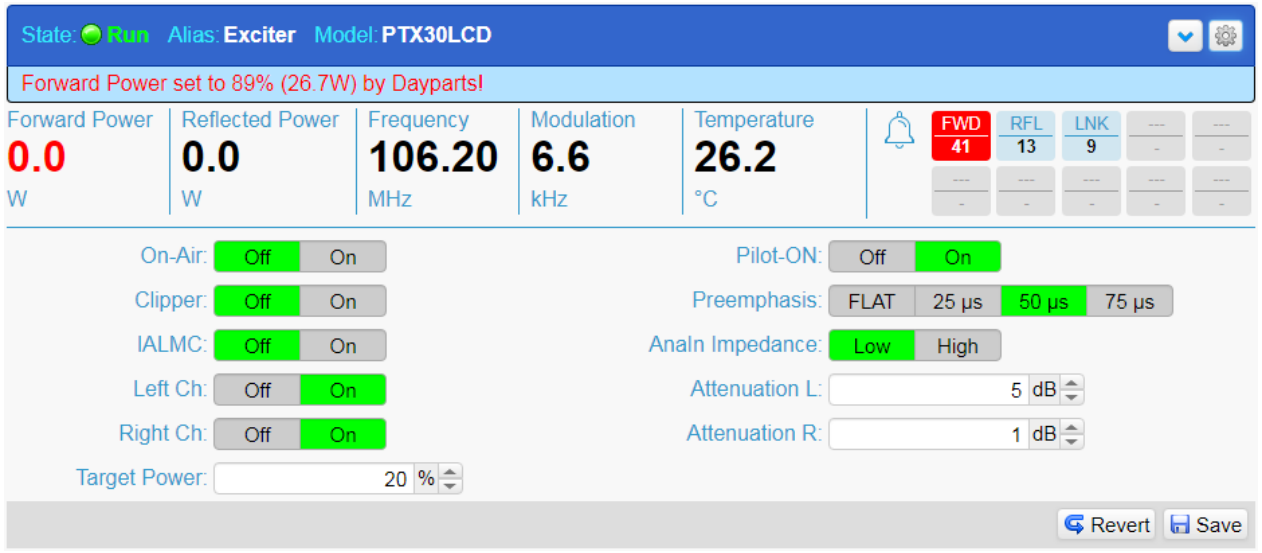

In the second image the value of the Edit Dangerous Parameters setting is 'Enabled', and the dangerous 'Frequency' parameter is available for telecontrol. It is also marked by a warning sign.

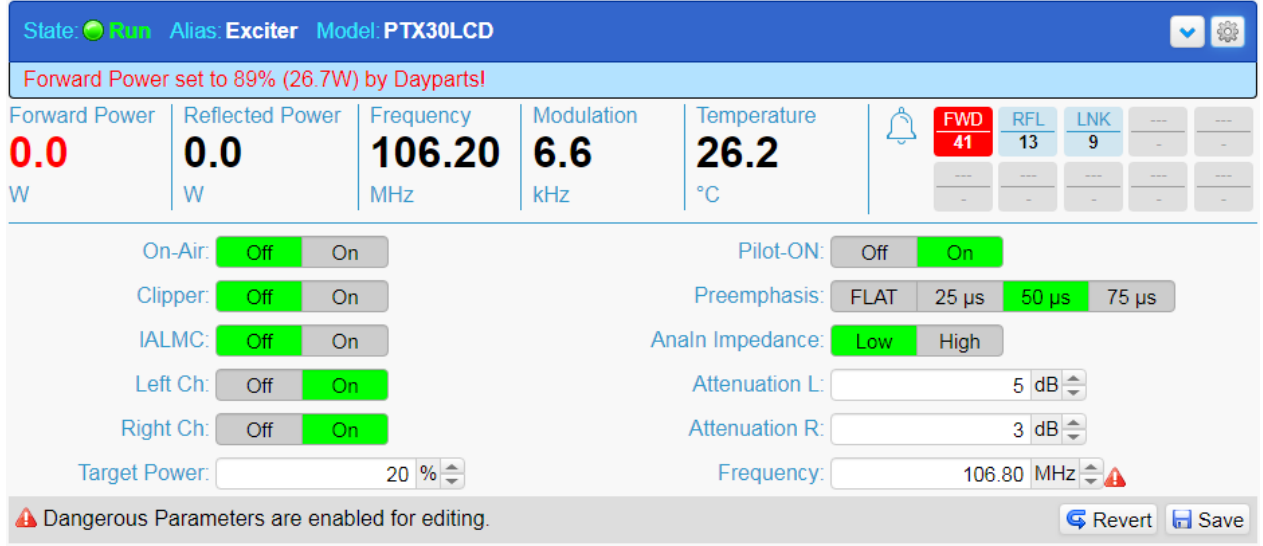

In the image below the value of the Edit Dangerous Parameters settings is 'For a limited time' and the dangerous 'Frequency' parameter can be edited in the remaining time indicated in the gray bar (in this case 45 seconds). Once that time elapses, the new value will not be accepted.

It is recommended that the frequency change should be made separately, without any other parameters being changed when the [Save] button is pressed.

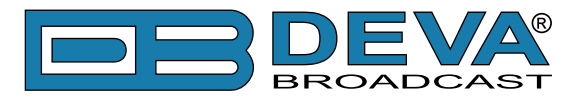

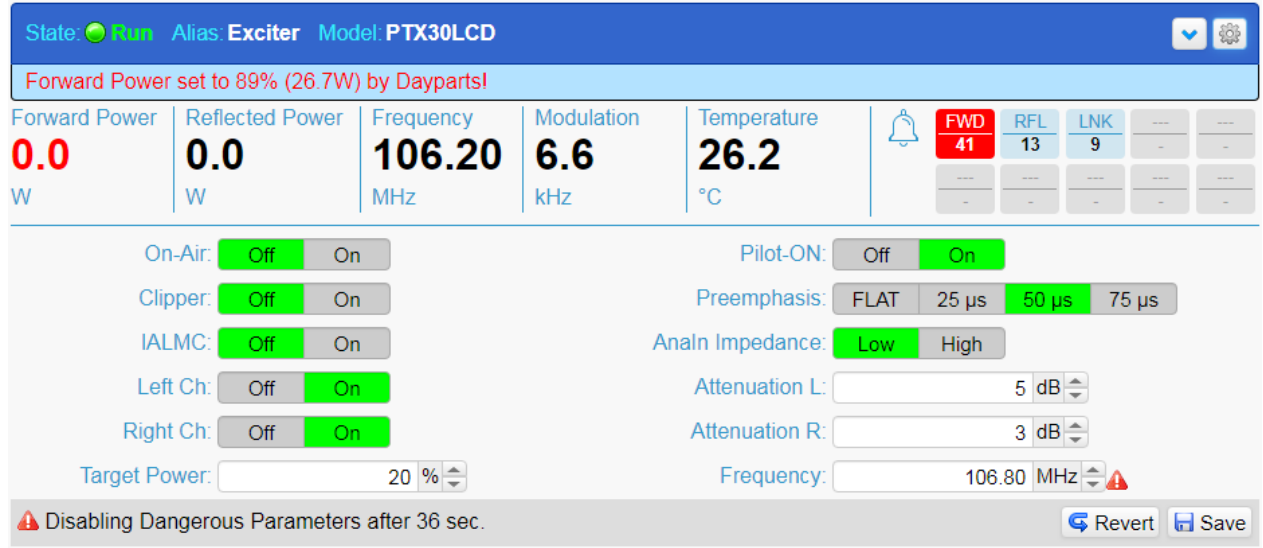

In all three images above, Dayparts are Enabled and Target Power is not available for telecontrol. In the image below, Dayparts are Disabled and Target Power is available for telecontrol (there is no blue bar).

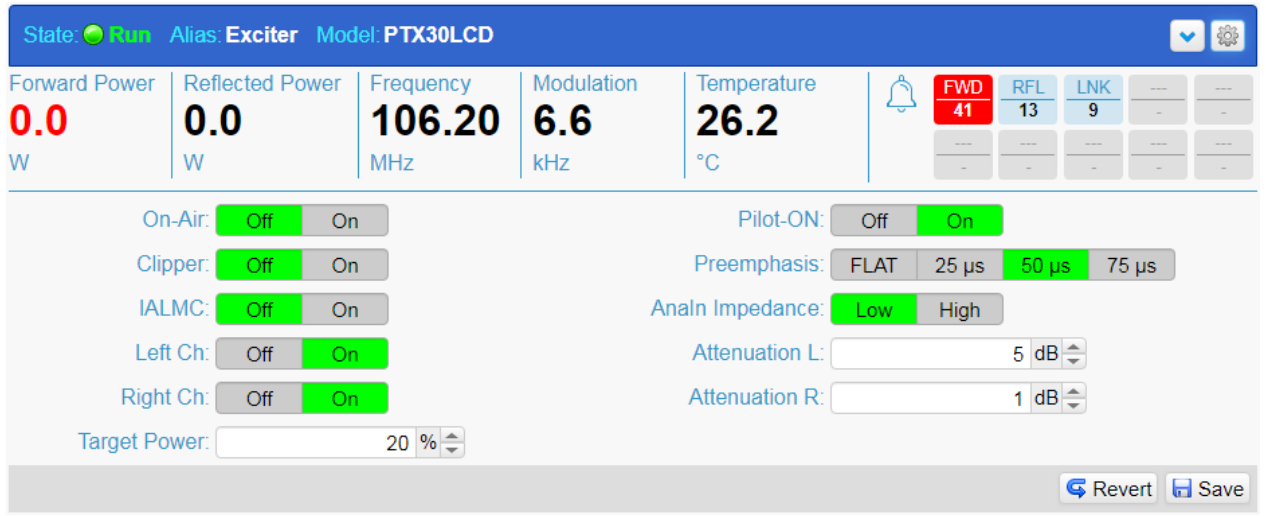

Set the new values and press the [Save] button to send a command to the transmitter. There are no buttons here with immediate action (marked by a lightning sign). All commands are sent when the [Save] button is pressed. The more parameters are edited, the more time will be needed for sending the commands to the transmitter. Once the process is completed, the current values of the transmitter are displayed. Due to the large number of hardware varieties, some commands may not be carried out in accordance with user expectations. Please make sure all settings are correct after the process is completed. If necessary, repeat the action.

<span id="page-41-0"></span>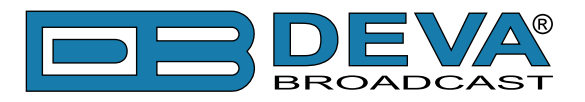

# **SNMP**

SNMP is a convenient way of integrating the DB2003 into systems for automatic monitoring and control of multiple transmitters. It can be used with the help of a free Android application to check on the status or apply additional settings to the transmitter through a smartphone when the time or location is inconvenient.

This Guide uses screenshoots from iReasoning MIB Browser Personal Edition – a free-of-charge version of an excellent software tool of sufficient functionality.

### **SNMP AGENT**

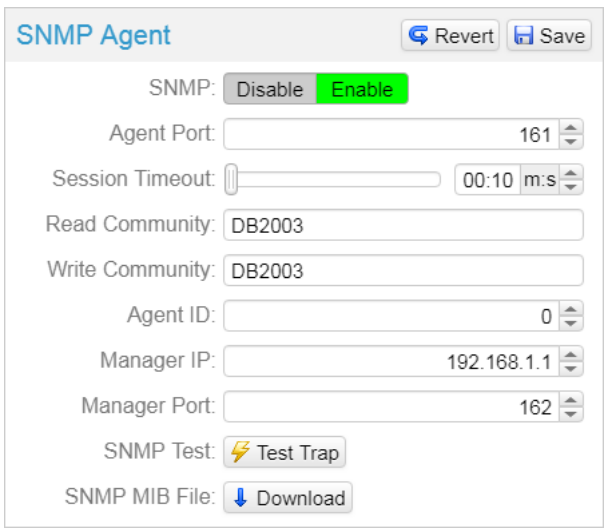

For SNMP to work, SNMP Agent must be Enabled and the respective ports must be routed. Go to *Settings> Device> SNMP Agent* to set as Manager IP the IP address of the computer which is running the trap receiver.

Set an appropriate value for Agent ID in order to be able to identify the sender in the case of several DB2003's sending traps to the same receiver.

With the [Test Trap] button, you can check the negotiability of the entire route.

DB2003 uses SNMP v.2, with Read/Write Community serving as a password for granting reading and writing access respectively. Default values are shown. It is recommended those should be changed for security reasons.

<span id="page-42-0"></span>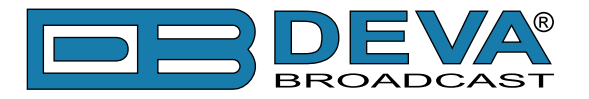

### **MIB FILE**

The latest version of the MIB file can be downloaded from the DB2003 with the press of the [Download] button in the SNMP Agent section on *Settings> Device*. This will download the DB2003-MIB.zip file containing DB2003-MIB.mib. Loading this file in the MIB browser will give you the following tree:

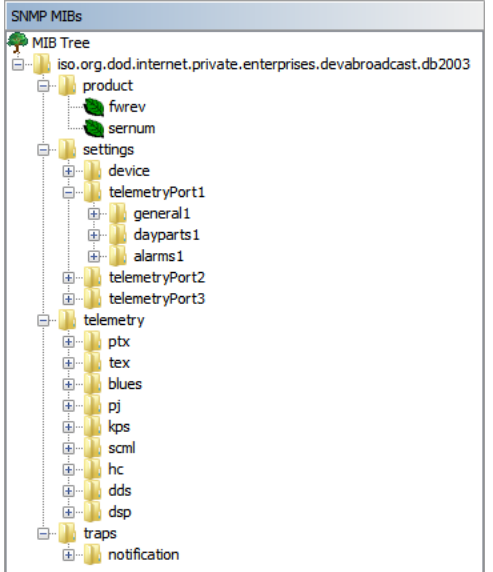

In the "product" folder are OID's which allow users to identify instances of DB2003 – each manufactured device can be unambiguously identified by 'sernum' (it's serial number).

The "settings" folder corresponds to Settings on the web page: under "device" are settings related to the DB2003 itself, while the"telemetry Port" folders contain settings related to the monitored devices connected on each port – General, Dayparts and Alarms.

Under the "telemetry" folder are OID for readings – this is information read from the monitored device.

There are folders for every Series containing a Readings Table. The table has three columns – one for each telemetry port.

For example, Telemetry port 2 monitors a PTX. The "port2" column shows readings from the PTX. The other columns show "bad PID" – there are no PTX's connected to these telemetry ports.

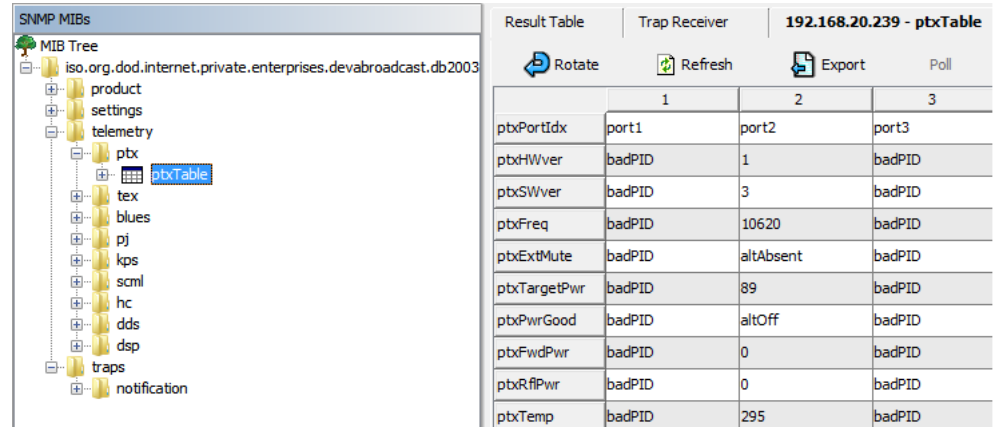

The table index starts from a zero value. The index for port1 is therefore 0, the one for port2 is 1, and the one for port3 is 2.

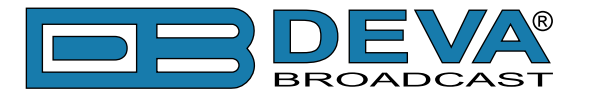

The table for PTX LCD is indexed by OID ptxPortIdx, the one for TEX LCD is indexed by texPortIdx, etc., each with values 0, 1 and 2 for the respective port.

For access to a separate signal, add the port index to the OID. For example, OID ptxFreq has the following value:.1.3.6.1.4.1.35833.2003.3.1.1.1.4

For access to the signal from port1, add . 0 to the OID: .1.3.6.1.4.1.35833.2003.3.1.1.1.4.0 For access to the signal from port2, add . 1 to the OID: .1.3.6.1.4.1.35833.2003.3.1.1.1.4.1 For access to the signal from port3, add .2 to the OID: .1.3.6.1.4.1.35833.2003.3.1.1.1.4.2

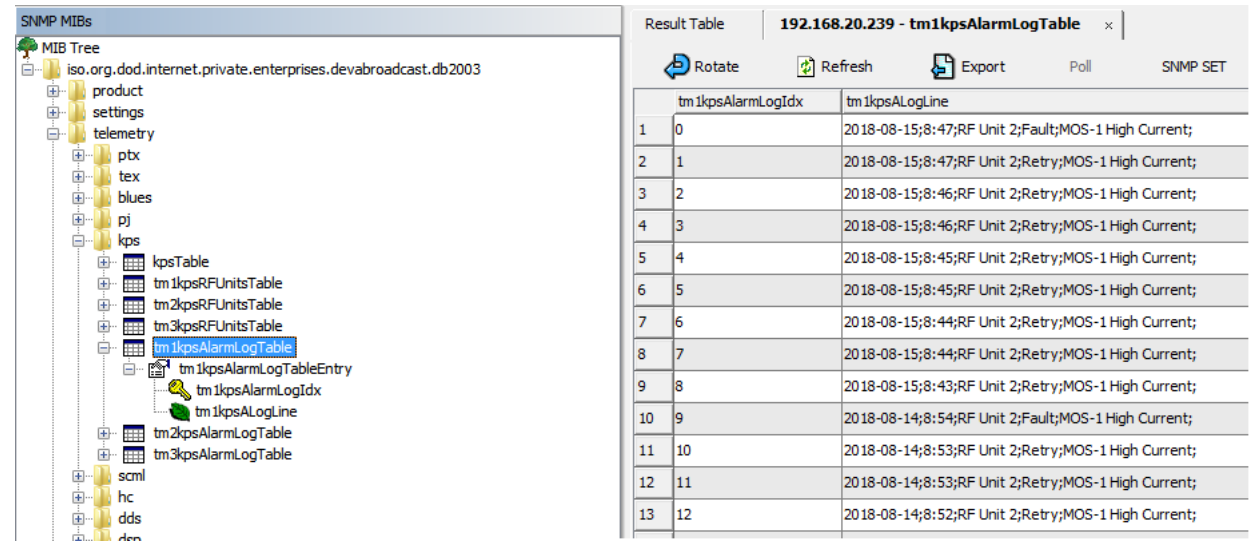

The "kps" folder contains several tables. They allow users to work with transmitters from the Plug-in and Barracuda series. The **kpsTable** contains information on Control Unit, Power Supply, Combiner, etc., without RF Units. It is indexed by Telemetry Port  $-0$ , 1 and 2. The parameters for telecontrol of the transmitter are here.

There are three more tables here. These are for RF Units: **tm1kpsRFUnitsTable**, **tm2kpsRFUnitsTable** and **tm3kpsRFUnitsTable**. Select the appropriate one in accordance with the Telemetry Port where the transmitter is connected. These tables are indexed by RF Unit. The number of columns is determined by the number of RF Units of the selected model. Their content is similar to that of the WEB interface in the RF Units\All RF Units sub-tab.

The remaining three tables in the "kps" folder – **tm1kpsAlarmLogTable**, **tm2kpsAlarmLogTable** and **tm3kpsAlarmLogTable**, allow users to read the transmitter's Alarm Log. Select the appropriate one in accordance with the Telemetry Port. These tables are indexed by the number of log entries. There may also be no entries. The **kpsTable** provides a **kpsALogAlter** flag, indicating a new entry. This table also provides **kpsALogLines** (number of log entries) but when the maximum length of the log is reached, this value is saturated. The image above shows the Alarm Log of a transmitter at Telemetry Port 1 – the index is arranged by rows for clarity. This is the same content as that shown above from the WEB interface's Alarm Log tab.

<span id="page-44-0"></span>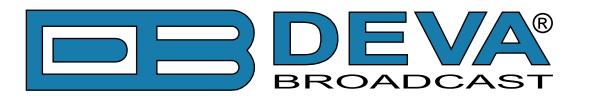

### **SNMP GET & SNMP SET**

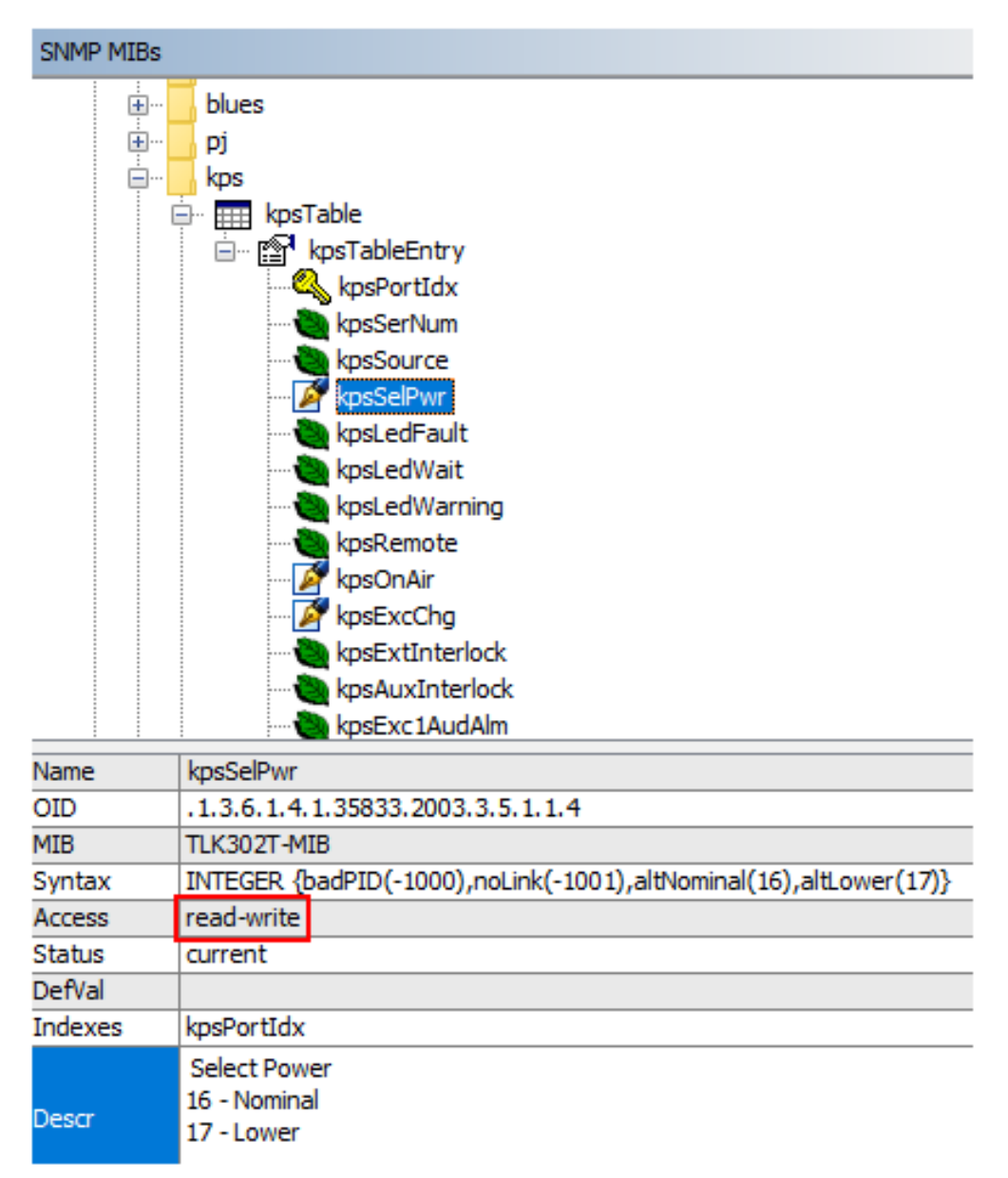

Some of the signals have read-only Access. These are the values read from the monitored device or the DB2003. In the MIB Browser read-only OID's are marked with a green leaf. Other OID's have read-write Access. In the MIB Browser they are marked with a pen.

By entering an appropriate value, you can perform telecontrol of the transmitter or a DB2003 setting. The same parameters are available to edit here as the ones available for telecontrol through the WEB interface.

By completing an SNMP set operation, a session is created in the DB2003. If another session has been running at the same time by admin or user, it is terminated. The duration of the SNMP session is selected in the SNMP Agent settings – Session Timeout. With a new recording operation, the duration of the session is renewed. With SNMP reading, no new session is created and it not affect the access of other users.

<span id="page-45-0"></span>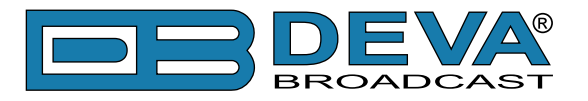

### **SNMP TRAP**

I

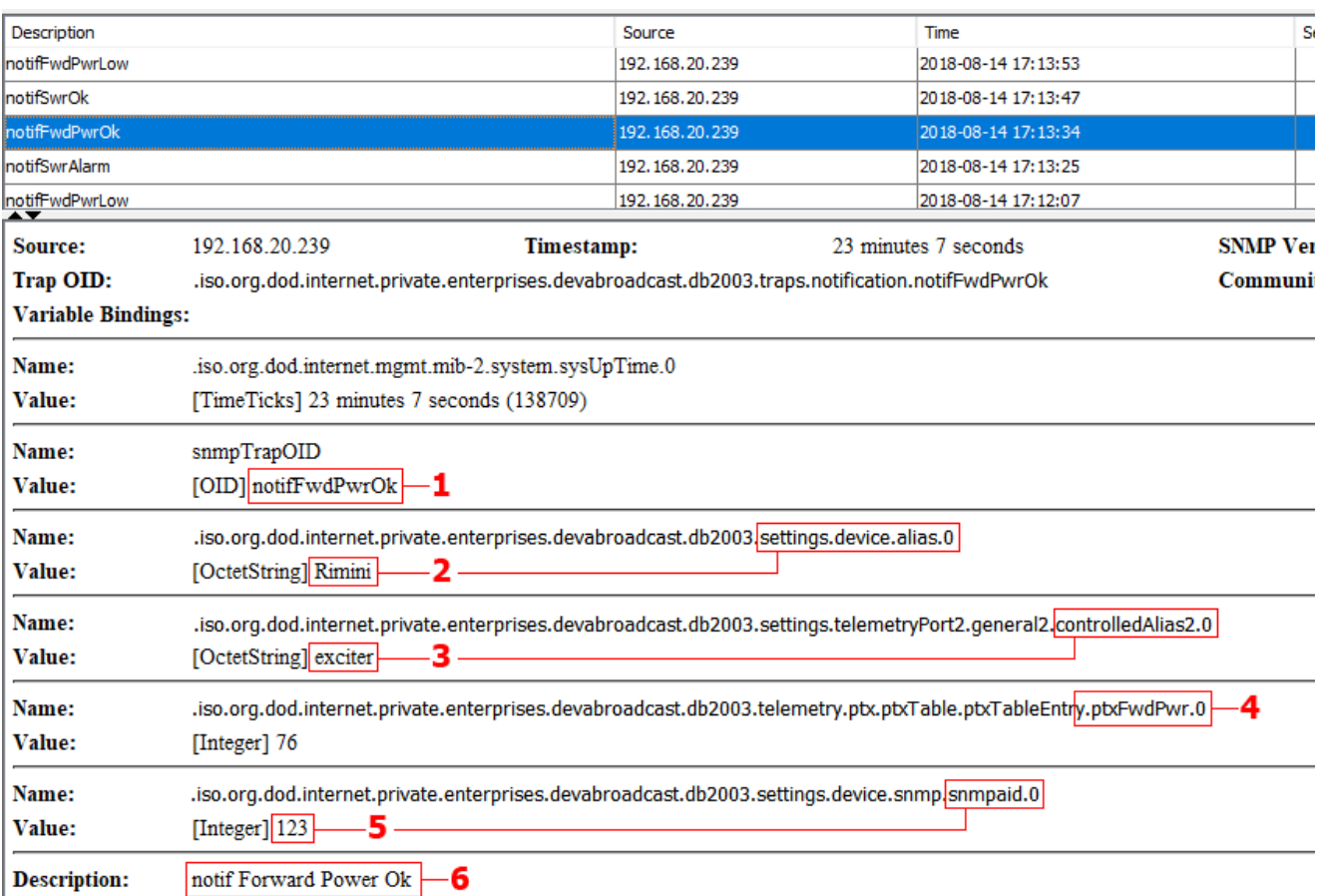

The image above shows how a received trap is deciphered. In this case, it is a notification for passing of the Forward Power alarm into Idle status – a return of forward power to the set limits.

The highlighted Field 1 contains the name of the received trap.

Field 2 contains the Alias of the DB2003 – the sender of the notification.

Field 3 contains the Alias of the port which caused the notification.

Field 4 contains the name of the signal being monitored by the alarm.

Field 5 contains the Agent ID as in the SNMP Agent settings. It serves to identify the sender, in addition of the one in Field 2.

Field 6 contains the description of the received trap, extracted from the MIB file loaded into an MIB Browser.

<span id="page-46-0"></span>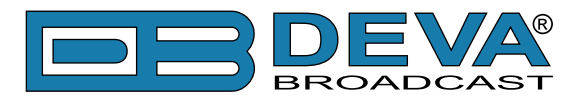

# **WARRANTY TERMS AND CONDITIONS**

**I. TERMS OF SALE:** DEVA Broadcast Ltd. products are sold with an understanding of "full satisfaction"; that is, full credit or refund will be issued for products sold as new if returned to the point of purchase within 30 days following their receipt, provided that they are returned complete and in an "as received" condition.

**II. CONDITIONS OF WARRANTY:** The following terms apply unless amended in writing by DEVA Broadcast Ltd.

**A.** The Warranty Registration Card supplied with this product must be completed and returned to DEVA Broadcast Ltd. within 10 days of delivery.

**B.** This Warranty applies only to products sold "as new." It is extended only to the original enduser and may not be transferred or assigned without prior written approval by DEVA Broadcast Ltd.

**C.** This Warranty does not apply to damage caused by improper mains settings and/or power supply.

**D.** This Warranty does not apply to damage caused by misuse, abuse, accident or neglect. This Warranty is voided by unauthorized attempts at repair or modification, or if the serial identification label has been removed or altered.

**III. TERMS OF WARRANTY:** DEVA Broadcast Ltd. products are warranted to be free from defects in materials and workmanship.

**A.** Any discrepancies noted within TWO YEARS of the date of delivery will be repaired free of charge, or the equipment will be replaced with a new or remanufactured product at DEVA Broadcast Ltd. option.

**B.** Parts and labor for factory repair required after the two-year Warranty period will be billed at prevailing prices and rates.

#### **IV. RETURNING GOODS FOR FACTORY REPAIR:**

**A.** Equipment will not be accepted for Warranty or other repair without a Return Material Authorization (RMA) number issued by DEVA Broadcast Ltd. prior to its return. An RMA number may be obtained by calling the factory. The number should be prominently marked on the outside of the shipping carton.

**B.** Equipment must be shipped prepaid to DEVA Broadcast Ltd. Shipping charges will be reimbursed for valid Warranty claims. Damage sustained as a result of improper packing for return to the factory is not covered under terms of the Warranty and may occasion additional charges.

<span id="page-47-0"></span>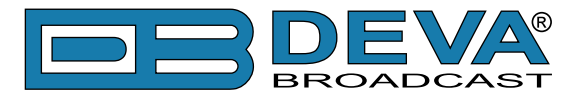

# **PRODUCT REGISTRATION CARD**

• All fields are required, or warranty registration is invalid and void

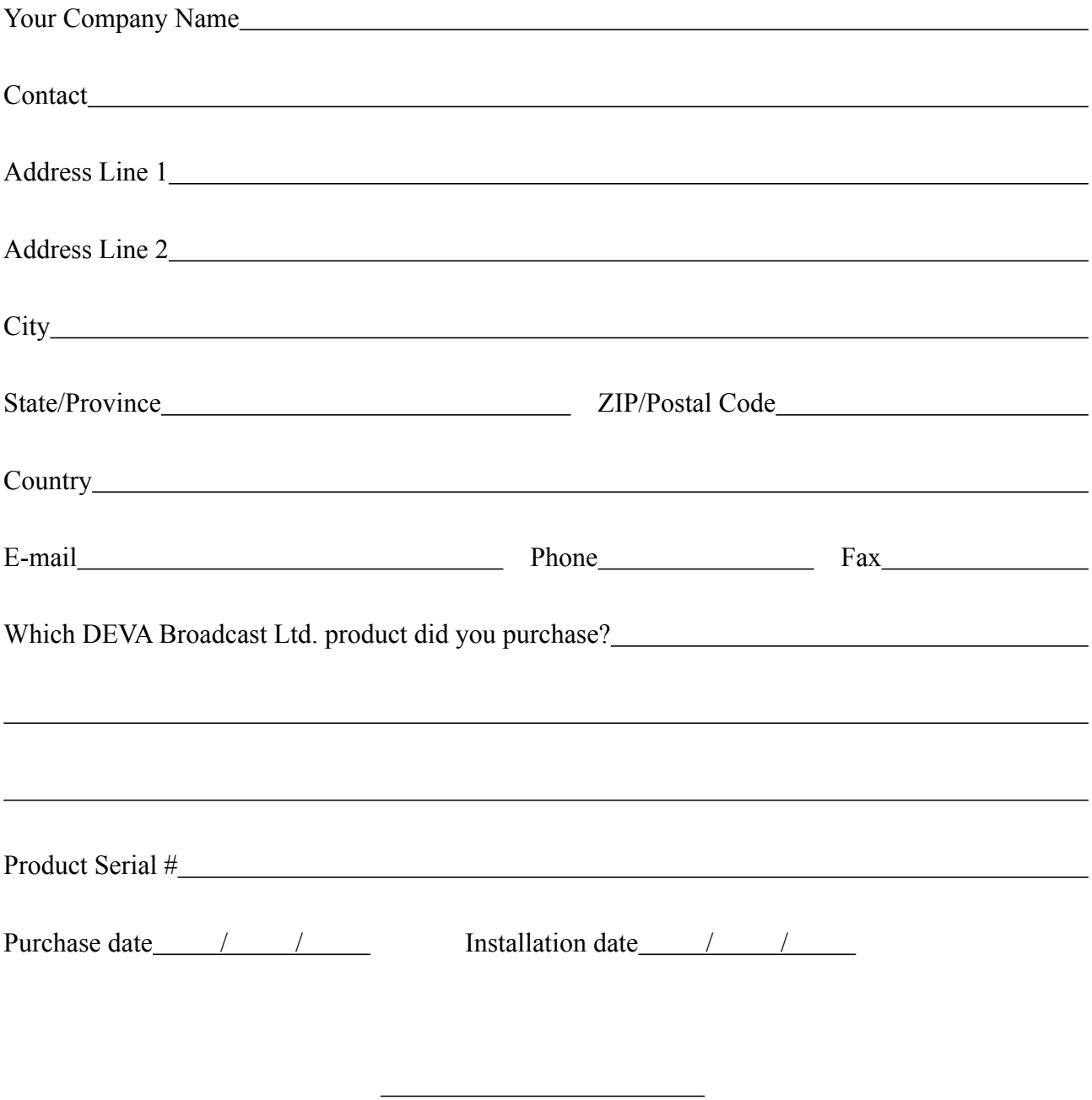

Your signature\*

**Privacy statement: DEVA Broadcast Ltd. will not share the personal information you provide on this card with any other parties.**

<sup>\*</sup>Signing this warranty registration form you are stating that all the information provided to DEVA Broadcast Ltd. are truth and correct. DEVA Broadcast Ltd. declines any responsibility for the provided information that could result in an immediate loss of warranty for the above specified product(s).

<span id="page-48-0"></span>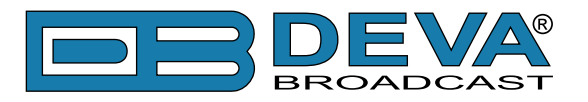

# <span id="page-48-1"></span>**APPENDIX A**

### **CABLES FOR CONNECTING TO THE MONITORED DEVICE**

Cables must be shielded with a metal braid. The screen is soldered to the connectors' casing. The conductors must have be at least 0,22 sq. mm (23 SWG) across. Install the DB2003 close to the monitored device and make sure the cables are not unnecessarily long.

### <span id="page-48-2"></span>**COM1 CONNECTOR**

The COM1 Connector services only one RS232 interface of the point-to-point variety. The cable has one connector on each end – Male and Female. The connections are direct – Pin 2 to Pin 2, Pin 3 to Pin 3, Pin 5 to Pin 5 and Screen to Casing.

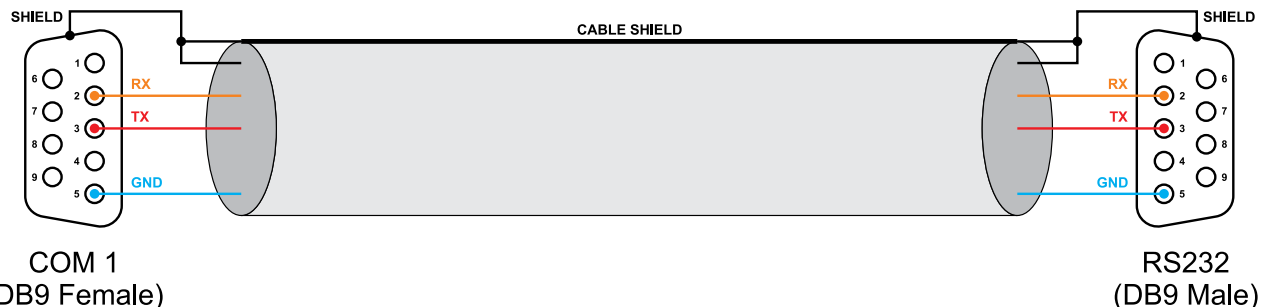

(DB9 Female)

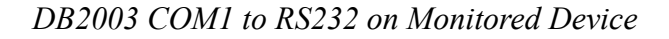

### **COM2 CONNECTOR**

The COM2 Connector services three interfaces and GPO. At the most, four cables will come out of the connector:

- Cable 1 to RS232 connector on monitored device;
- Cable 2 to RS485 connector on Plug-in (only Plug-in series models use RS485);
- Cable 3 is for I<sup>2</sup>C bus;
- Cable 4 is for GPO, if used.

The figures below represent diagrams of the separate cables. When making your cable, please keep in mind that in all figures, COM2 could designate the same connector. At the most, the four cables will use four connections to the common ground. Only three pins are available, one of which will have to be shared by two cables.

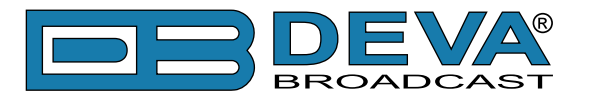

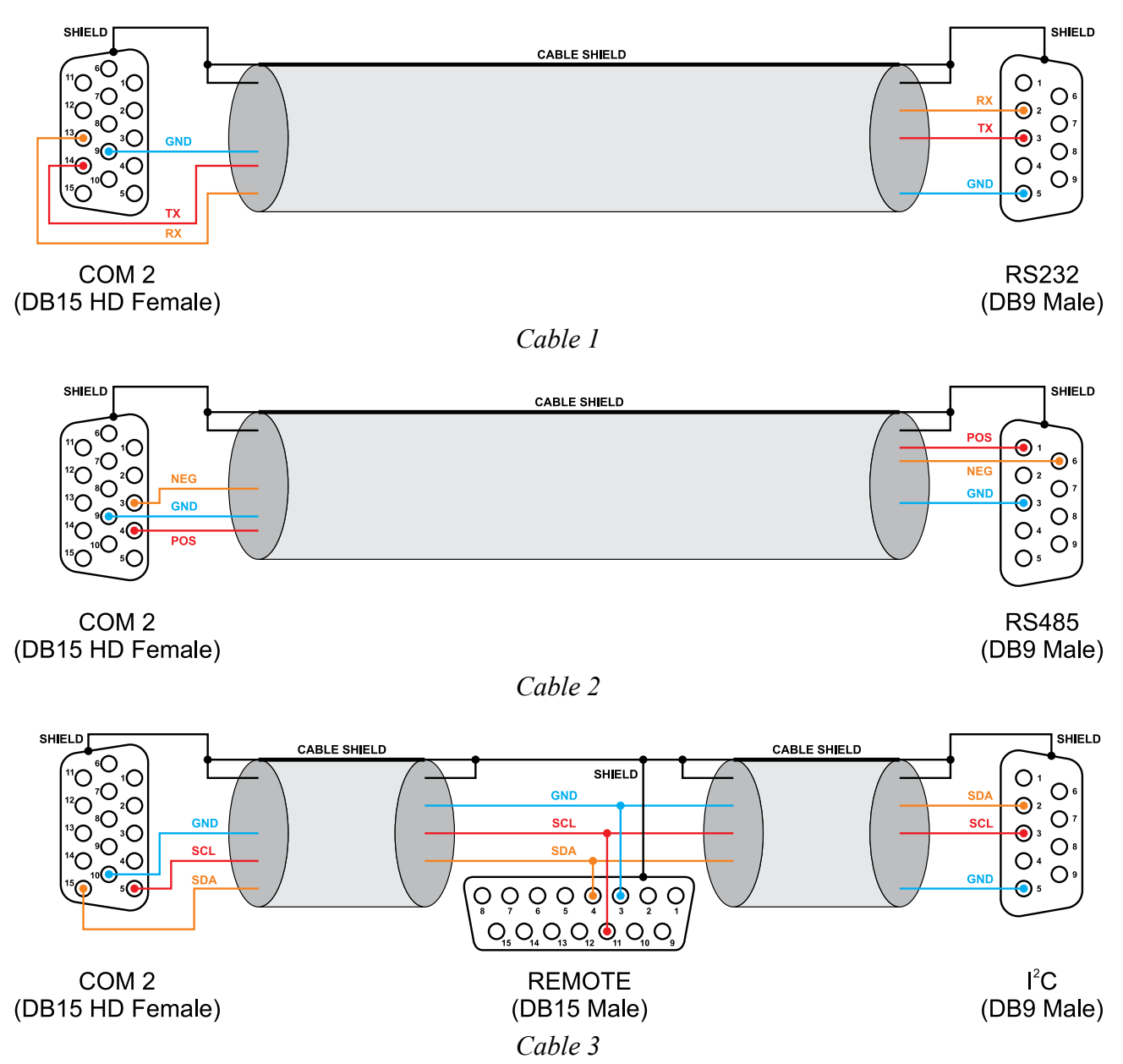

The figure shows two connectors for a connection to the monitored device via  $I<sup>2</sup>C$ . This is just an example. If your installation includes three devices connected via I<sup>2</sup>C, use three connectors. The figure shows the connection for the two types of connectors used by RVR Elettronica as I<sup>2</sup>C. Combine the number and type of connectors needed for your installation.

<span id="page-49-2"></span><span id="page-49-1"></span><span id="page-49-0"></span>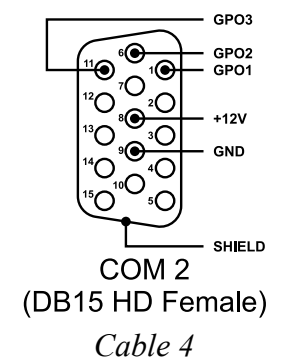

The figure shows the signals for GPO. The DB2003 supply voltage +12V is available on pin 8.

<span id="page-50-0"></span>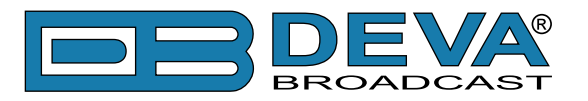

# **APPENDIX B**

### **CONNECTION INTERFACES USED WITH EACH SERIES**

#### **PTX\_LCD**

Devices from the PTX\_LCD series offer two interfaces to connect to DB2003 – I<sup>2</sup>C bus and RS232. The REMOTE connector, type DB15 must be used for an I<sup>2</sup>C connection. Use ["Cable 3"](#page-49-0) [\(see](#page-48-1) ["APPENDIX A" on page 49\).](#page-48-1) If you connect multiple devices on the  $I^2C$  bus, each device must have a unique address. In the device screen menu, under the "General Set" page, the parameter is named "UART Adr.". The same value is used for the I2 C bus address. In the DB2003, it is designated "Bus Address" and is valid for all interfaces.

The RS232 connection can be made in two ways. On the PTX\_LCD side, you can use the RS232 connector, type DB9. On the DB2003 side, you can use the COM1 connector and a straight cable, as described in ["APPENDIX A"](#page-48-1) - ["COM1 Connector"](#page-48-2). The second way is to use the COM2 connector and ["Cable 1".](#page-49-1) When 2 devices are connected via RS232 (on COM1 and COM2), they can use the same address value. It is important to set in both DB2003 and PTX\_LCD the same values for Bus Address and for Bus Speed.

#### **PTX\_DDS and PTX\_LCDDSP**

Devices from this series use only an RS232 connection and it can be made in two ways. On the PTX\_DDS/PTX\_LCDDSP side, use the RS232 connector, type DB9. On the DB2003 side, you can use the COM1 connector and a straight cable, as described in ["APPENDIX A"](#page-48-1) - ["COM1 Connector"](#page-48-2). The second way is to use DB2003 connector COM2 and ["Cable 1".](#page-49-1) When 2 devices are connected via RS232 (on COM1 and COM2), they can use the same address value. It is important to set in both DB2003 and PTX\_DDS/PTX\_LCDDSP the same values for Bus Address and for Bus Speed.

Devices from the PTX\_DDS and PTX\_LCDDSP series have a REMOTE connector but it cannot be used with the DB2003.

#### **TEX\_LCD and Blues**

Devices from the TEX\_LCD and Blues series use only an I<sup>2</sup>C bus connection, using the REMOTE connector, usually type DB15. Use  $\frac{\text{c}^{2} \cdot \text{c}^{2} \cdot \text{c}^{2}}{2}$ . If you connect multiple devises on the I<sup>2</sup>C bus, each device must have an unique address.

Devices from the TEX LCD and Blues series have an RS232 connector but it cannot be used with the DB2003.

#### **PJ Amplifiers**

Amplifiers from the PJ series use only an I<sup>2</sup>C connection. Usually, the connector is of the DB9 type and is designated 'I<sup>2</sup>C BUS'. Use <u>["Cable 3"](#page-49-0)</u> from <u>"APPENDIX A"</u>. If you connect multiple devices on the I<sup>2</sup>C bus, each device must have an unique address.

PJ amplifiers have an RS232 connector but it cannot be used with the DB2003.

<span id="page-51-0"></span>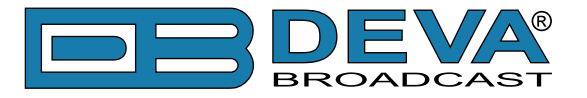

#### **Plug-In series**

Amplifiers from the Plug-in series offer RS485 and RS232 connectivity. For the RS485 connection, use ["Cable 2"](#page-49-2). The Plug-in connector is positioned on the rear panel of the Control Unit, type DB9 female, designated 'RS485'.

On the front panel of the Control unit, there is a connector designated RS232. The Plug-in is accessible from this connector, but this is not recommended. Leave this connector available to service the transmitter. These two connectors share the same UART. When RS232 is used, the other connector (RS485) is disabled internally. The DB2003 considers this as Link Loss and if the alarm is enabled, notifications are sent.

<span id="page-52-0"></span>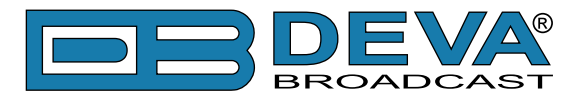

# **APPENDIX C**

### **CONNECTION SCENARIOS**

The following pages illustrate examples of installations. The figures show the necessary cables as well as their corresponding connectors. Only the connections to DB2003 are described. To simplify the figures, the remaining connections between the devices, such as power, audio and RF, have been omitted.

The GSM Modem shown in the figures is optional. If it is not present in the figure, this means that COM1 is in use and a Modem can therefore not be used.

<span id="page-53-0"></span>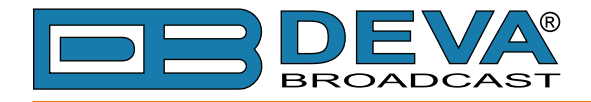

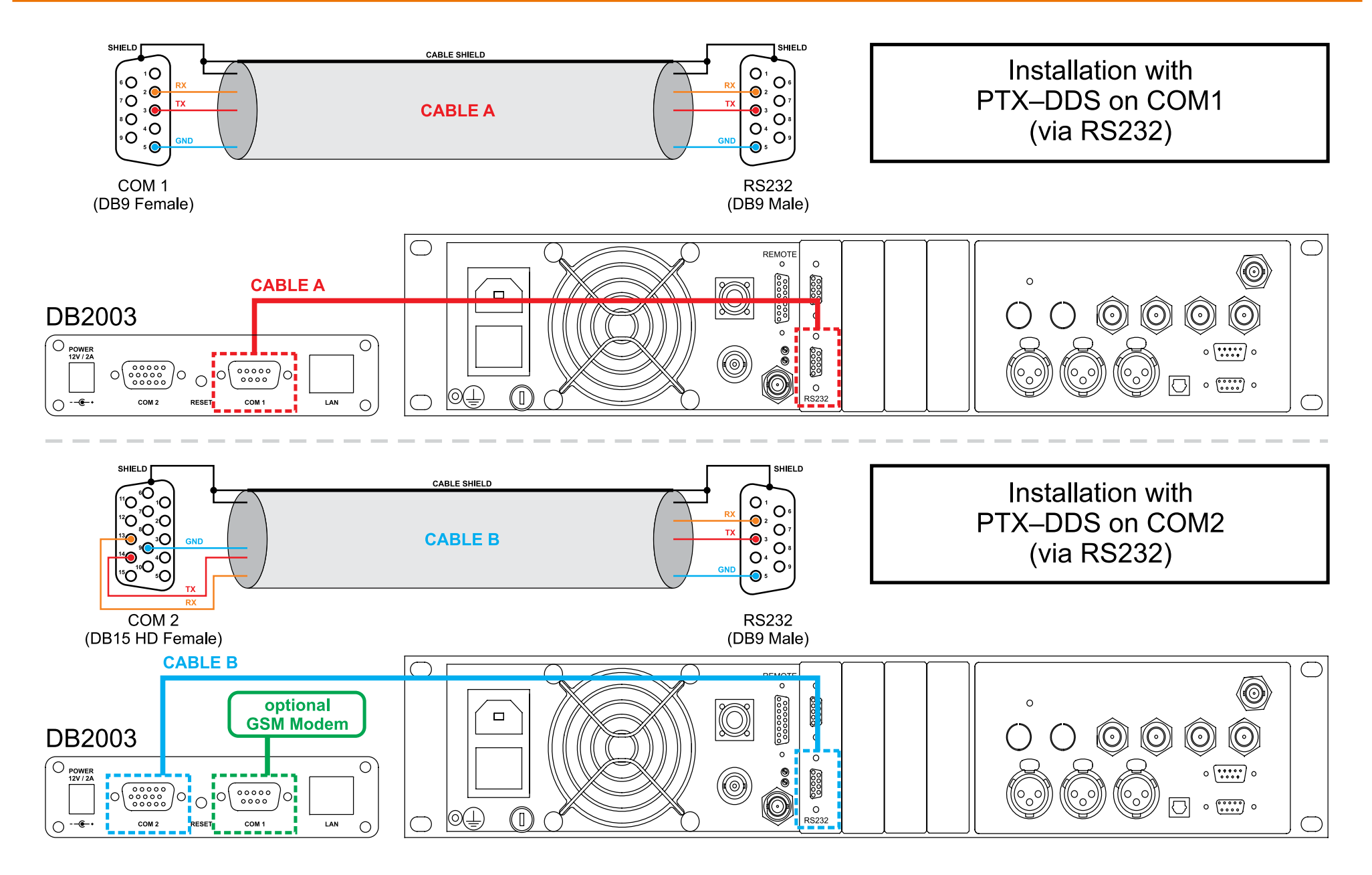

<span id="page-54-0"></span>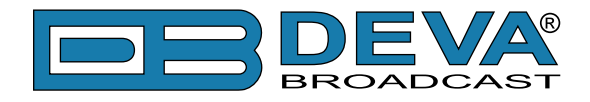

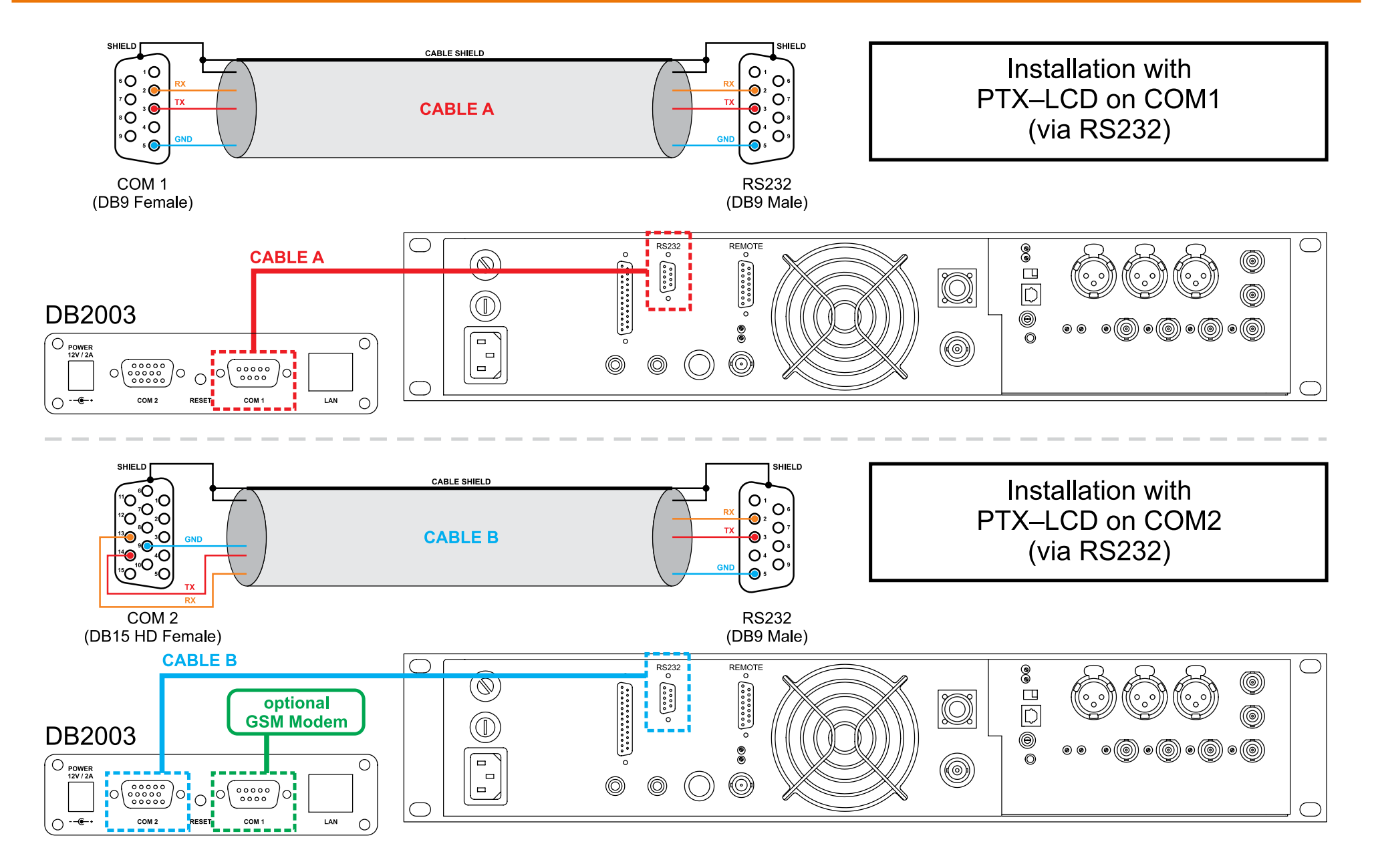

<span id="page-55-0"></span>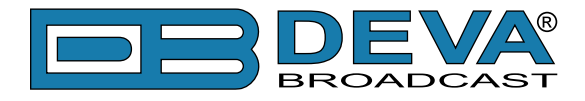

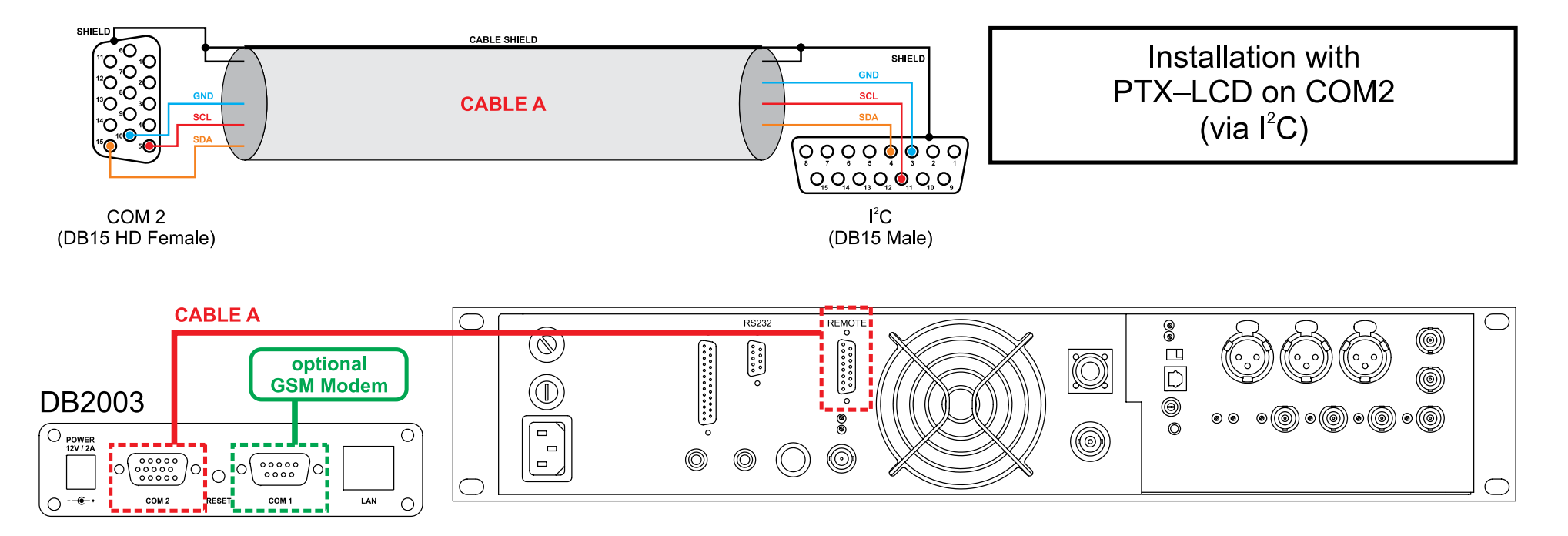

<span id="page-56-0"></span>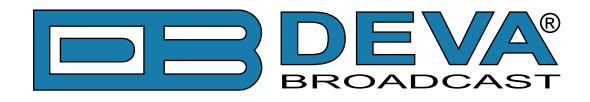

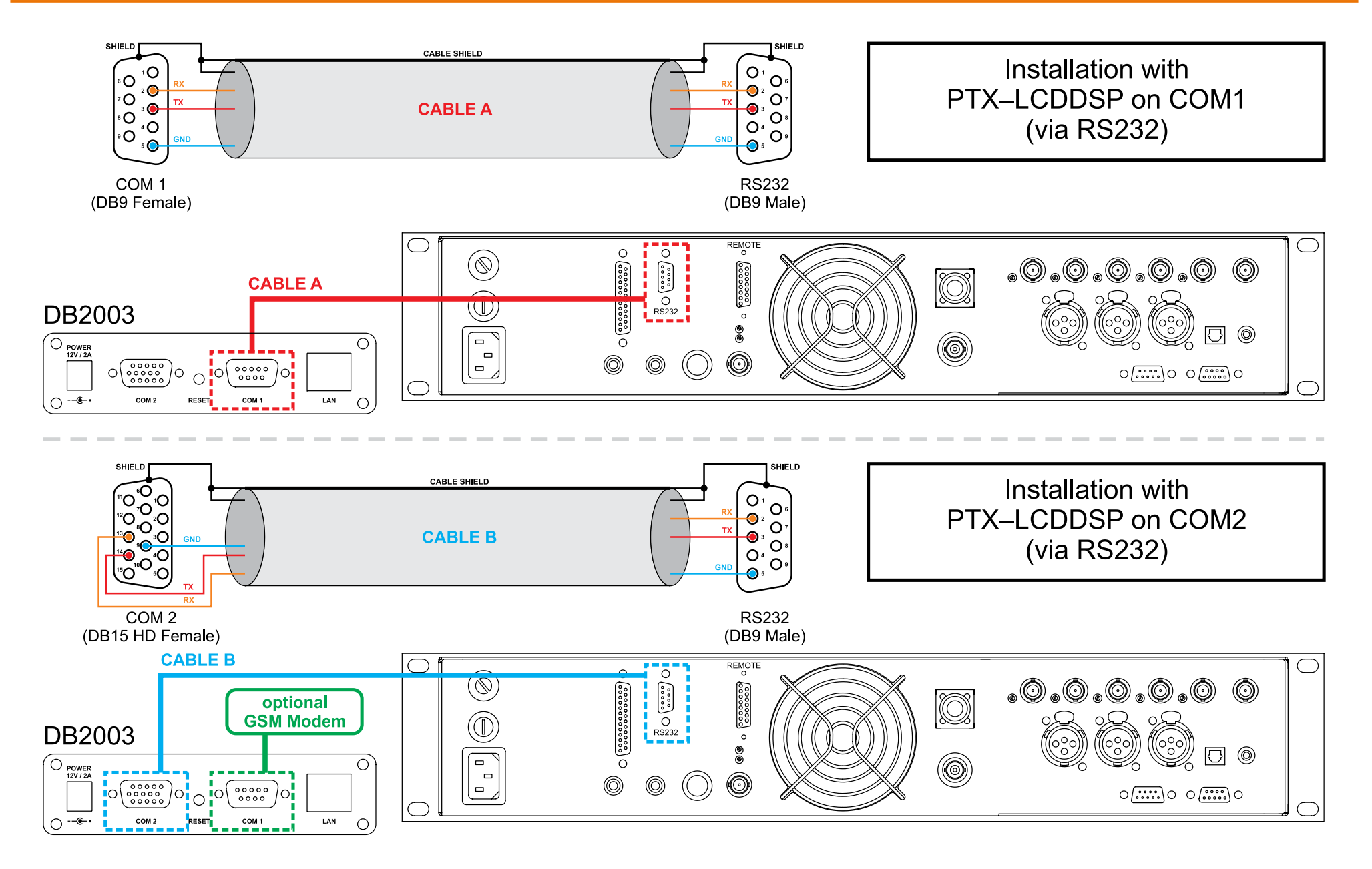

<span id="page-57-0"></span>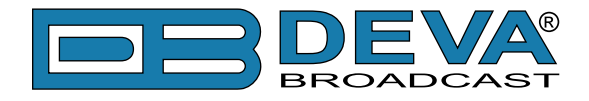

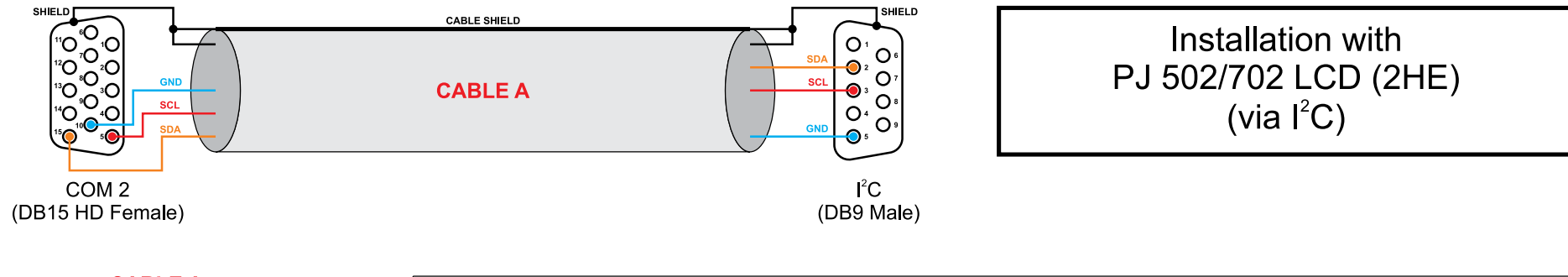

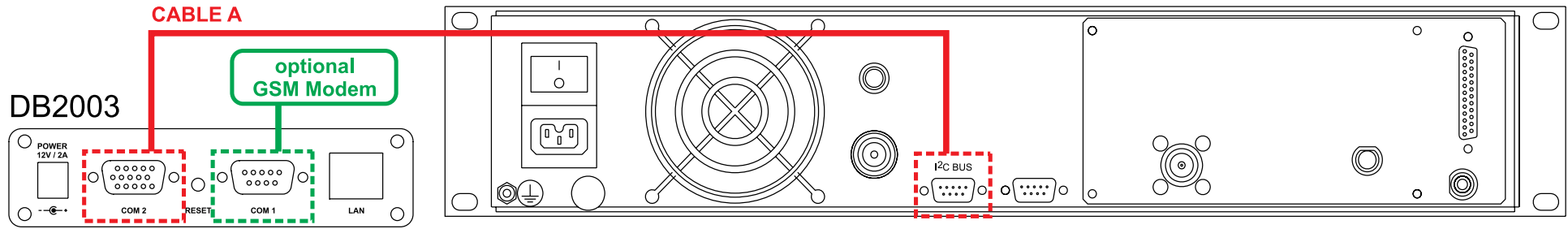

<span id="page-58-0"></span>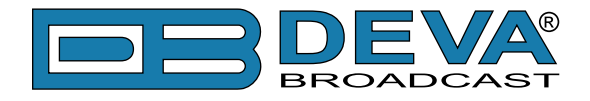

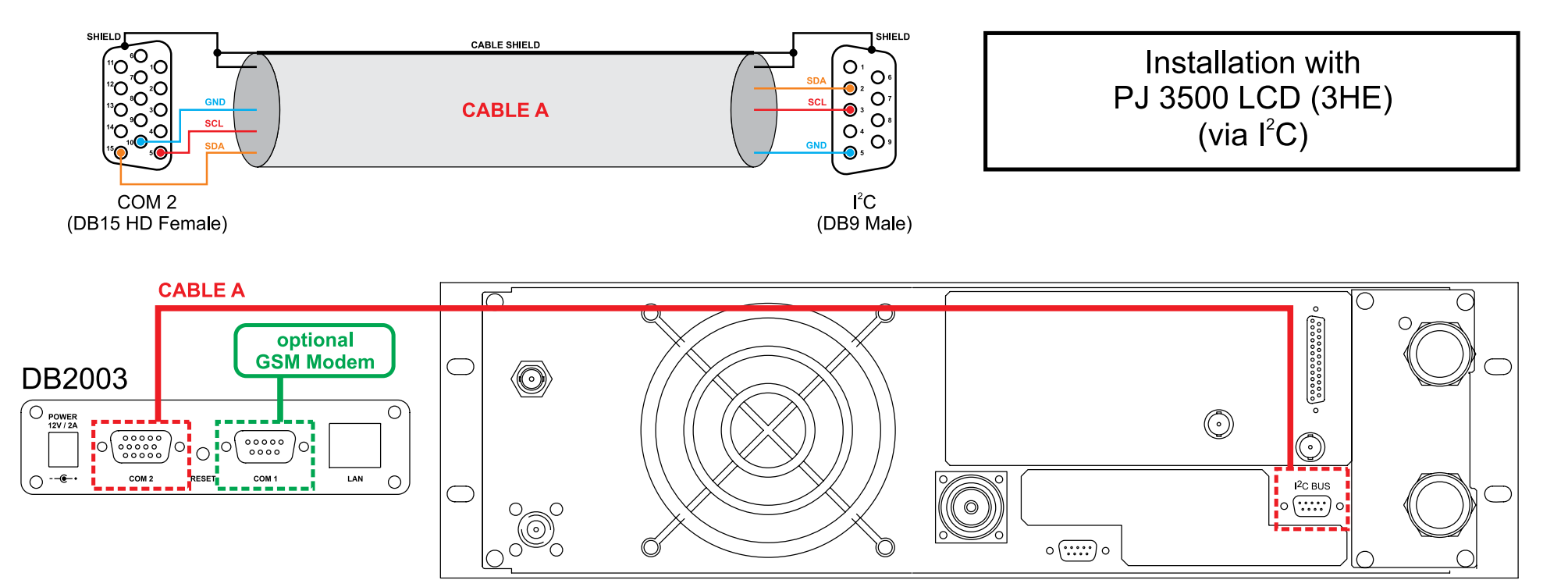

<span id="page-59-0"></span>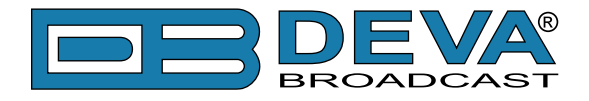

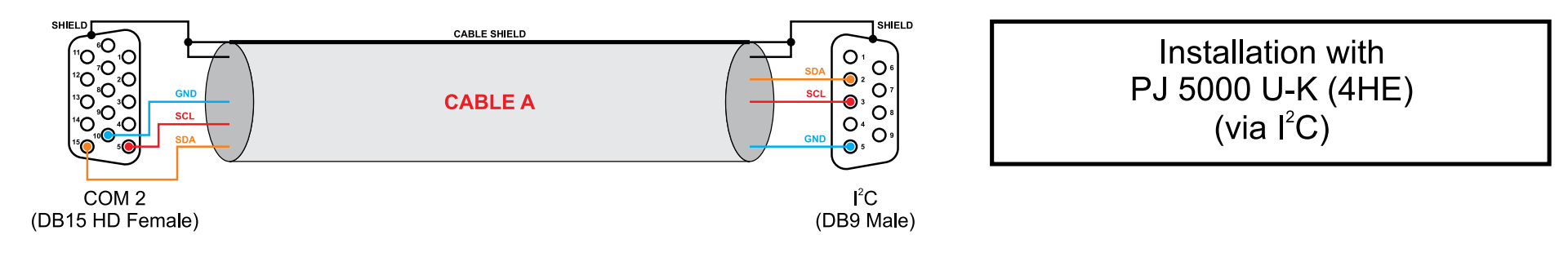

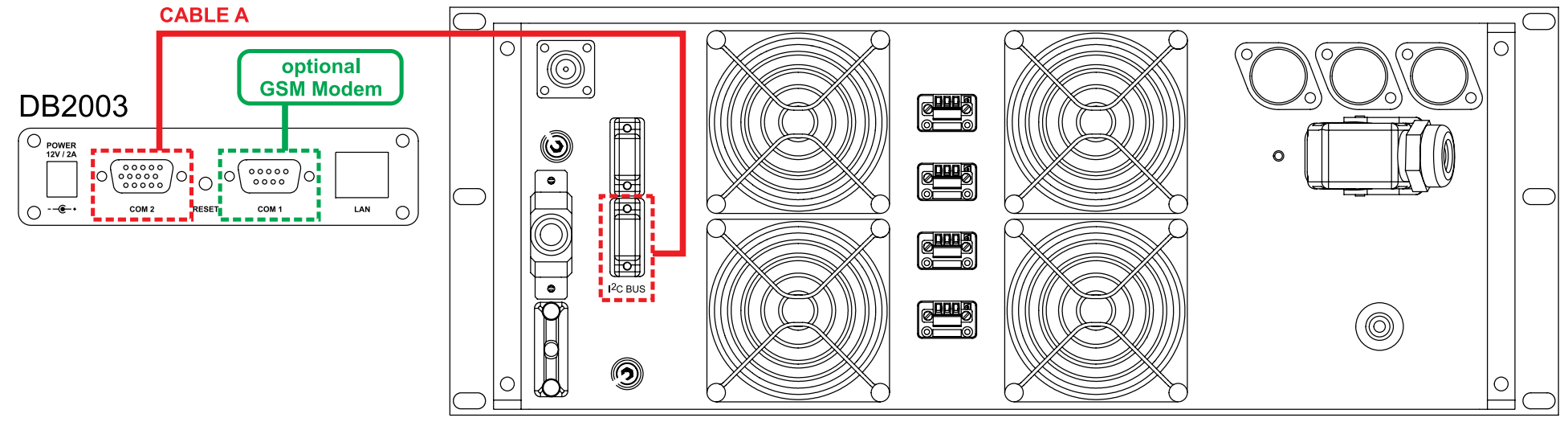

<span id="page-60-0"></span>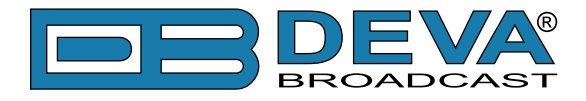

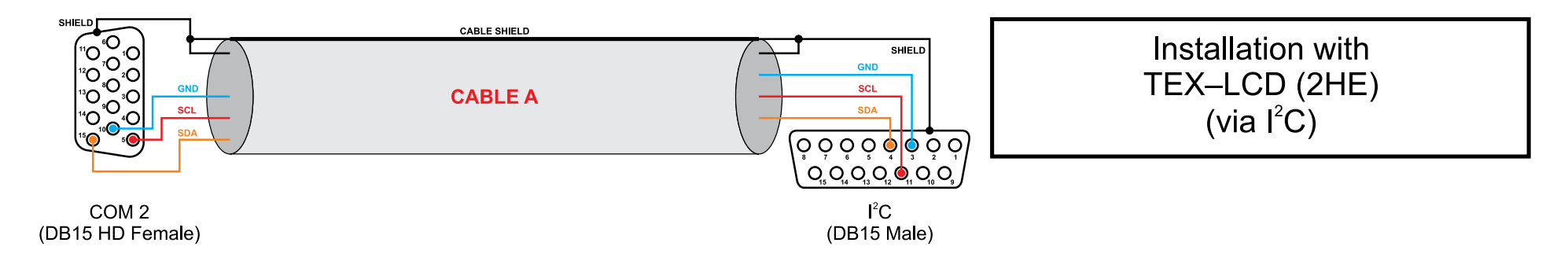

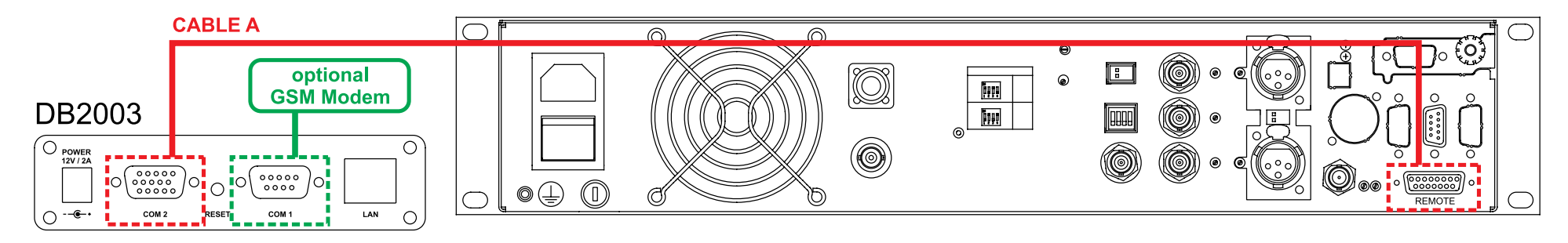

<span id="page-61-0"></span>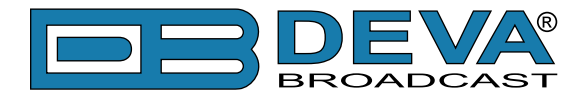

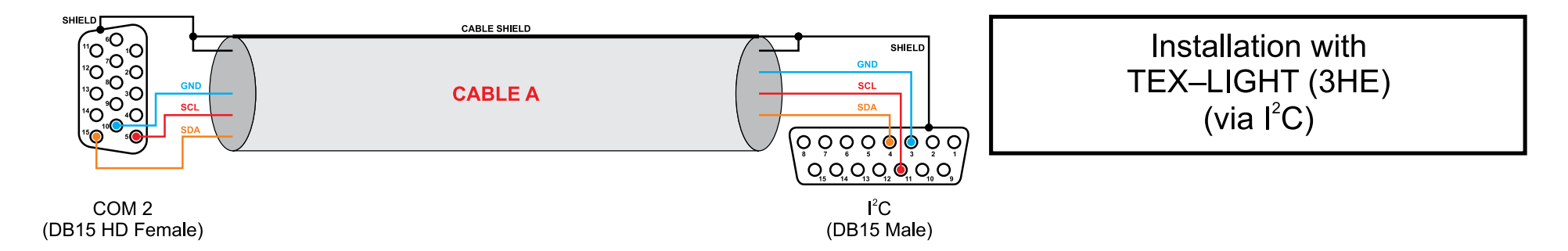

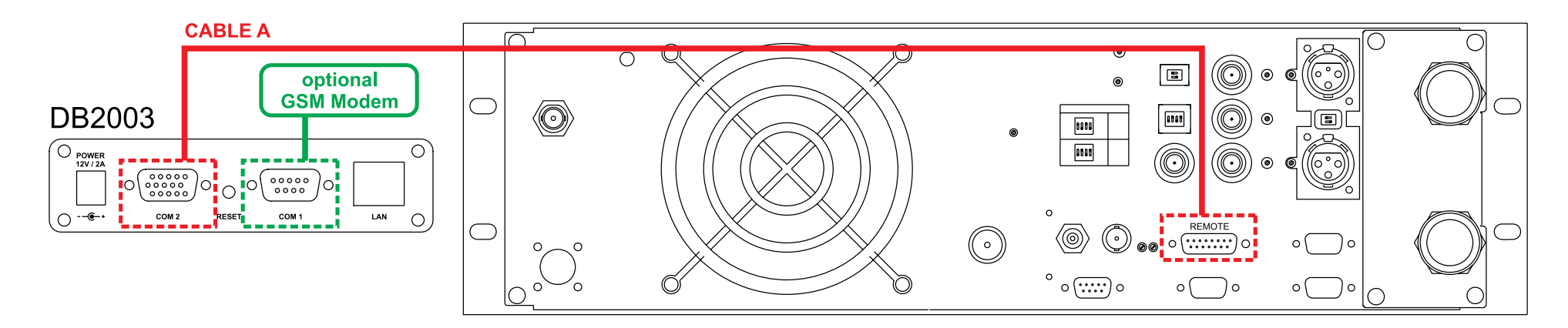

<span id="page-62-0"></span>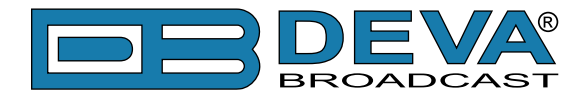

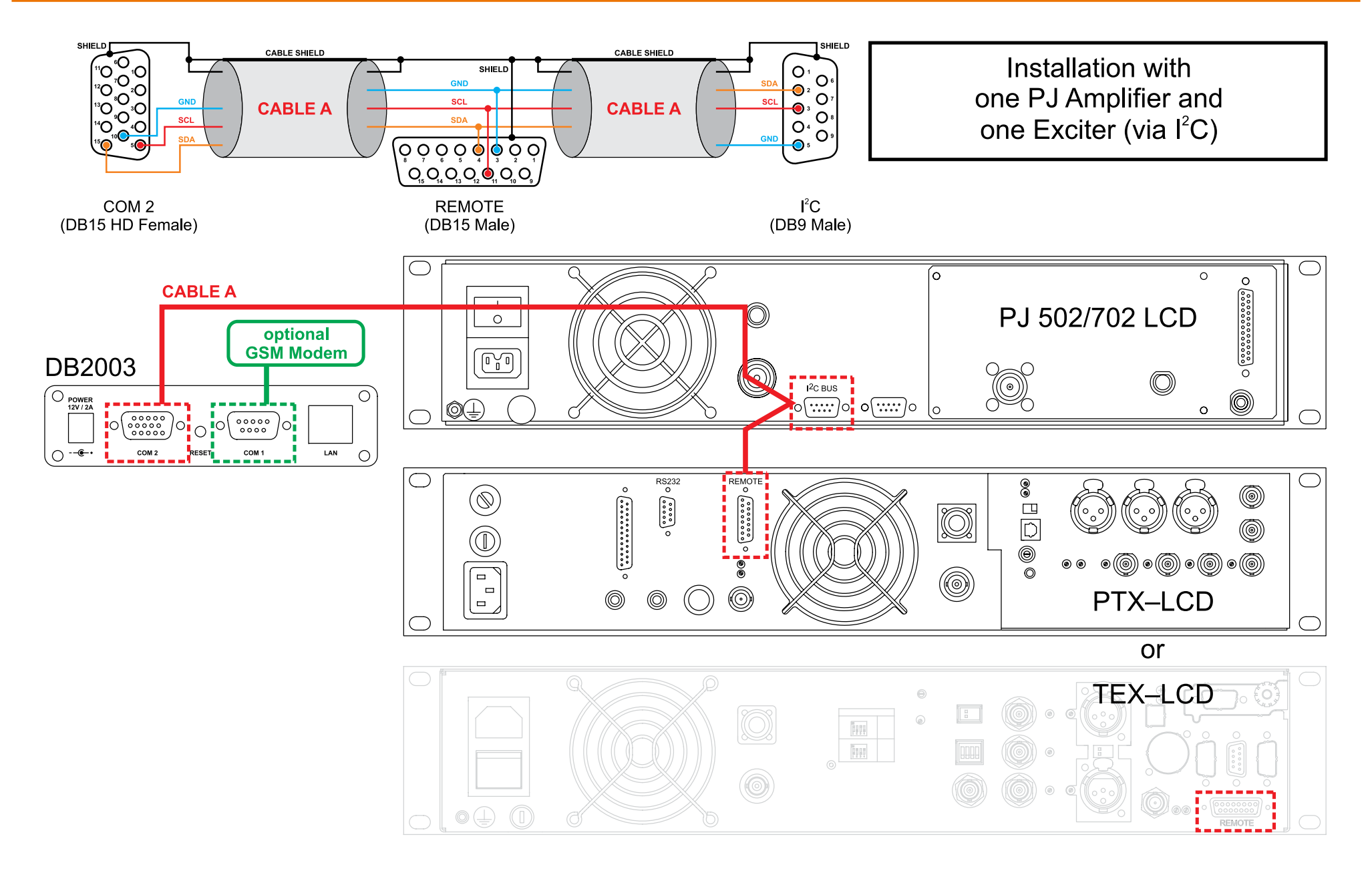

<span id="page-63-0"></span>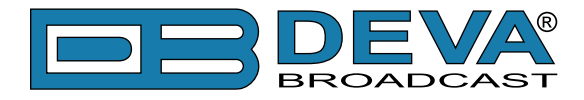

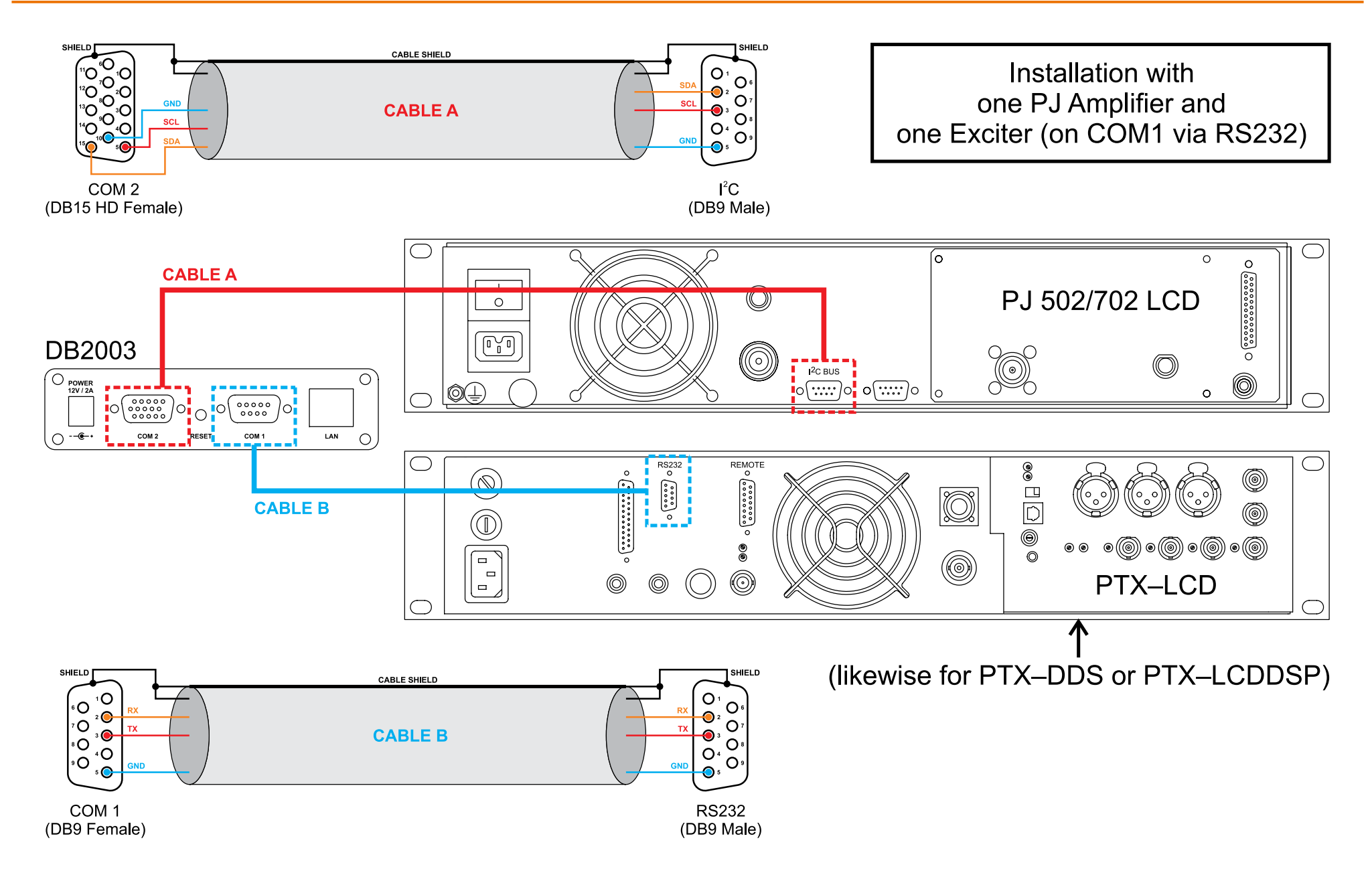

<span id="page-64-0"></span>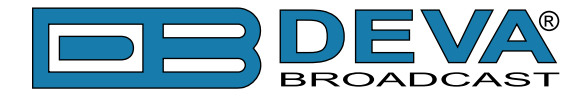

Installation with one PJ Amplifier and one Exciter (on COM2 via RS232)

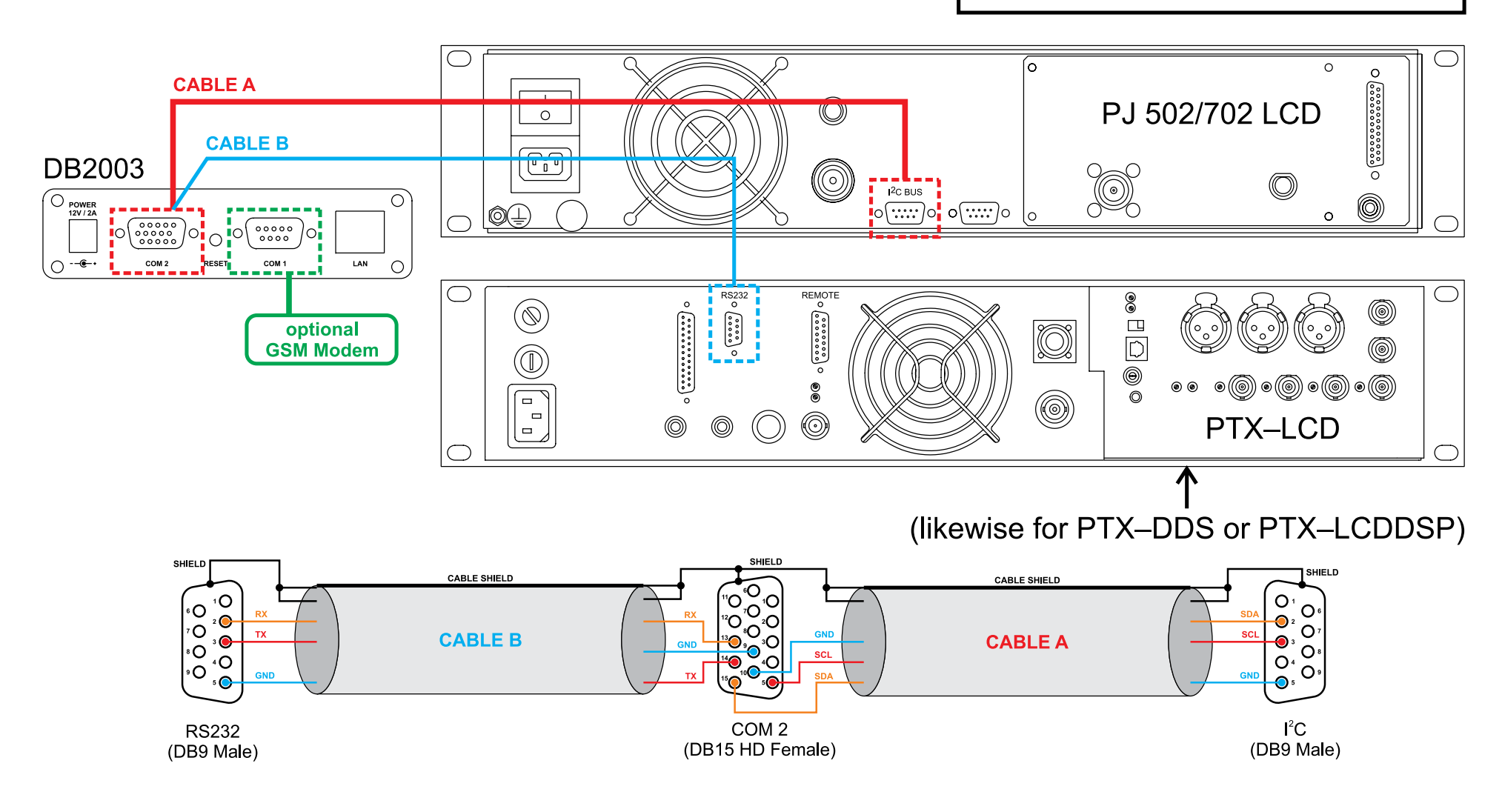

<span id="page-65-0"></span>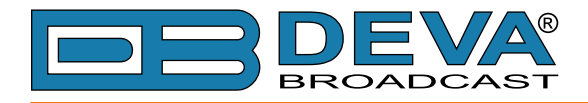

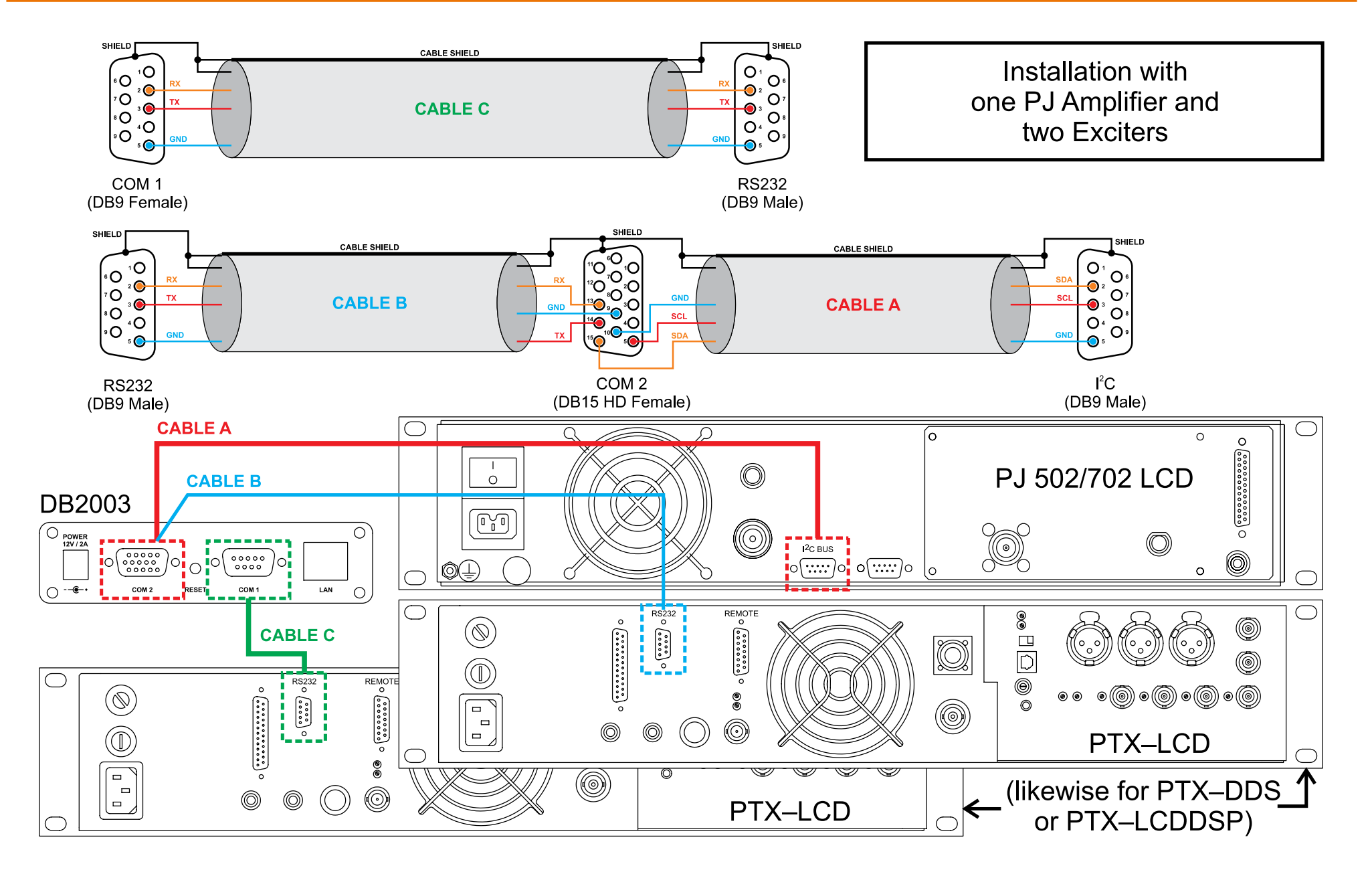

<span id="page-66-0"></span>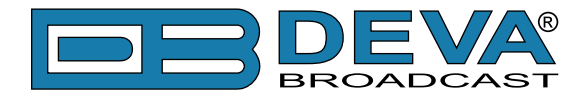

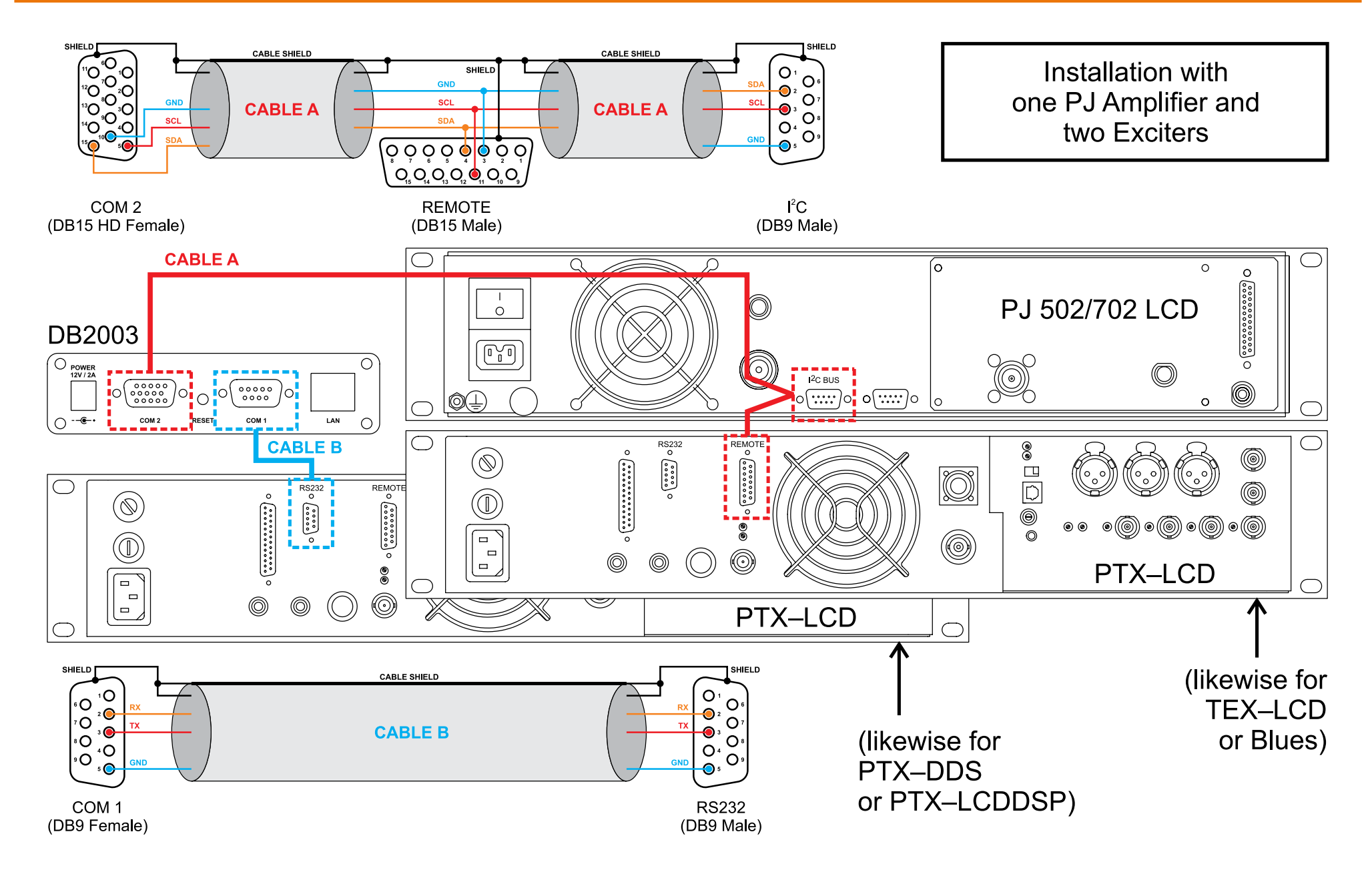

<span id="page-67-0"></span>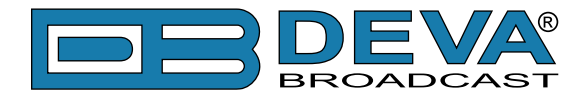

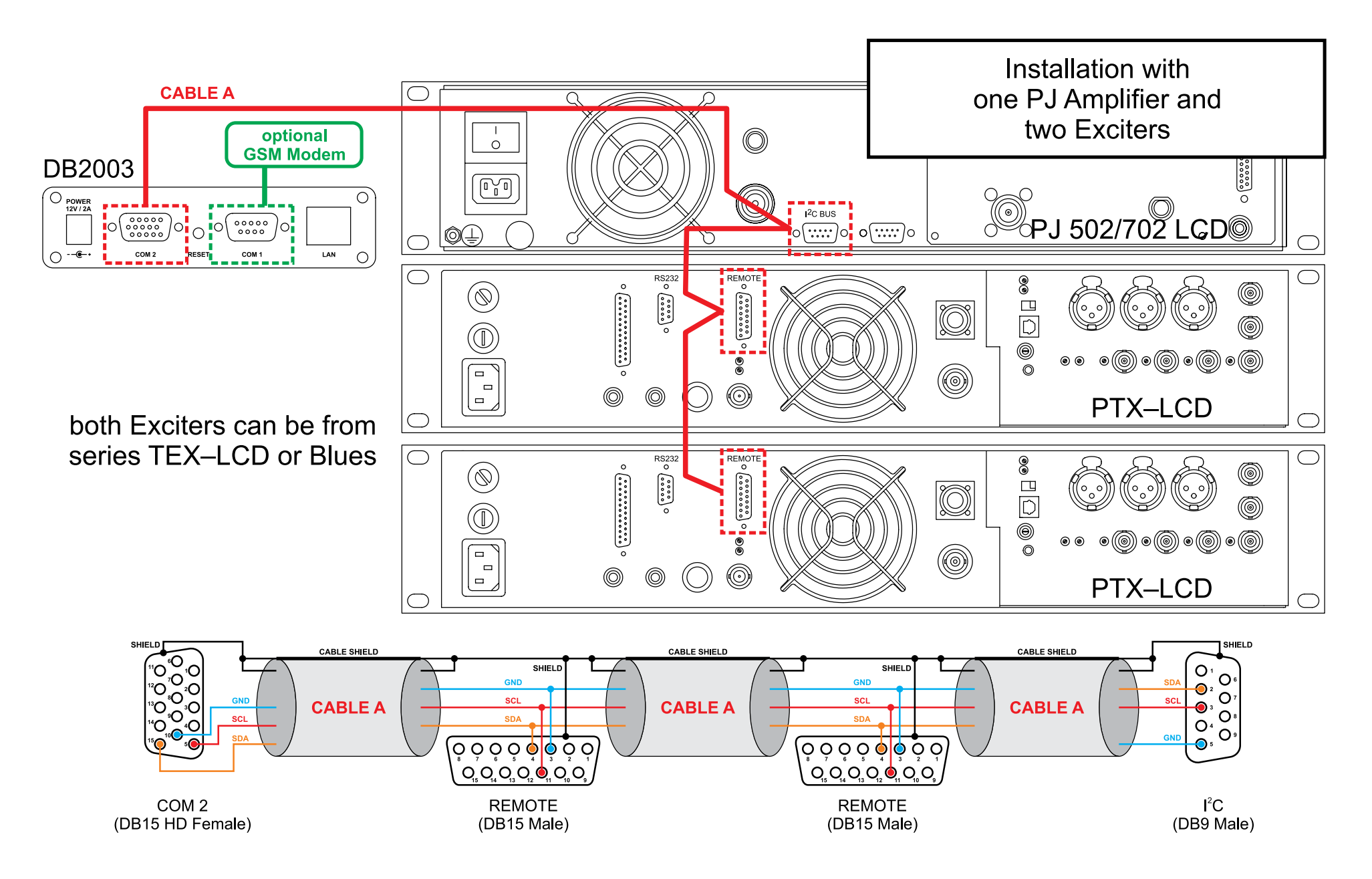

<span id="page-68-0"></span>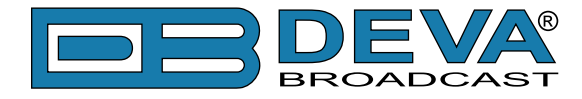

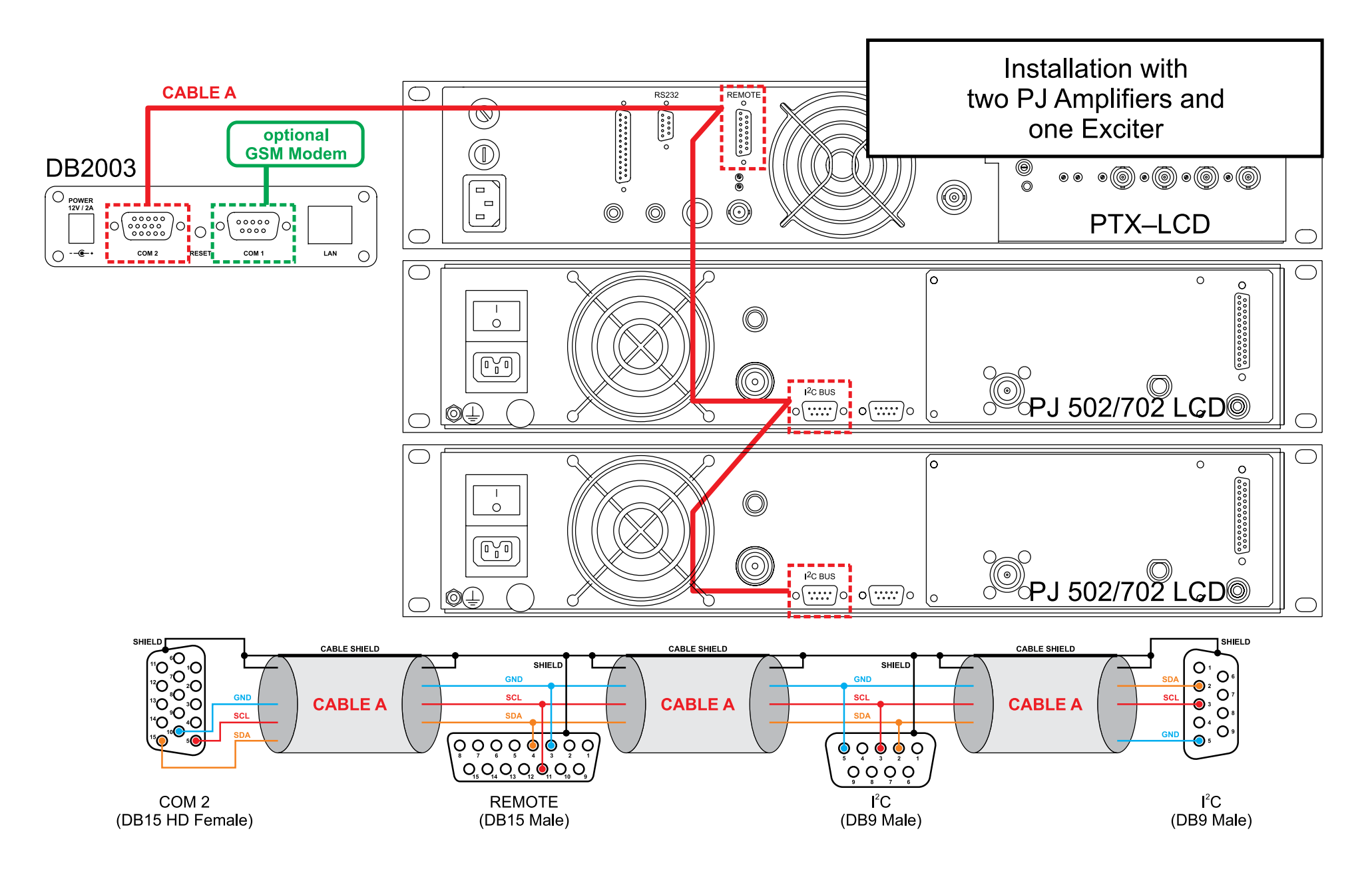

<span id="page-69-0"></span>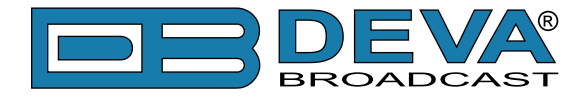

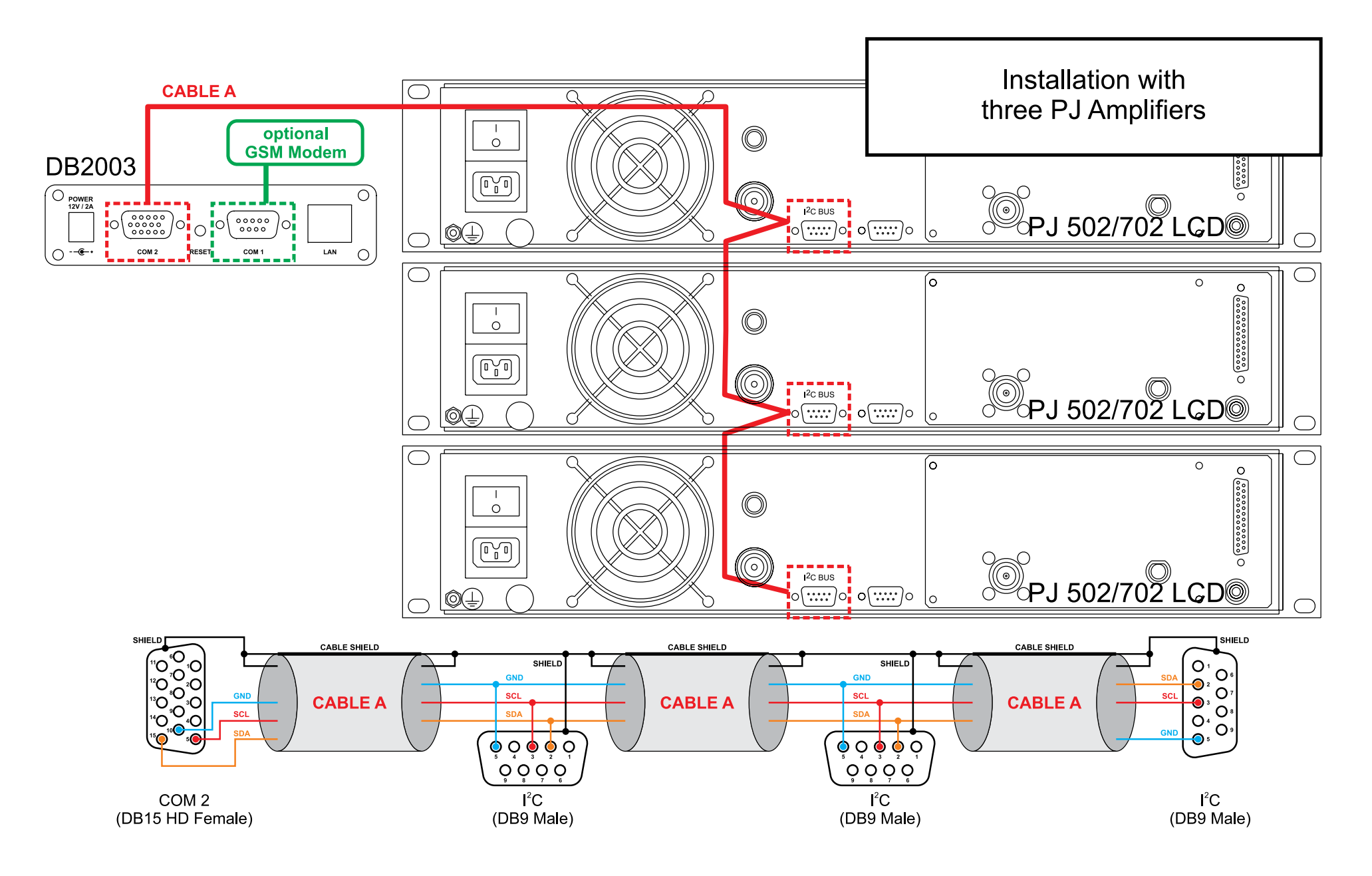

<span id="page-70-0"></span>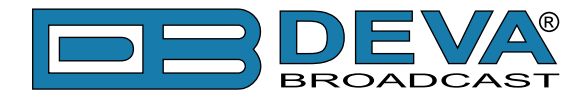

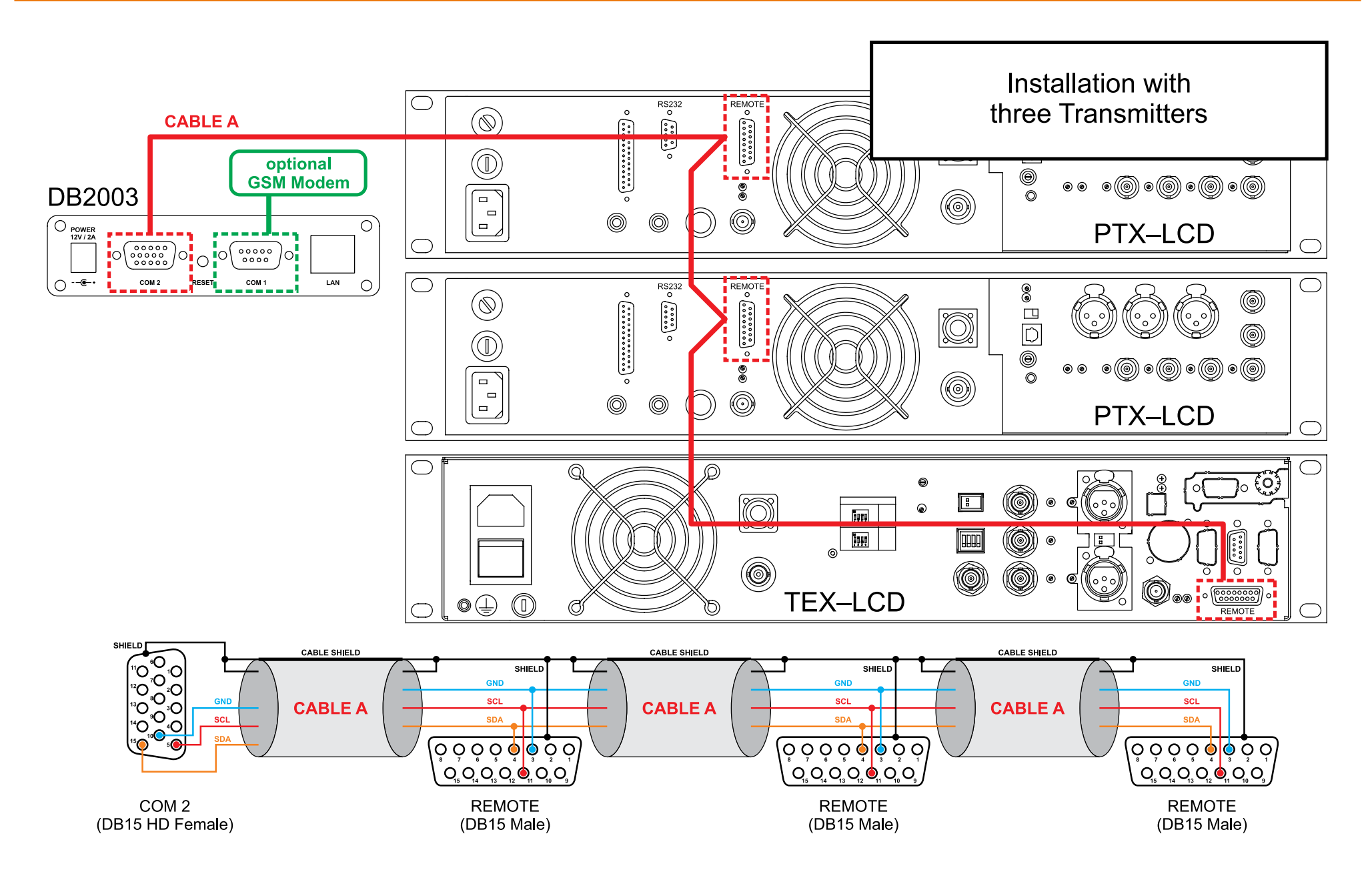